**Областное государственное автономное профессиональное образовательное учреждение "Алексеевский агротехнический техникум"**

## **КОМПЛЕКТ КОНТРОЛЬНО-ОЦЕНОЧНЫХ СРЕДСТВ**

# **по учебной дисциплине**

**ОП.01 Информационные технологии в профессиональной деятельности**

2023г.

Комплект контрольно-оценочных средств разработан на основе Федерального государственного образовательного стандарта среднего профессионального образования по специальности 22.02.06 Сварочное производство

**Разработчик(и):**

**ОГАПОУ «ААТ» преподаватель ФИО**

(место работы) (занимаемая должность) (инициалы, фамилия)

Рассмотрено на заседании предметно-цикловой комиссии математического

и естественнонаучного циклов

Протокол №  $\qquad \qquad$  от « $\qquad \qquad$  »  $\qquad \qquad$  20  $\qquad$  г.

Председатель ПЦК \_\_\_\_\_\_\_\_\_\_\_\_\_\_\_\_\_\_\_\_\_\_\_\_ /\_\_\_\_\_\_\_\_\_\_\_\_\_\_./

Согласовано заместитель директора по УМР

«  $\rightarrow$  20  $\Gamma$ .

# **СОДЕРЖАНИЕ**

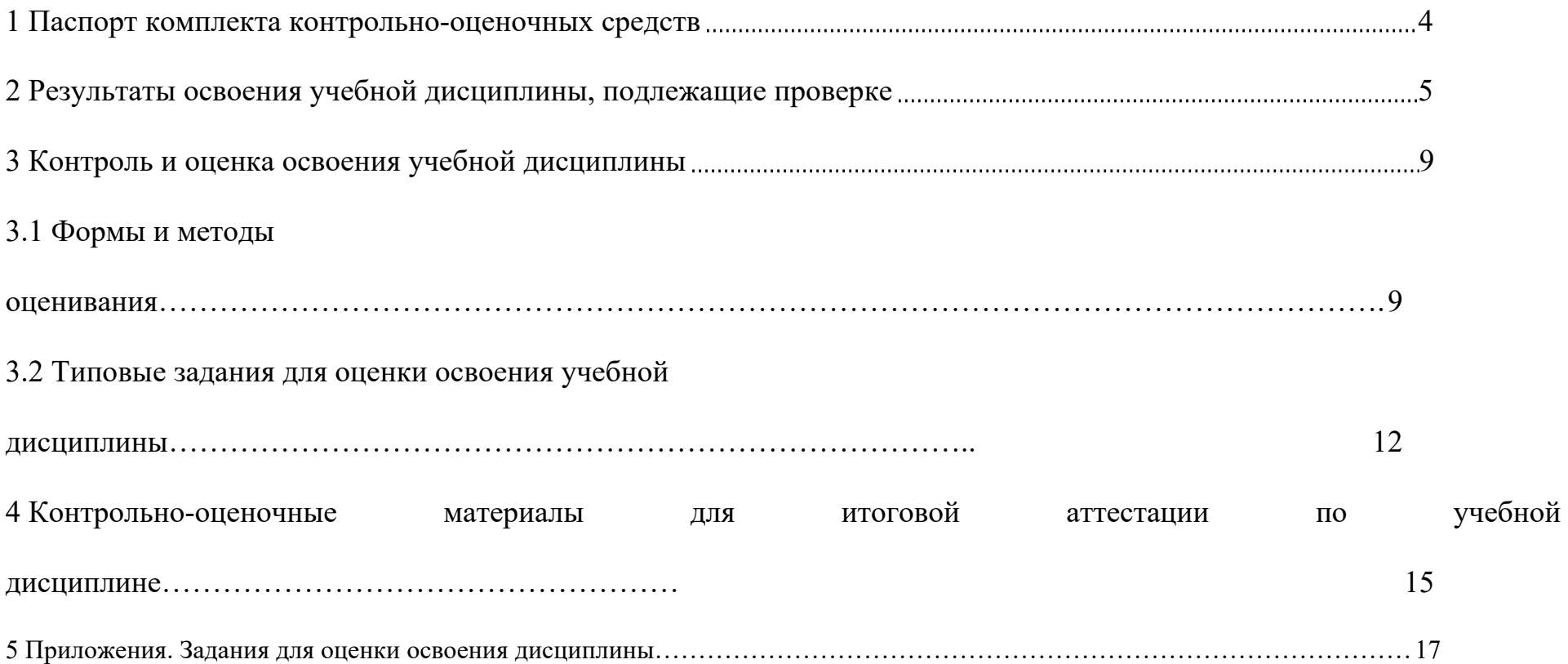

## **1. Паспорт комплекта контрольно-оценочных средств**

В результате освоения учебной дисциплины *информационные технологии в профессиональной деятельности* обучающийся должен обладать предусмотренными ФГОС по специальности 22.02.06 Сварочное производство умениями, знаниями, которые формируют профессиональную компетенцию, и общими компетенциями:

В результате освоения дисциплины обучающийся должен **уметь**:

- выполнять расчеты с использованием прикладных компьютерных программ;
- использовать сеть Интернет и ее возможности для организации оперативного обмена информацией;
- использовать технологии сбора, размещения, хранения, накопления, преобразования и передачи данных в профессионально ориентированных информационных системах;
- обрабатывать и анализировать информацию с применением программных средств и вычислительной техники;
- получать информацию в локальных и глобальных компьютерных сетях;
- применять графические редакторы для создания и редактирования изображений;
- применять компьютерные программы для поиска информации, составления и оформления документов и презентаций;

В результате освоения дисциплины обучающийся должен **знать**:

- базовые системные программные продукты и пакеты прикладных программ (текстовые редакторы, электронные таблицы, системы управления базами данных, графические редакторы, информационно-поисковые системы);
- методы и средства сбора, обработки, хранения, передачи и накопления информации;
- общий состав и структуру ЭВМ и вычислительных систем;
- основные методы и приемы обеспечения информационной безопасности;
- основные положения и принципы автоматизированной обработки и передачи информации;
- основные принципы, методы и свойства информационных и телекоммуникационных технологий в профессиональной деятельности;

- обзор прикладных программ по специальности.

- В результате освоения дисциплины обучающийся должен обладать **общими компетенциями,** включающими в себя способность:
- ОК 1. Понимать сущность и социальную значимость своей будущей профессии, проявлять к ней устойчивый интерес.

ОК 2. Организовывать собственную деятельность, выбирать типовые методы и способы выполнения профессиональных задач, оценивать их эффективность и качество.

ОК 3. Принимать решения в стандартных и нестандартных ситуациях и нести за них ответственность.

ОК 4. Осуществлять поиск и использование информации, необходимой для эффективного выполнения профессиональных задач, профессионального и личностного развития.

ОК 5. Использовать информационно-коммуникационные технологии в профессиональной деятельности.

ОК 6. Работать в коллективе и в команде, эффективно общаться с коллегами, руководством, потребителями.

ОК 7. Брать на себя ответственность за работу членов команды (подчиненных), за результат выполнения заданий.

ОК 8. Самостоятельно определять задачи профессионального и личностного развития, заниматься самообразованием, осознанно планировать повышение квалификации.

ОК 9. Ориентироваться в условиях частой смены технологи в профессиональной деятельности.

ОК 10. Исполнять воинскую обязанность, в том числе с применением полученных профессиональных знаний (для юношей).

В результате освоения дисциплины обучающийся должен обладать **профессиональными компетенциями,** включающими в себя способность:

ПК 1.1 Планировать ведение горных работ и оформлять техническую документацию

ПК 1.2. Организовывать и контролировать ведение горных работ на участке.

ПК 1.3. Организовывать и контролировать ведение взрывных работ на участке.

ПК 2.1 Контролировать выполнение требований отраслевых норм, инструкций и правил безопасности при ведении горных и взрывных работ.

ПК 2.2 Контролировать выполнение требований пожарной безопасности.

ПК 2.3 Контролировать состояние рабочих мест и оборудования на участке в соответствии с требованиями охраны труда.

ПК 2.4 Организовывать и осуществлять производственный контроль соблюдения требований промышленной безопасности и охраны труда на участке.

ПК 3.1 Организовывать работу по управлению персоналом на производственном участке.

ПК 3.2 Обеспечивать материальное и моральное стимулирование трудовой деятельности персонала.

ПК 3.3 Анализировать процесс и результаты деятельности персонала участка.

Формой аттестации по учебной дисциплине является дифференцированный зачет

## **2. Результаты освоения учебной дисциплины, подлежащие проверке**

2.1. В результате аттестации по учебной дисциплине осуществляется комплексная проверка следующих умений и знаний, а также динамика формирования общих компетенций:

.

# Таблица 1.1

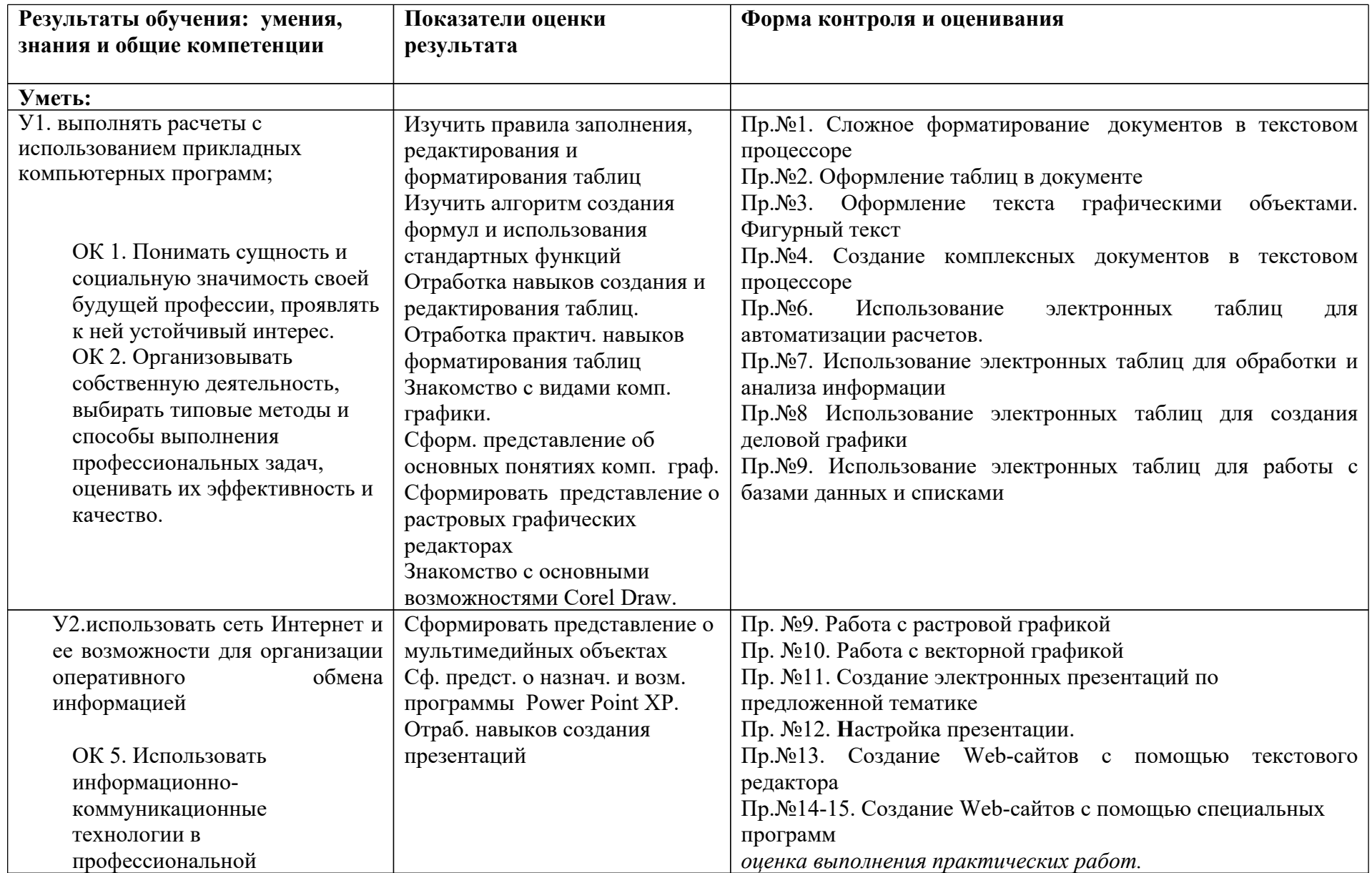

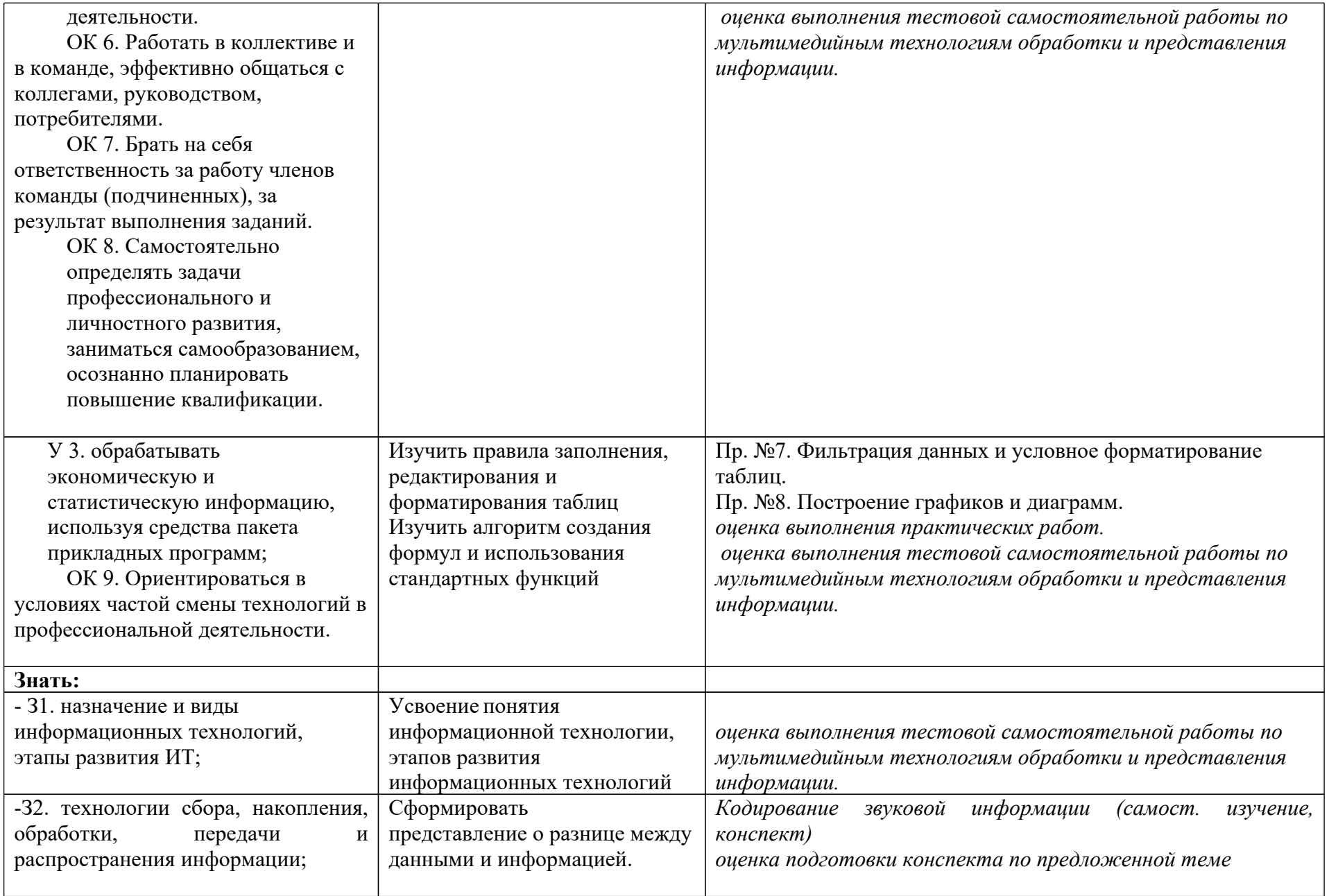

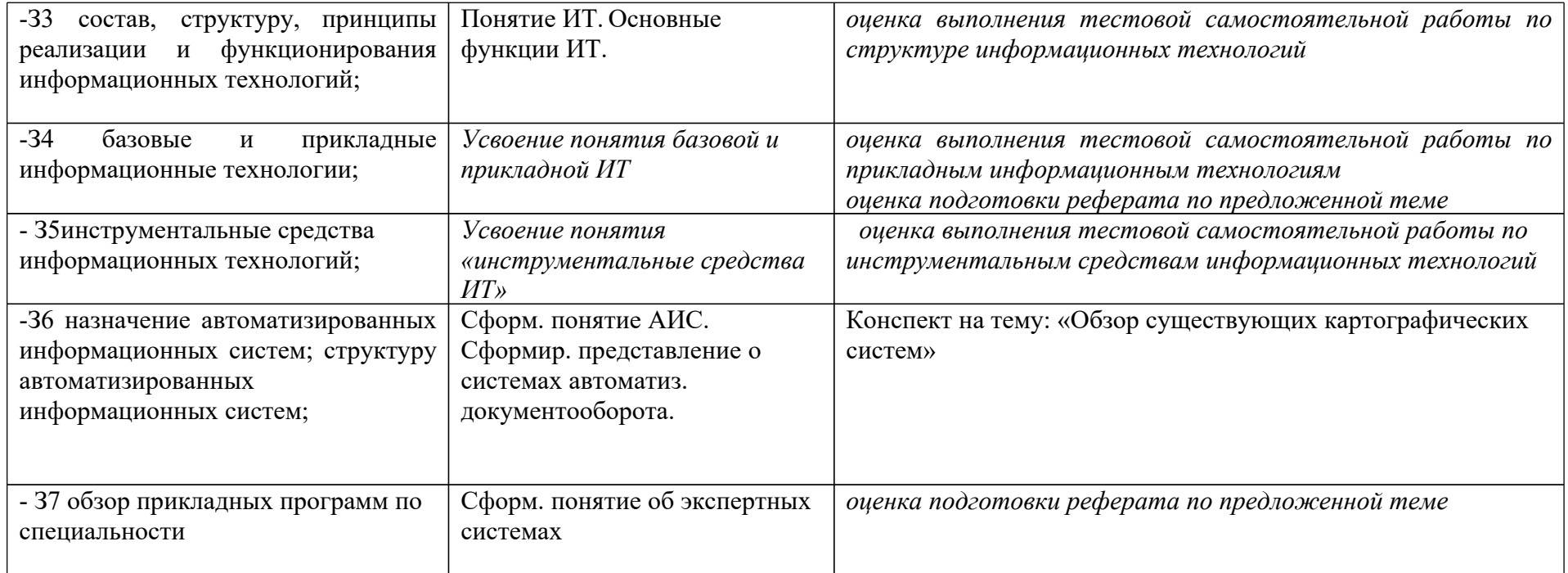

# **3. Оценка освоения учебной дисциплины:**

## **3.1. Формы и методы оценивания**

Предметом оценки служат умения и знания, предусмотренные ФГОС по дисциплине *информационные технологии в профессиональной деятельности***,** направленные на формирование общих и профессиональных компетенций.

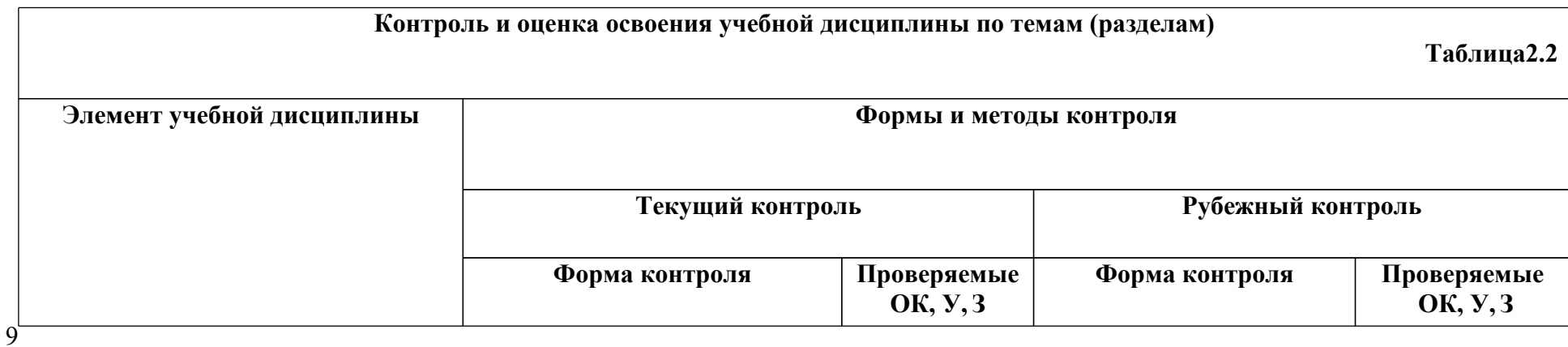

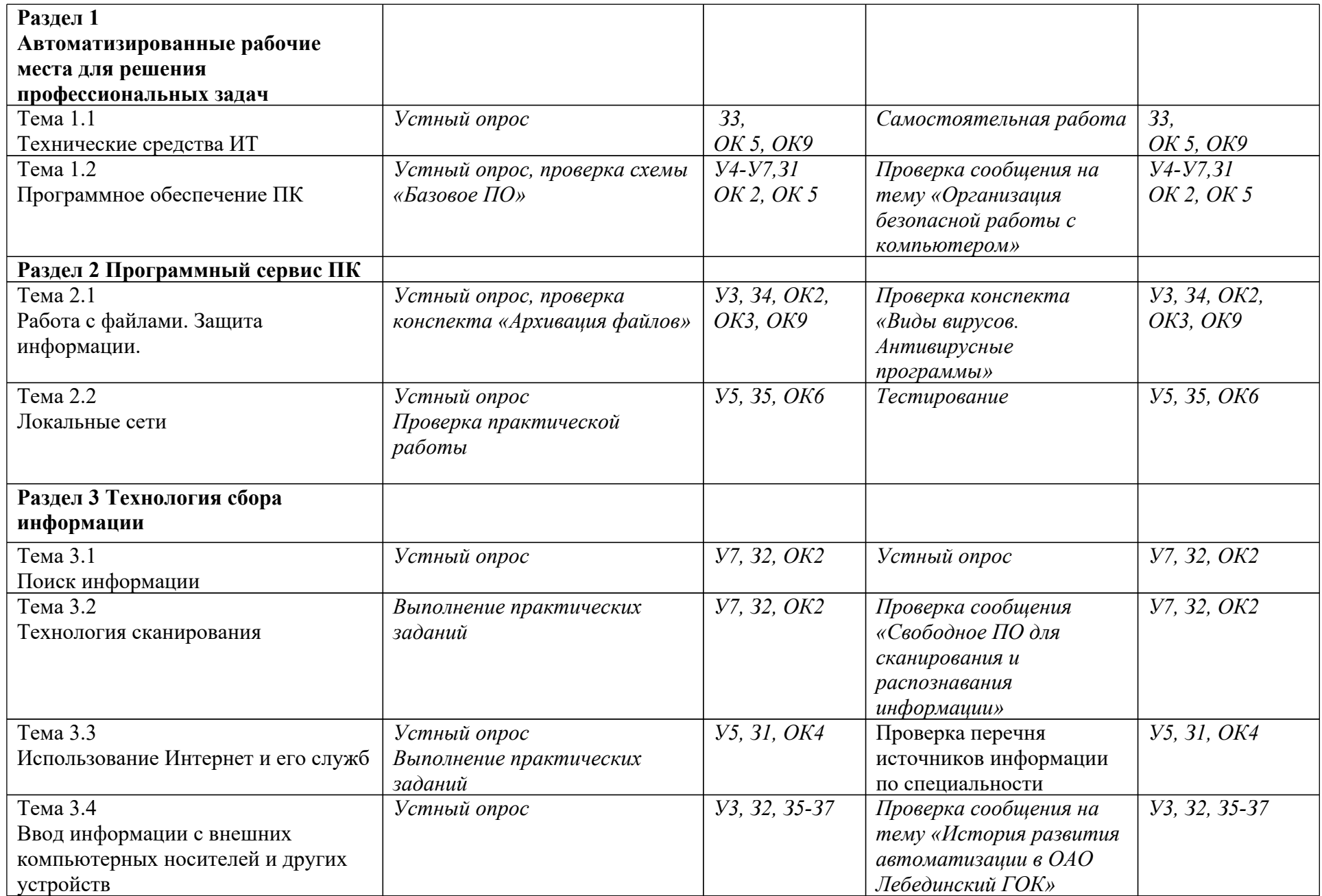

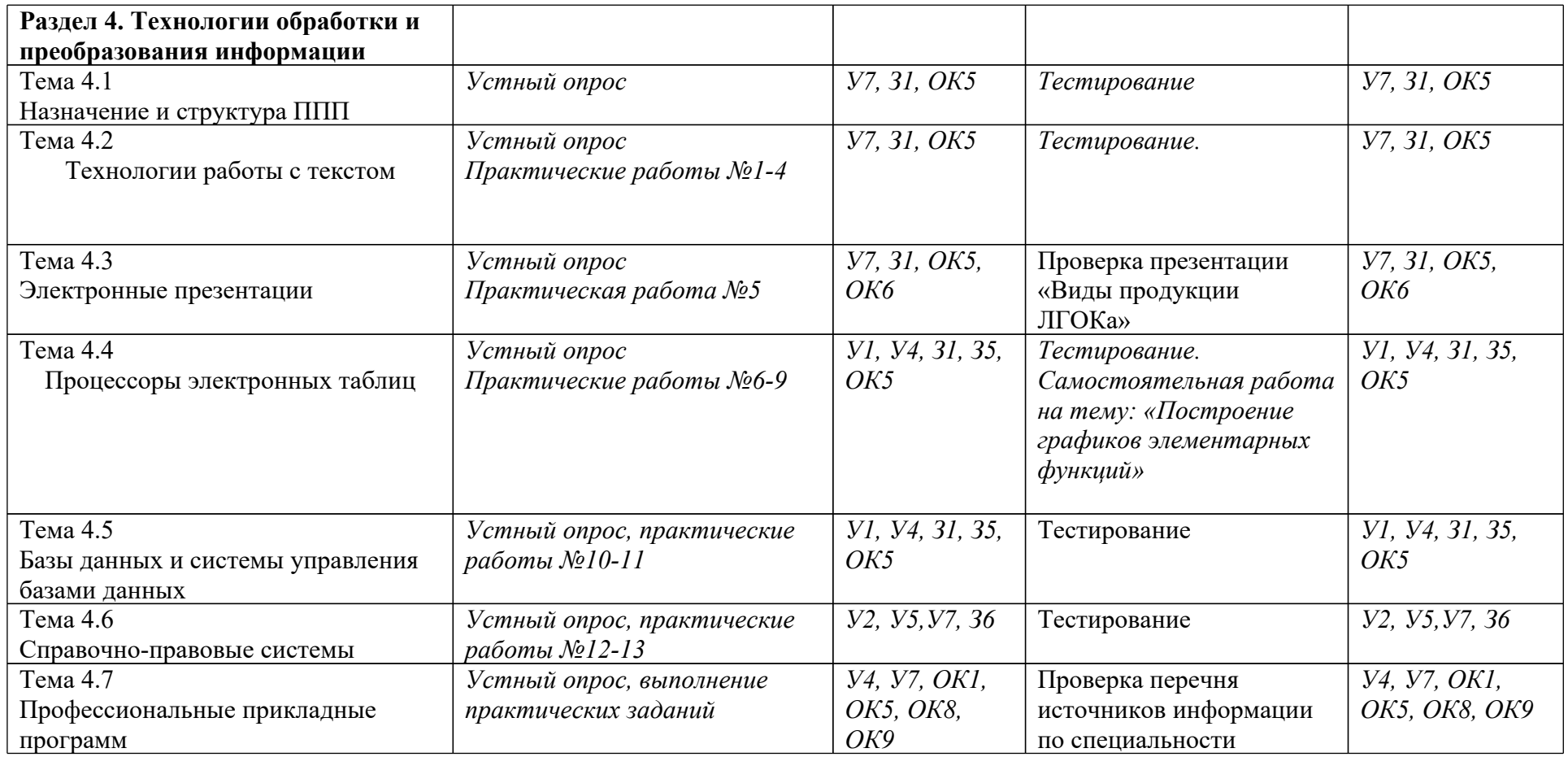

## **3.2. Типовые задания для оценки освоения учебной дисциплины**

## **3.2.1. Типовые задания для оценки знаний З1, З2, З3, З4, З5, З6, З7, умений У1,**

## **У2, У3, У4, У5, У6, У7 (рубежный контроль)**

### **1) Задания в тестовой форме:**

1. Microsoft Word является

- а) системой управления базами данных;
- б) табличным процессором;
- в) текстовым процессором;
- г) языком программирования.

6. В Microsoft Word данная кнопка  $\triangle$  означает

а) тип шрифта;

б) начертание шрифта;

- в) цвет заливки;
- г) цвет шрифта.

7. В Microsoft Word для установки альбомной ориентации страниц используется

- а) меню Формат, команда Стили и форматирование;
- б) меню Правка, команда Параметры страницы;
- в) меню Файл, команда Параметры страницы;
- г) меню Вид, команда Ориентация.

7. В Microsoft Excel текущая (активная) ячейка - это

а) любая ячейка;

б) ячейка, в которой находится курсор;

в) ячейка, в которой содержатся данные;

- г) ячейка, в которой содержится формула.
- 12. В Microsoft Excel со знака «=» начинается ввод
- а) текста;
- б) числа;
- в) даты;
- г) формулы.

20. В ЭТ Microsoft Excel в формуле для обозначения абсолютного адреса ячейки используется знак

- а) #;
- б) \$;
- в) &;
- г) \*.

## **2) Практическая работа**

### **Тема: «ВЫЧИСЛЕНИЯ ПО ФОРМУЛАМ. Функция ЕСЛИ»**

**Цель занятия.** Изучение информационной технологии организации вычислений по формулам с использованием Мастера Функций. Использование функции ЕСЛИ

Предположим, Вам предлагают стать директором кинотеатра «Аврора», но, сколько денег Вы будете зарабатывать, говорить не спешат. Тогда Вы решаете провести свое маркетинговое исследование (см рис. на стр. 2).

- 1. Заполните зал (13 рядов по 25 мест в каждом) при помощи функции СЛЧИС случайными цифрами от 1 до 4 кроме последнего ряда, который заполните цифрами 5. Цифры 1 и 2 будут обозначать посетителей, на которых распространяются скидки (С). Цифры 3 и 4 – обычных посетителей (О), а цифры 5 – «места для поцелуев» (Л, от англ. Loveseat). Сделайте так, чтобы после заполнения в ячейках рассадки зала остались только сами цифры, а не функции СЛЧИС()
- 2. Формулы ф1 ф3 при помощи функции СЧЕТЕСЛИ подсчитывают в зале:
	- · Количество посетителей 1 и 2, т.е. количество льготников;
	- · Количество 3 и 4, т.е. обычных посетителей;
	- · Количество 5, т.е. влюбленных.
- 3. Формула 4 суммирует полученные числа, чтобы получить контрольную цифру 325.
- 4. Формулы ф5-ф9, исходя из известной стоимости билетов и подсчитанного количества зрителей, вычисляют выручку соответствующего сеанса. Предполагаем, что рассадка зала на всех сеансах одинакова.
- 5. Формула ф10 вычисляет выручку за день, формула ф11 за месяц (принимаем, что в месяце 30 дней).
- 6. Исходя из выручки в рублях за месяц и процентов расходов по статьям, формулы ф12 – ф17 вычисляют денежные расходы на соответствующие статьи зарплат.
- 7. Формулы ф18 ф23 показывают, сколько эти суммы будут значить в долларах при известном заранее курсе.
- 8. Формула ф24 определяет при помощи функции ЕСЛИ, что если директор в результате получает больше 3000 долларов в месяц, то Вы согласны быть директором, т.е. в ячейке А26 должно появится слово «Да» или «Нет». Это и будет итогом работы.
- 9. Постройте столбиковую объемную диаграмму расходов. Столбики должны быть в виде цилиндров.
- 10. Сохраните работу в своей папке под именем Directors.xls.

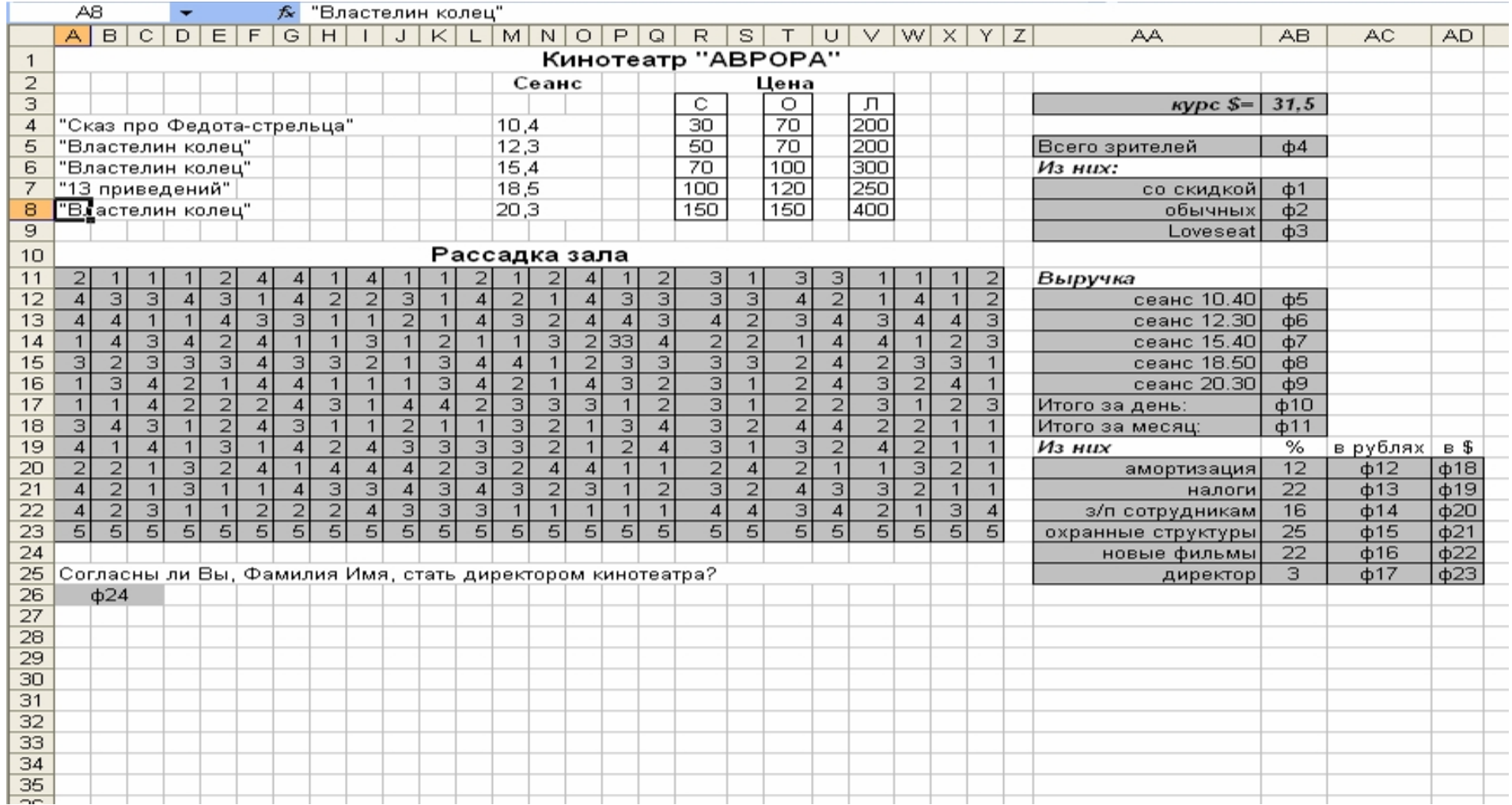

## **3) Самостоятельная работа**

**С помощью текстового редактора создать и распечатать брошюру по предложенной тематике**

# **4. Контрольно-оценочные материалы для итоговой аттестации по учебной дисциплине**

Предметом оценки являются умения и знания. Оценка освоения дисциплины предусматривает использование дифференцированного зачета.

## I. ПАСПОРТ

## **Назначение:**

КОМ предназначен для контроля и оценки результатов освоения учебной дисциплины *информационные технологии в профессиональной деятельности* СПО 21.02.15 Открытые горные работы

## **Умения**

У1. Обрабатывать текстовую и числовую информацию;

У2.применять мультимедийные технологии обработки и представления информации;

У 3. обрабатывать экономическую и статистическую информацию, используя средства пакета прикладных программ;

## **Знания**

- З1. назначение и виды информационных технологий, этапы развития ИТ;

-З2. технологии сбора, накопления, обработки, передачи и распространения информации;

-З3 состав, структуру, принципы реализации и функционирования информационных технологий;

-З4 базовые и прикладные информационные технологии;

- З5инструментальные средства информационных технологий;

- З6 классификацию автоматизированных информационных систем.

-З7 назначение автоматизированных информационных систем; структуру автоматизированных информационных систем;

## II. ЗАДАНИЕ ДЛЯ ЭКЗАМЕНУЮЩЕГОСЯ. Вариант № 1

## **Вариант 1**

## **Инструкция для обучающихся**

Внимательно прочитайте задание. Ответьте на предложенные вопросы и затем приступайте к выполнению практической части.

Время выполнения задания – 0,5 часа

## **Задание**

## **Департамент внутренней и кадровой политики Белгородской области (ОГАПОУ СПО «ГГПК»**

## БИЛЕТ №15 (дифференцированный зачет)

По дисциплине «Информационные технологии в профессиональной деятельности **Теоретическая часть**

1. Правила записи формул в табличном процессоре МS Ехсеl.

2. Адресация в Интернете.

## **Практическая часть**

С помощью табличного процессора Excel создайте прайс-лист магазина, продающего компьютерную технику, указав цену товара в рублях и долларах. Курс доллара равен 30 рублей. Товаров в магазине не более 10 наименований.

Определите общую стоимость всех товаров, имеющихся в магазине.

## III. ПАКЕТ ЭКЗАМЕНАТОРА

## III а. УСЛОВИЯ

## **Количество вариантов задания для экзаменующегося** – 15

## **Время выполнения задания – 0,5 час.**

**Оборудование: персональный компьютер с установленным пакетом MS Office и выходом в Интернет.**

## IIIб. КРИТЕРИИ ОЦЕНКИ

*Оценка «отлично»* - за правильно выполнено практическое задание, глубокие и полные знания программного материала, понимание сущности и взаимосвязи рассматриваемых процессов и явлений при ответе на теоретические вопросы; посещение учебных занятий; активная и творческая работа на занятиях, выполнение всех форм промежуточного контроля с положительной оценкой.

*Оценка «хорошо»* - допущены 1-2 незначительные ошибки при выполнении практического задания, а также за твёрдые и достаточно полные знания программного материала, правильное понимание сущности и взаимосвязи рассматриваемых процессов и явлений; последовательные, правильные, конкретные ответы на поставленные и дополнительные (наводящие) вопросы; посещение учебных занятий; активная и творческая работа на занятиях; выполнение всех форм промежуточного контроля с положительной оценкой.

*Оценка «удовлетворительно»* - за достаточный объем знаний и понимание основных вопросов программы; правильные и конкретные, без грубых ошибок ответы на поставленные и наводящие вопросы; самостоятельное устранение неточностей и несущественных ошибок при ответе на вопросы или выполнении практического задания; посещение учебных занятий; выполнение всех форм промежуточного контроля с положительной оценкой.

*Оценка «неудовлетворительно»* - за неправильный ответ хотя бы на один из основных вопросов или невыполнение практического задания, грубые ошибки в ответе,

непонимание сущности излагаемых вопросов; неуверенные и неточные ответы на дополнительные вопросы; несистемное посещение занятий, выполнение отдельных форм промежуточного контроля с отрицательной оценкой *(«незачет»*).

## **5. Приложения**

## **5.1 Задания для оценки освоения дисциплины**

### **Вопросы к зачету**

- 1. Дайте определение технологии и информационной технологии.
- 2. Охарактеризуйте соотношение понятий «информация» и «данные».
- 3. Инструментарий ИТ.
- 4. Этапы развития ИТ.
- 5. Информационные ресурсы. Классификация информационных ресурсов.
- 6. Основные классы информационных технологий.
- 7. Способы представления информации. Свойства информации
- 8. Дать определение информационной системы. Структура информационной системы.
- 9. Замкнутые и разомкнутые информационные системы.
- 10. Назначение и основные функции текстовых редакторов.
- 11 .Правила набора текстов в редакторе Word.
- 12.Правила редактирования текста в редакторе Word.
- 13.Форматирование документов в редакторе Word.
- 14.Оформление списков и колонок в редакторе Word.
- 15.Операции с документом в целом в редакторе Word.
- 16.Оформление таблиц в текстовом документе.
- 17.Оформление текста графическими объектами в редакторе Word.
- 18.Создание оглавления в текстовых документах.
- 19. Оформление заголовков и подзаголовков в редакторе Word.
- 20. Вставка математических формул в текст.
- 21 .Понятие гипертекста. Связывание документов гиперссылками.
- 22.Общая характеристика процессоров электронных таблиц.
- 23.Как установить требуемый формат отображения данных в ячейках таблицы.
- 24.Правила записи формул в табличном процессоре МS Ехсеl.
- 25.Арифметические и логические операции, используемые в формулах и их

приоритет.

- 26.Виды ссылок, используемые в формулах МS Ехсеl.
- 27.Редактирование данных в ячейках МS Ехсеl.
- 28.Применение приема автозаполнения в МS Ехсеl.
- 29.Копирование и перемещение содержимого ячеек в МS Ехсеl. 30.Форматирование

таблицы в МS Ехсеl.

- 31.Условноеформатирование таблицы в МS Ехсеl.
- 32.Форматирование данных в ячейках таблицы МS Ехсеl.
- 33.Применение Мастера функций в Ехсе1.
- 34.Функция ЕСЛИ в МS Ехсеl.
- 35.Фильтрация данных в МS Ехсеl.
- 36.Основные правила перемещения по таблице в МS Ехсеl..
- 37.Этапы решения задачи с помощью МS Ехсеl.
- 38.Построение графиков и диаграмм в МS Ехсеl.
- 39.Компьютерные сети. Виды компьютерных сетей. Интернет.
- 40. Сетевые протоколы.
- 41.Адресация в Интернете
- 42.Понятие сетевой службы. Основные службы Интернета. 43.Служба WWW.
- 44.Правила поиска информации в Интернете.
- 45.Виды поисковых систем
- 46. Создание Web cайтов с помощью специальных программ и с помощью языка НТМL.
- 47.Понятие базы данных и СУБД.

48.Компьютерная презентация. Программы создания презентаций. 49. 0сновные понятия компьютерной графики. Виды компьютерной графики

50. Автоматизированные информационные системы. Структура и классификация АИС.

## **5.2 Практические задания к зачету**

- 1. Используя коллекцию картинoк СlipArt, создать рекламный листок для своей специальности.
- 2. С помощью редактора Word создать приглашение на новогодний праздник. Использовать приложение Word Art.

## 3. С помощью редактора Word наберите следующие формулы:

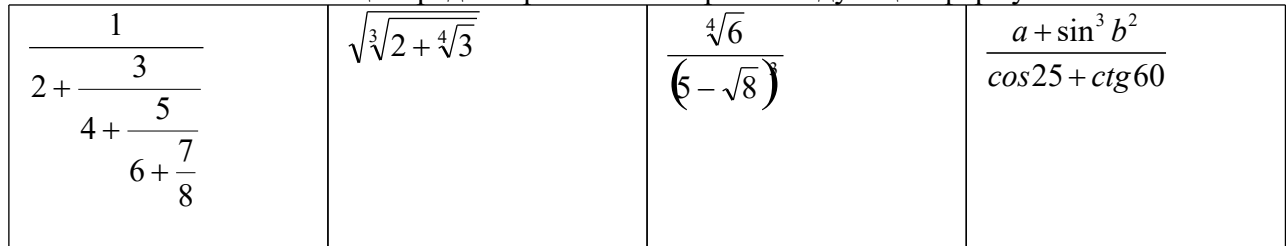

4. С помощью редактора Word наберите следующие формулы:

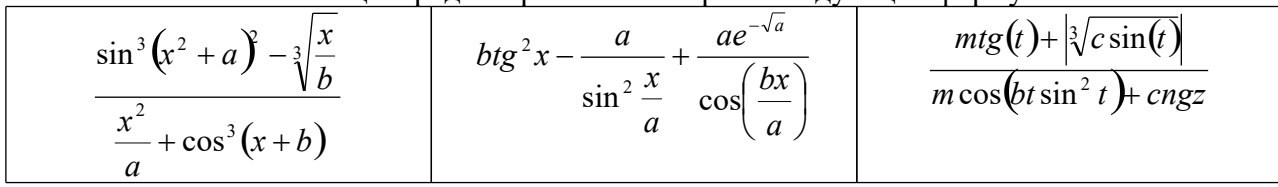

- 5. С помощью редактора Word создайте двухуровневый список, используя названия дней недели и перечень учебных дисциплин по расписанию на этот день.
- 6. С помощью редактора Word создайте двухуровневый список, используя названия групп отделения программного обеспечения и фамилии студентов в группе (по 5 фамилий).

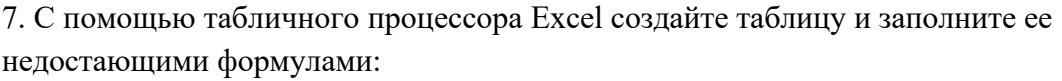

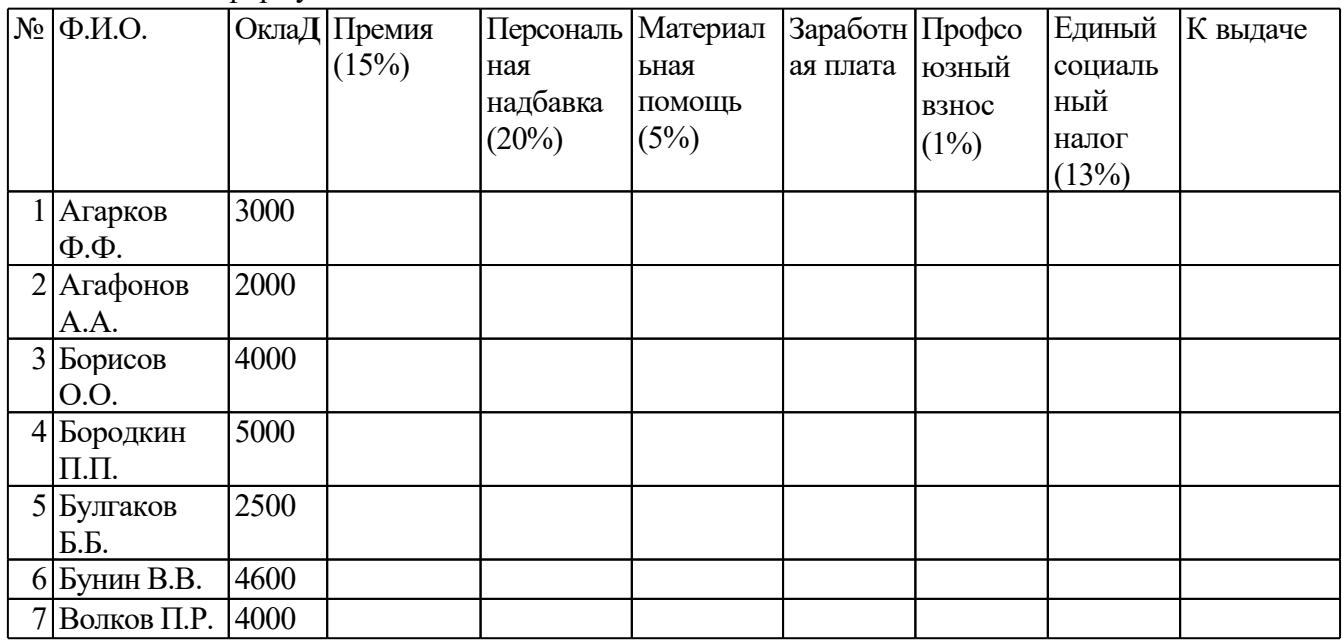

10. С помощью табличного процессора Excel создайте таблицу и заполните ее недостающими формулами:

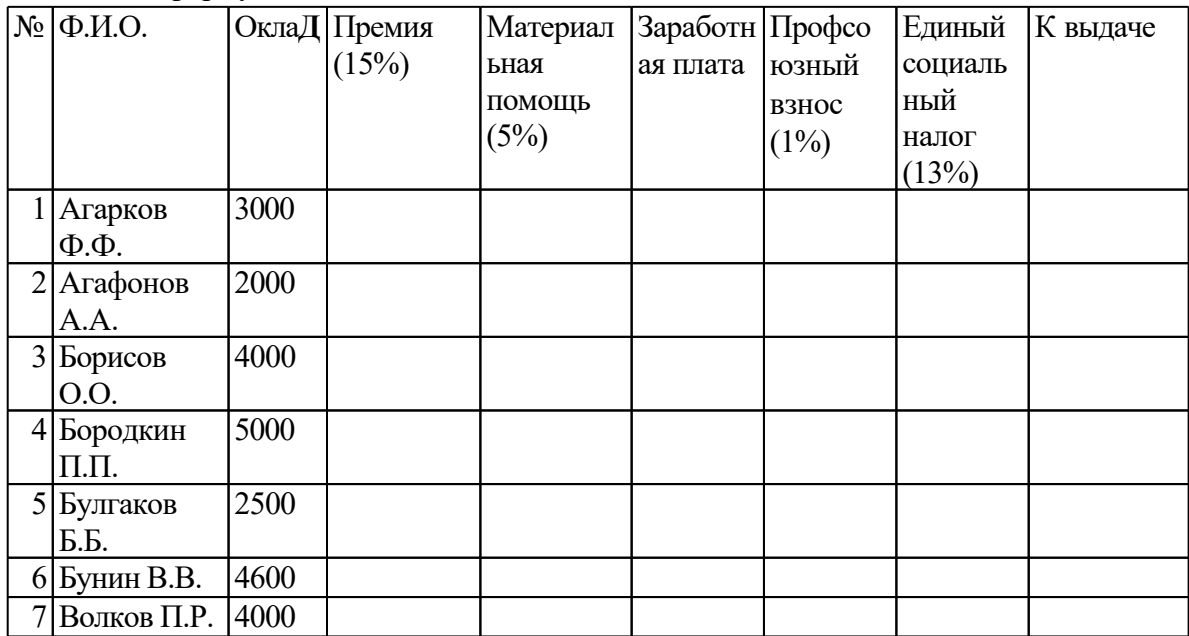

Постройте столбчатую диаграмму по фамилиям сотрудников и полученной ими сумме.

11. С помощью табличного процессора Excel создайте прайс-лист магазина, продающего компьютерную технику, указав цену товара в рублях и долларах. Курс доллара равен 28 рублей. Товаров в магазине не более 10 наименований. Если цена товара выше 1000 рублей, залейте фон соответствующей ячейки светло-

розовым цветом.

- 12. С помощью табличного процессора Excel создайте прайс-лист магазина, продающего канцелярские товары, указав цену товара в рублях и долларах. Курс доллара равен 28 рублей. Товаров в магазине не более 10 наименований. Если цена товара выше 1000 рублей, установите на нее праздничную скидку в размере 5%.
	- 13. С помощью табличного процессора Excel построить график функции у=sinx.
	- 14. Создайте презентацию о своей специальности не менее чем из 4-х слайдов. Примените эффекты анимации к смене слайдов, а также к объектам слайдов.
	- 15. С помощью языка HTML создать Web страницу, содержащую заголовок и текст с картинкой. Тема: «Город Губкин – жемчужина КМА»

## **5.3 Практические работы**

### *Практическая работа №1*

## Тема: СОЗДАНИЕ ДОКУМЕНТОВ В РЕДАКТОРЕ MS WORD. ФОРМАТИРОВАНИЕ ШРИФТОВ

### *Часть1*

**Цель занятия.** Изучение информационной технологии создания, форматирования и сохранения документов в MS Word.

### **Задание 1.1. Подготовка к созданию текстового документа.**

### *Порядок работы*

1. Создайте в папке «Мои документы» папку с именем «Номер группы», а в ней свою папку (в качестве имени наберите свою фамилию). Для создания папки

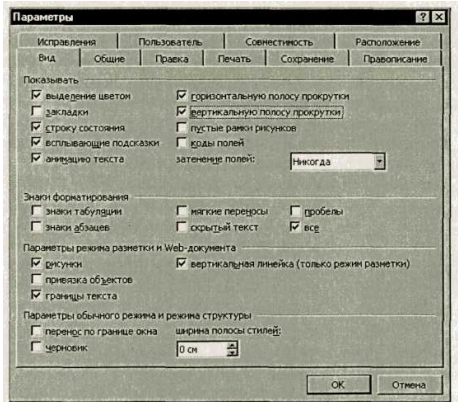

Рис. 1.1. Установкапараметров программы Microsoft Word

используйте программу «Проводник» или окно *Мой компьютер.*

*2.* Запустите текстовый редактор Microsoft Word *{Пуск/Программы/ Microsoft Word* или выполните двойной щелчок мыши по ярлыку MS Word).

3. Установите параметры программы как на рис. 1.1 (меню *Сервис,* команда *Параметры,* вкладка *Вид).*

4. Изучите кнопки панелей инструментов *(Стандартная* и *Форматирование)* программы Microsoft Word (рис. 9.2), подводя к ним курсор мыши.

Краткая справка. При стандартной установке программы панели инструментов «Стандартная» и «Форматирование» открываются автоматически. Если они закрыты и не видны на экране, то открыть их можно из меню *Вид* командой *Панели инструментов,* отметив галочкой в перечне панелей инструментов.

5. Установите вид экрана *Обычный* (меню *Вид,* команда *Обычный)***.**

#### **Задание 1.2. Набор текста.**

Наберите два абзаца текста по приведенному образцу, расположенному ниже (кнопками панелей инструментов установите гарнитуру шрифта — Times New Roman, размер шрифта 14, курсив). В набранном тексте выделите названия пунктов меню и команды полужирным шрифтом.

### **Образец для набора:**

Чтобы представлять, как располагается текст на листе, используйте режим *Разметка страницы.* Для задания этого вида воспользуйтесь меню *Вид* и выберите команду *Разметка страницы.*

Если вам на экране не видны края документа, выберите масштаб «По ширине» (меню *Вид,* команда *Масштаб по ширине).*

## **Задание 1.3. Изменения вида экрана.**

### *Порядок работы*

**1.** Установите режим *Разметка страницы* — (меню *Вид/Разметка страницы).*

Обратите внимание, как изменился вид экрана.

Для выбора оптимального размера документа на экране установите, в порядке указанной очередности, ниже перечисленные виды масштабов *(Вид/Масштаб)* (рис. 9.3). Обратите внимание, как изменяется вид экрана:

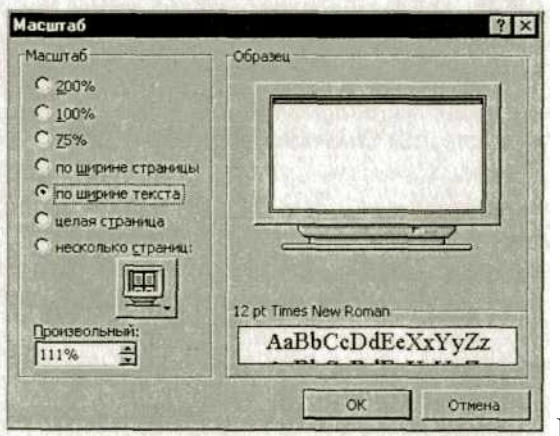

Рис. 1.3. Установкамасштаба

" стандартный 500% и 75%;

- " произвольный 38 % и 130%;
- " несколько страниц;
- " страница целиком;
- " по ширине страницы.

Оставьте для работы с документом последний установленный вид масштаба «По ширине».

## **Задание 1.4. Вставка символов.**

Вставьте после текста следующие символы (меню *Вставка,* команда *Символ)* (рис. 1.4)

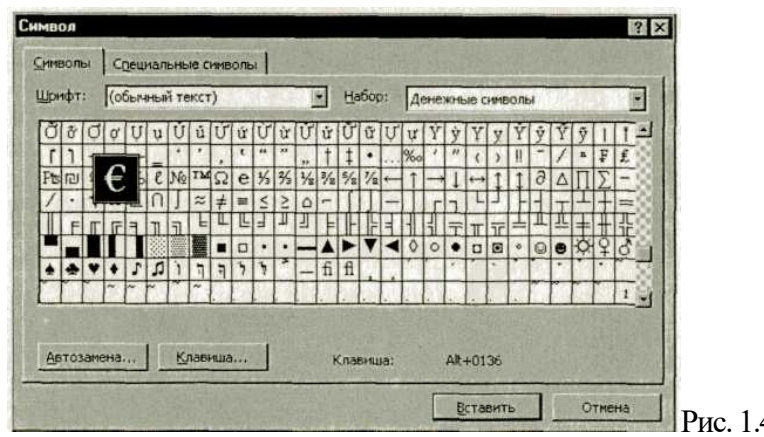

4. Вставка символов в текст

Примечание. При выборе нескольких символов окно *Символ* можно не закрывать: последовательно выбирайте мышкой вставляемые **■Символы** и нажимайте кнопку *Вставить.*

©, §, ® — вкладка *Специальные символы;*

*@,* \$, % — вкладка *Символы,* шрифт — обычный текст;

F, £, € — вкладка *Символы,* шрифт — обычный текст, набор — *Денежные символы;*

 $\mathcal{L} \in \mathcal{L}$   $\Box$   $\mathcal{D} \oplus \Box$  — вкладка *Символы*, шрифт — **Wingdings.** 

Примечание. Если вы не видите нужных символов, необходимо в зоне «Шрифт» окна *Символ* выбрать другой вид шрифта.

### **Задание 1.5. Форматирование текста.** *Порядок работы*

1. Установите в первом абзаце напечатанного текста различные размеры шрифта (выделяя слова мышкой или клавишами [Shift], [Ctrl] и —>): первое слово — 22 пт., второе — 18 пт., третье — 14 пт., четвертое — 10 пт. *(Формат/Шрифт/вкладкаШрифт)* (рис. 9.5).

2. Оформите во втором абзаце в первой строке каждые два слова разным цветом

(*Формат/Шрифт/вкладка Шрифт).* Рис. 1.5. Задание параметров шрифта

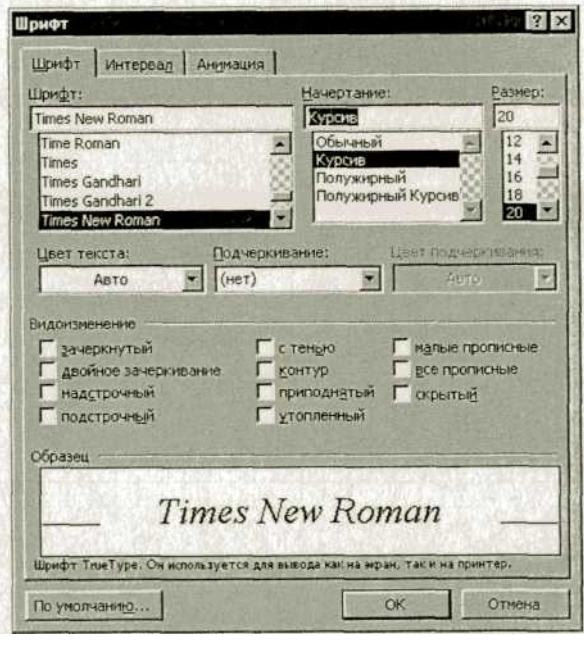

3. Произведите во втором абзаце следующие преобразования, выделяя нужные слова *{Формат/Шрифт/*вкладка *Шрифт):* первые два слова оформить полужирным шрифтом; вторые два слова — *курсивом;* третьи два слова — подчеркиванием; следующие два слова — *курсивом +* полужирным + подчеркиванием. 4. Задайте в первом абзаце разные виды подчеркивания *(Формат/ Шрифт/вкладка Шрифт):* первое слово — с одинарным подчеркиванием, второе — с пунктирным подчеркиванием, третье — с двойным подчеркиванием. 5. Наберите слово «эффект». Скопируйте

его пять раз *(Правка/Копировать,*

*Правка/Вставить)* и наложите следующие видоизменения *(Формат/Шрифт* /вкладка *Шрифт):*

э<del>ффект</del> (зачеркнутый):

э<sup>ффект</sup> (верхний индекс);

эффект (нижний индекс);

эффект (малые прописные);

**ЭФФЕКТ** (прописные + контур + полужирный).

**Краткая справка.** Копирование текста складывается из четырех операций: " выделение текста (или фрагмента) для копирования;

" запись фрагмента в буфер памяти *(Правка/Копировать);*

" установка курсора в место вызова копируемого фрагмента;

" вызов из буфера памяти *(Правка/Вставить).*

6. Наложите на первую строку первого абзаца эффект анимации «Фейерверк» *(Формат/Шрифт,* вкладка *Анимация).*

Краткая справка. Выделение строки текста производится одинарным щелчком мыши слева от строки.

7. В исходном тексте на слова «Разметка страницы» установите интервал разрежения на 10 пт. (*Формат/Шрифт/вкладкаИнтервал*/интервал разреженный на 10 пт.) (рис. 1.6).

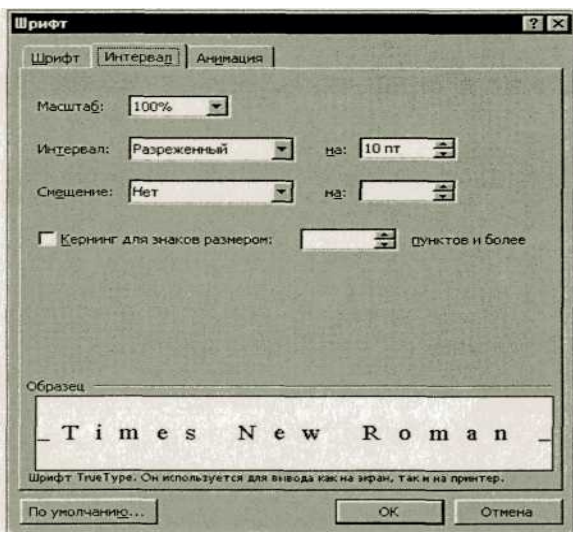

8. На слова «Масштаб по ширине» установите волнистое подчеркивание и синий цвет шрифта.

9. Выделите второй абзац текста и измените гарнитуру шрифта на Arial. Обратите внимание на изменение внешнего вида шрифта.

## **Задание 1.6. Обрамление и заливка текста.**

## *Порядок работы*

Рис. 1.6. Задание разреженного вида текста

1. Произведите обрамление первой строки текста. Для этого выделите первую строку, в меню *Формат* выберите команду *Границы и заливка,* на вкладке *Границы* задайте цвет линии — синий,

толщину  $-1,5$  пт., тип линии  $-$  сплошная линия; применить  $-$  к тексту, тип

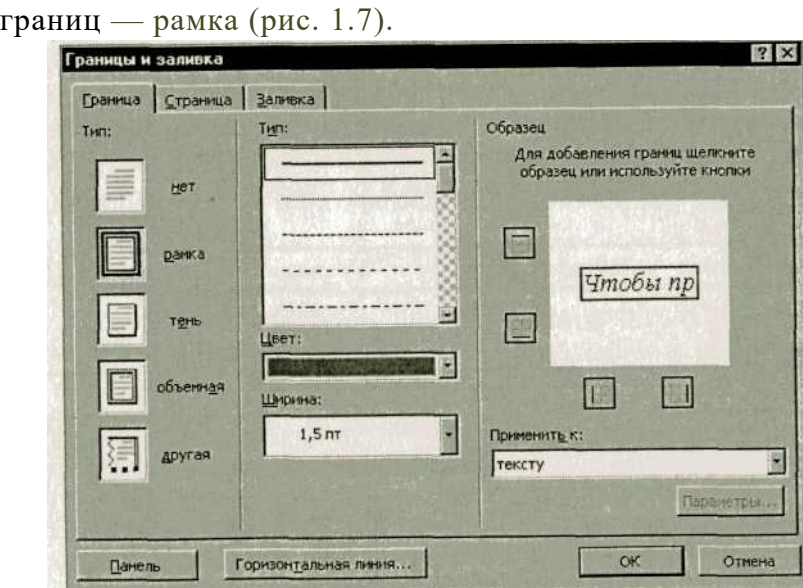

Рис. 1.7. Обрамление текста рамкой

Примечание. При применении рамки «к тексту» рамка окаймит только выделенные слова, а при применении рамки «к абзацу» — рамка примет размеры по ширине листа без учета полей.

2. Произведите заливку цветом второго абзаца текста. Для этого выделите второй абзац, в меню *Формат* выберите команду *Границы и заливка,* на вкладке *Заливка* выберите цвет и нажмите на кнопку *ОК.*

3. Сохраните набранный документ в своей папке с именем «Фамилия 1.doc» *{Файл/Сохранить).*

Создайте свою визитку, заключенную в рамку:

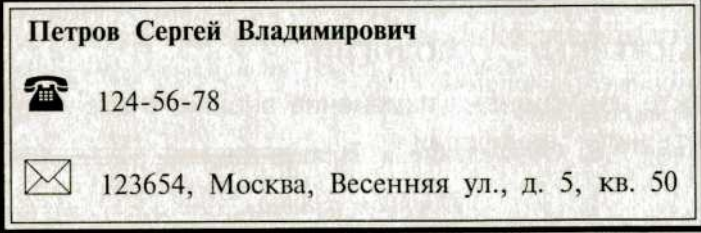

4. Завершите работу с программой

и выключите компьютер.

**Дополнительное задание**

**Задание 1.7.**

Применяя все известные вам приемы создания, копирования и форматирования текстовых документов, выполните задание в MS Word по образцу, стараясь создать по внешнему виду документ как можно ближе к оригиналу задания.

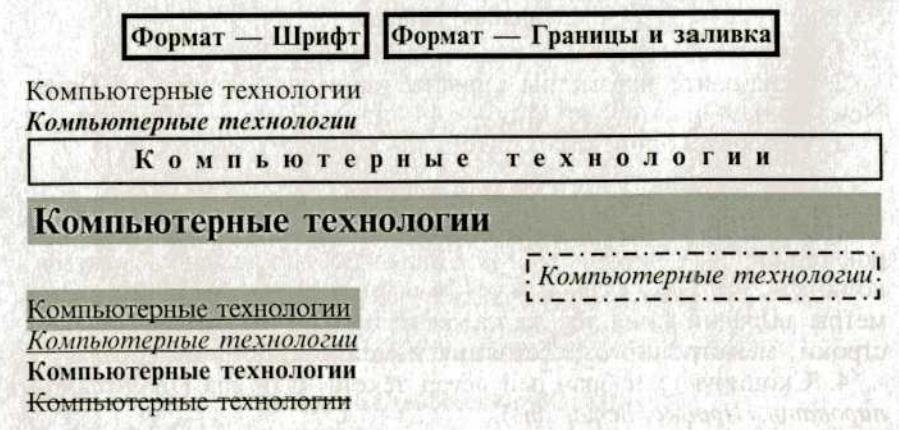

*Часть 2*

## **Тема: ОФОРМЛЕНИЕ АБЗАЦЕВ ДОКУМЕНТОВ. КОЛОНТИТУЛЫ**

**Цель занятия.** Изучение информационной технологии создания и форматирования абзацев текста в MS Word.

## **Задание** 1.1. **Форматирование абзацев текста.**

## *Порядок работы*

1. Запустите текстовый редактор Microsoft Word.

2. Установите параметры шрифта: гарнитура шрифта — Times New Roman, размер шрифта — 14, начертание — обычное.

3. Наберите один абзац текста по образцу. **Образец текста** Перед набором текста необходимо задавать помимо параметров шрифта параметры абзаца. Для этого надо воспользоваться командой *Формат/Абзац* и в открывшемся окне установить параметры выравнивания текста на листе бумаги, параметры первой строки, межстрочного расстояния и межабзацного интервала.

4. Скопируйте набранный абзац текста пять раз *(Правка/Копировать, Правка/ Вставить).*

5. Выделив первый абзац текста, установите следующие параметры абзаца *(Формат/Абзац/вкладка Отступы и интервалы)*(рис. 2.1):

первая строка — отступ стандартный; межстрочный интервал — полуторный; выравнивание — по ширине.

Краткая справка. Выделение абзаца текста производится двойным щелчком мыши слева от абзаца.

6. Выделив третий абзац текста, установите следующие пара метры абзаца: первая строка — отступ стандартный; межстрочный интервал — одинарный; выравнивание — по левому краю.

7. Выделив пятый абзац текста, установите следующие параметры абзаца: первая строка — нет; межстрочный интервал — двойной; выравнивание — по правому краю.

8. Выделив шестой абзац текста, установите следующие параметры абзаца: первая строка — отступ на 2,5 см; межстрочный интервал — множитель 1,3; выравнивание — по центру.

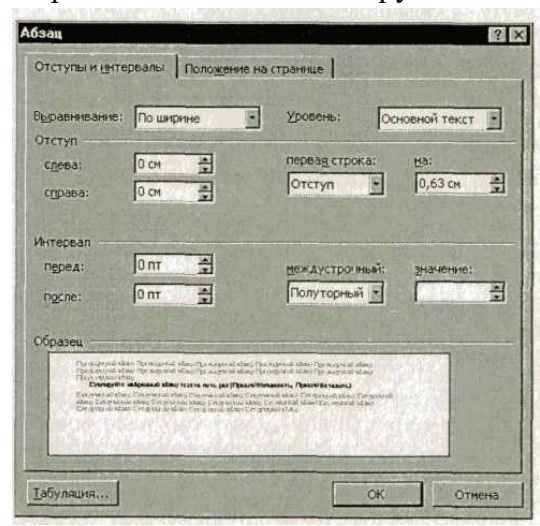

Рис. 2.1. Задание параметров абзаца текста

9. Выделив второй абзац текста, установите следующие параметры абзаца: первая строка — отступ на 1,5 см; отступ справа — 4 см; межстрочный интервал — множитель 1,8; выравнивание — по ширине.

10. Выделив четвертый абзац текста, установите следующие параметры абзаца:

первая строка — отступ на 2 см; В отступ справа — 3 см; отступ слева — 6 см; межстрочный интервал — множитель 2,5; выравнивание — по ширине. Задание **1.2.** Обрамление абзацев. Выделяя абзацы текста, установите следующие параметры рамки *(Формат/Границы и заяивка/вклалка Граница).* Первый абзац: тип линии — обычная линия; цвет — авто; ширина — 0,5 пт.; В применить — к абзацу; тип обрамления — рамка. Третий абзац (рис. 2.2): тип линии — обычная линия; Границы и заливка Граница | Страница | Заливка | Tem Образец Для добавления границ щелкните<br>образец или используйте кнопки He 鳳 ранка 僵 a z T 願 Ширные 開催  $2,25 \text{ m}$ Применить к абзацу 厦 Параметры...  $\overline{\phantom{a}}$  ok Панель Горизонтальная линия... Отмена Рис. 2.2. Установкапараметров границ текста

(рамки)

цвет — синий; ширина — 2.25 пт.: применить — к абзацу; тип обрамления — линии слева и снизу. Пятый абзац:

тип линии — пунктирная линия: цвет — красный: ширина — 1,5 пт.; применить — к абзацу; тип обрамления — линии слева и справа.

**Задание 1.3. Заливка абзацев.**

Выделяя абзацы текста, установите следующие параметры заливки *{Формат/Границы и заливка/вкладка. Заливка*

Второй абзац:

заливка — светло-желтый цвет; vзор —  $10\%$ ; применить — к абзацу.

Четвертый абзац: заливка — светло-голубой цвет; узор — нет; применить — к тексту.

Шестой абзац: заливка — сиреневый цвет;

узор — светлый по диагонали вниз;

применить — к абзацу.

**Задание 1.4. Задание межабзацных расстояний.**

Выделите весь текст командой *Правка/Выделить все* и задайте межабзацное расстояние 24 пт. командой *Формат/Абзац/* вкладка *Отступы и интервалы/Интервал перед* — 24 пт.

**Задание 1.5. Задание колонтитулов.** *Порядок работы*

1. Установите вид документа — «Разметка страницы» *(Вид/Разметка страницы). 2.* Задайте колонтитулы документа *(Вид/Колонтитулы)*

Изучите назначение кнопок панели *Колонтитулы,* подводя к ним курсор мыши. В колонтитулы введите следующую информацию:

в верхний колонтитул — Ф.И.О., дата, время;

в нижний колонтитул — название учебного заведения и номера страниц.

**Краткая справка.** Дата, время и номера страниц задаются кнопками панели *Колонтитулы.* Переключение на нижний колонтитул производится также кнопкой панели *Колонтитулы — Верхний/Нижний колонтитул.*

Обратите внимание, что при вводе колонтитулов основной текст приобрел бледный цвет и стал недоступен. Окончание работы с колонтитулами производится кнопкой. *Закрыть* панели *Колонтитулы.* Колонтитулы видны только в виде *Разметка страницы.*

3. Установите параметры страницы и расстояние от края до колонтитула как на рис. 2.3 (*Файл/Параметры страницы).*

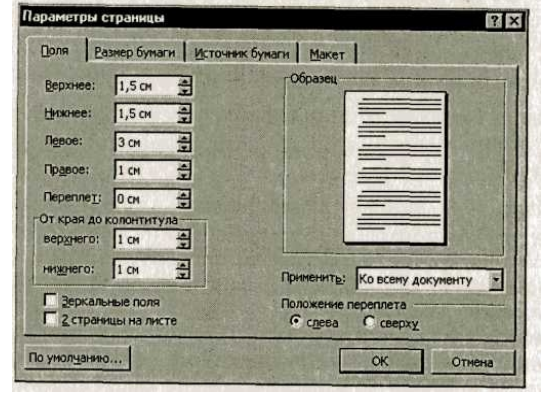

4. Измените вид экрана на обычный *(Вид/Обычный).* Обратите внимание, что колонтитулы не видны в обычном виде документа.

5. Сохраните набранный документ в своей папке с именем «Фамилия2.doc».

6. Завершите работу с программой и выключите компьютер.

Рис. 2.3

### **Дополнительное задание**

## **Задание 10.6. Используя копирование и форматирование набрать по образцу:**

Мы не можем признать Вашу претензию по следующей причине. Согласно п. 6 нашего договора, Вы обязались открыть по телеграфу безотзывный аккредитив в нашу пользу на полную стоимость товара в течение 5 дней от даты нашего телеграфного извещения о готовности товара к отгрузке.

Мы не можем признать Вашу претензию по следующей причине. Согласно п. 6 нашего договора, Вы обязались открыть по телеграфу безотзывный аккредитив в нашу пользу на полную стоимость товара в течение 5 дней от даты нашего телеграфного извещения о готовности товара к отгрузке.

> МЫ НЕ МОЖЕМ ПРИЗНАТЬ ВАШУ ПРЕТЕНЗИЮ ПО СЛЕДУЮЩЕЙ ПРИЧИНЕ. СОГЛАСНО П. 6 НАШЕГО ДОГОВОРА, ВЫ ОБЯЗАЛИСЬ ОТКРЫТЬ ПО ТЕЛЕГРАФУ БЕЗОТЗЫВНЫЙ АККРЕДИТИВ В НАШУ ПОЛЬЗУ НА ПОЛНУЮ СТОИМОСТЬ ТОВАРА В ТЕЧЕНИЕ 5 ДНЕЙ ОТ ДАТЫ НАШЕГО ТЕЛЕГРАФНОГО ИЗВЕЩЕНИЯ О ГОТОВНОСТИ ТОВАРА К ОТГРУЗКЕ.

Мы не можем признать Вашу претензию по следующей причине. Согласно п. 6 нашего договора, Вы обязались открыть по телеграфу безотзывный аккредитив в нашу пользу на полную стоимость товара в течение 5 дней от даты нашего телеграфного извещения о готовности товара к отгрузке.

Мы не можем признать Вашу претензию по следующей причине. Согласно п. 6 нашего договора, Вы обязались открыть по телеграфу безотзывный аккредитив в нашу 28 пользу на полную стоимость товара в течение 5 дней от даты нашего телеграфного извещения о готовности товара к отгрузке.

## *Практическая работа №2*

## **Тема: «СОЗДАНИЕ И ФОРМАТИРОВАНИЕ ТАБЛИЦ В MS WORD»**

Цель занятия. Изучение информационной технологии создания и форматирования таблиц в MS Word.

Задание **2.1.** Создание и форматирование таблицы.

## *Порядок работы*

1. Запустите текстовый редактор Microsoft Word.

2.Установите параметры страницы (размер бумаги — А4, ориентация книжная; поля: левое — 3 см, правое — 2 см; верхнее — 3 см; нижнее — 2,5 см), используя команду *Файл/Параметры страницы.*

3.Установите формат абзаца (первая строка — отступ, межстрочный интервал полуторный).

4.Создайте таблицу 2x9, используя команду *Таблица/Добавить/Таблица* (рис. 2.1) или кнопку *Добавить таблицу* из панели инструментов нажатием и продвижением по таблице с помощью левой кнопки мыши (рис. 2.2).

5.Измените ширину колонок по образцу табл. 2.1:

## Таблица 2.1

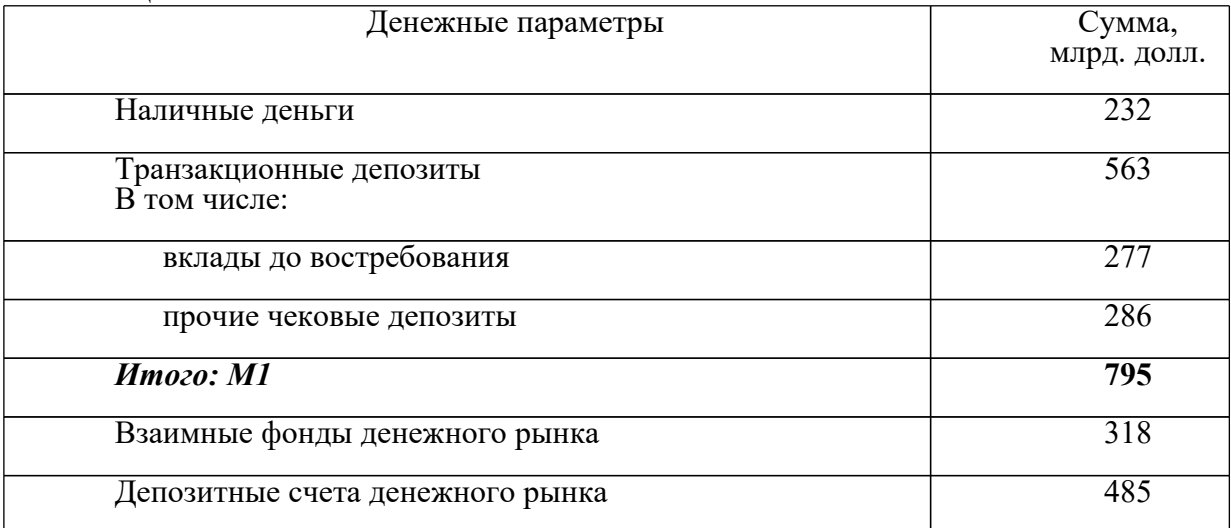

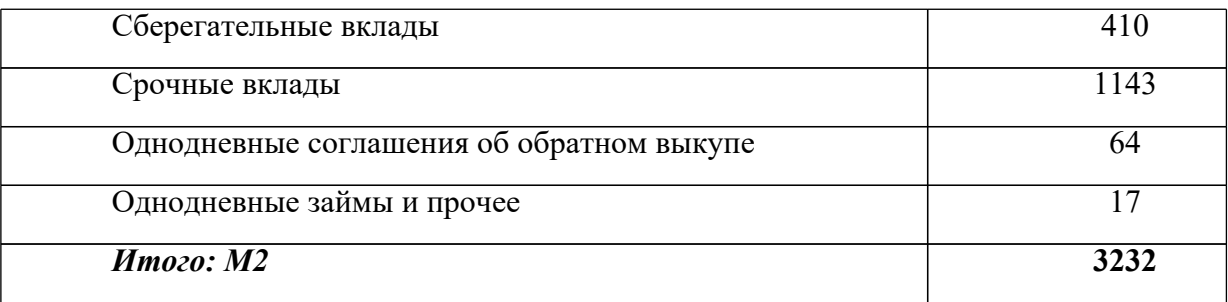

наведите стрелку мыши на вертикальный разделитель таблицы, при этом стрелка мыши примет вид разделителя;

нажатием и продвижением разделителя левой кнопкой мыши задайте нужную ширину столбцов таблицы.

**Краткая справка.** И зменение размеров ячеек можно производить, используя свойства таблиц. Для этого достаточно установить курсор внутри таблицы, в меню *Таблица* выбрать команду *Свойства таблицы* (рис. 2.3). В появившемся диалоговом окне на вкладке *Таблица* можно изменить размер, выравнивание, обтекание. На вкладке *Строка* изменяется высота строк, а на вкладке

*Столбец —* ширина столбцов, на вкладке *Ячейка* — размер ячейки.

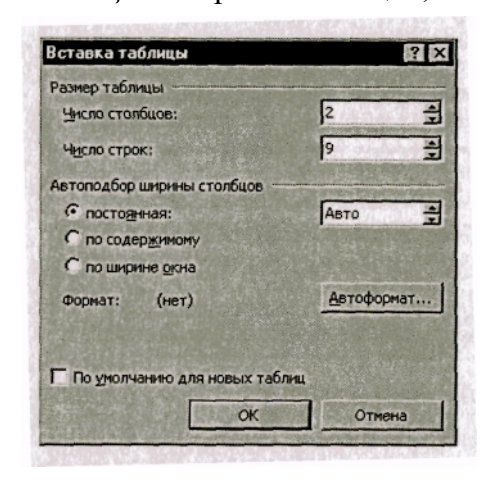

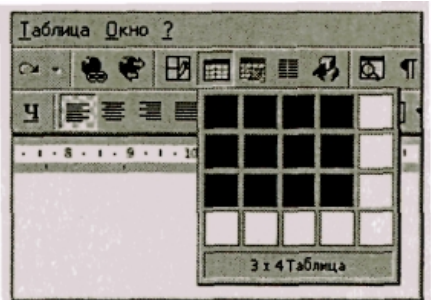

Рис. 2.2. Задание таблицы на панели инструментов

Рис. 2.1. Задание параметров таблицы из меню *Таблицы*

Автоподбор параметров таблицы можно произвести командой меню *Таблица/Автоподбор.* Microsoft Word произведет автоматический подбор ширины столбцов или строк в зависимости от ширины листа и объема текста в каждой ячейке.

6. Выделите первую строку таблицы (шапку) и задайте тип выравнивания абзаца — по центру.

7. Выделите второй столбец таблицы и задайте тип выравнивания абзаца — по центру.

8. Заполните таблицу, перемещаясь по ней с помощью клавиш [Tab], [Shift]-[Tab].

9. Добавьте в таблицу новую строку, для чего поместите курсор в правую ячейку нижней строки таблицы и нажмите клавишу [Tab] или воспользуйтесь командой *Таблица/Добавить/ Строки выше/ниже,* предварительно установив курсор в любую ячейку нижней строки таблицы.

10. Выделите всю таблицу, для чего установите курсор в любую ячейку таблицы и выполните команду *Таблица/Выделить/ Таблица* или щелкните левой кнопкой мыши по крестообразному указателю мыши в левом верхнем углу таблицы за ее контуром.

11. Произведите обрамление таблицы по образцу, используя команду *Формат/Границы и заливка.*

12. Проведите сортировку (по возрастанию) данных второй колонки таблицы, выделенных жирной линией.

**Краткая справка.** Для сортировки данных в столбцах таблицы выделите текстовый фрагмент, который вы хотите отсортировать. В меню *Таблица* выберите команду *Сортировка* (рис. 2.4). В открывшемся окне *Сортировка текста* с помощью списка выберите, нужно ли сортировать целиком абзацы или только текст, набранный до символа табуляции.

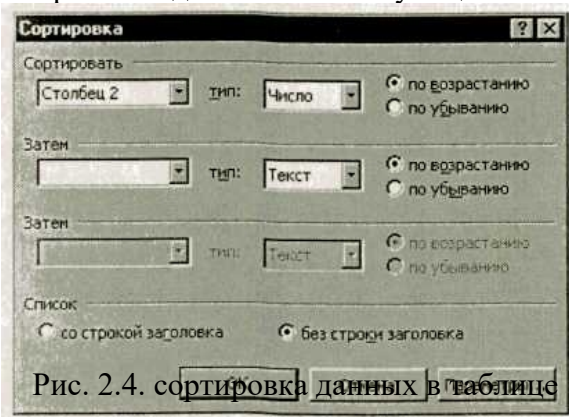

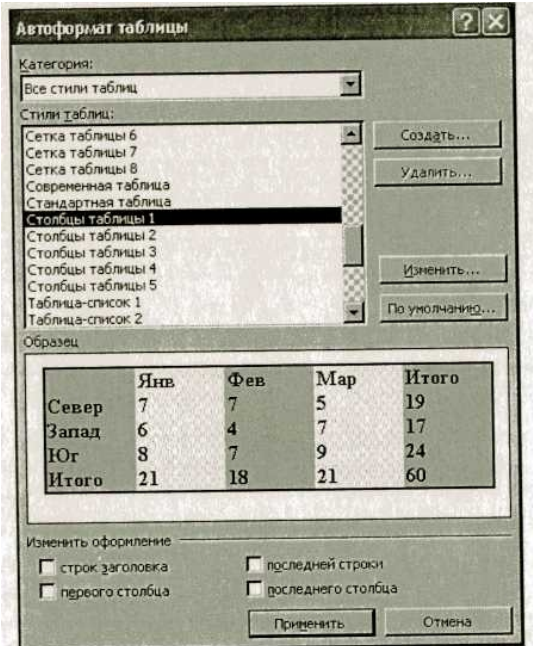

Рис. 2.5. Задание автоформата таблицы

В списке *Тип* выберите нужный метод сортировки — как текст, число или дата. С помощью кнопок выбора *по возрастанию* и *по убыванию* выберите нужный метод. Щелкните кнопку *ОК.*

13. Сохраните файл в вашей папке с именем «Таблица 1».

14. Произведите автоформатирование таблицы. Для этого установите курсор внутри таблицы, выберите в меню *Таблица* команду *Автоформат* и формат таблицы — *Столбцы таблицы 1* (рис. 2.5).

15. Сохраните отформатированную таблицу в вашей папке с именем «Таблица 2» *(Файл/Сохранить как).*

### *Практическая работа №3*

## **Тема: «ВСТАВКА ГРАФИЧЕСКИХ ОБЪЕКТОВ В ДОКУМЕНТ. ПОДГОТОВКА ДОКУМЕНТА К ПЕЧАТИ»**

**Цель занятия.** Изучение информационной технологии вставки графических объектов в текст в MS Word.

## **Задание 3.1. Вставка в текст объектов WordArt**

### *Порядок работы*

1. Запустите текстовый редактор Microsoft Word.<br>2. Спомошью команды Вставка/Рисунок запустит

2. С помощью команды *Вставка/Рисунок* запустите на выполнение

программу WordArt (рис. 14.1). В окне *Изменение текста* WordArt введите текст заголовка (рис. 14.2).

С помощью WordArt создайте заголовок документа:<br>Вскака в каки объеков WordArt

### **Задание 3.2. Вставка в текст рисунков**

1. Вставьте автофигуры *(Вставка/Рисунок/Автофигуры):*

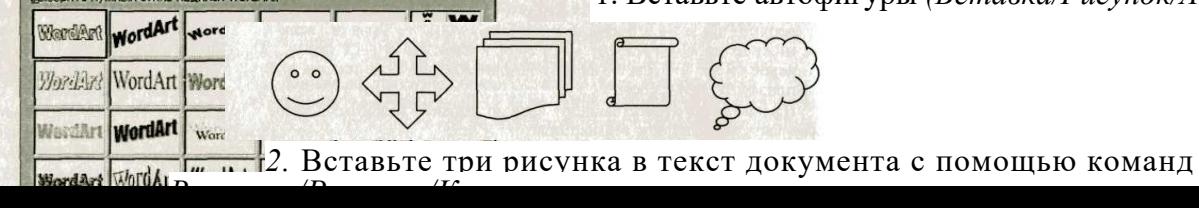

 $|7| \times$ 

**Краткая справка.** Для изменения размера рисунка необходимо активизировать его (щелчком мыши по рисунку) и переместить маркер рисунка на

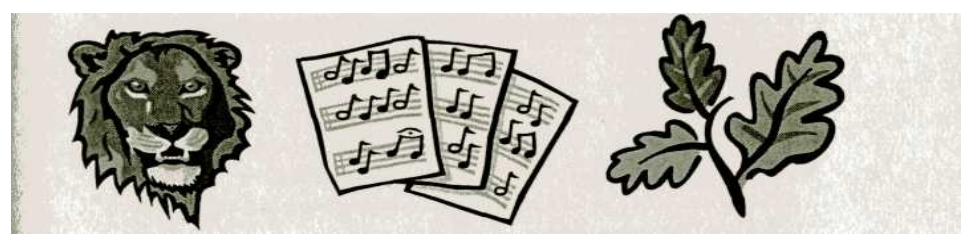

новое место.

Перемещение рисунка по документу производится путем перетаскивания его мышью.

#### **Задание 3.3. Форматирование рисунков**

1.Откройте файл «Документ 3». Вставьте в него рисунок для изучения форматирования. Установите различные виды обтекания рисунка текстом (выделите рисунок командой *Формат/Ри*сунок/вкладка *Положение).* Обратите внимание, как изменяется положение текста относительно рисунка.

2. Произведите обрезку рисунка на 0,5 см *(Формат/Рисунок/*вкладка *Рисунок).*

3. Выполните заливку фона рисунка *(Формат/Рисунок/*вкладка *Цвета и линии).*

4. Сохраните документ в своей папке с именем «Документ 5»

### **Задание 3.4. Подготовка документа к печати**

**Краткая справка**. К параметрам страницы относятся размеры листа, поля (расстояние от края страницы до текста), расстояние от края листа до колонтитула и ориентация страницы. Параметры страницы задаются командой *Файл/Параметры* I *страницы,* вкладками *Поля* и *Размер бумаги.*

#### *Порядок работы*

1. Подготовьте файл «Документ 5» к печати. Установите пара-11метры страницы (рис. 14.3):

верхнее поле  $-1.5$  см; расстояние от края до верхнижнее поле  $-1.5$  см; него колонтитула  $-1$  см;<br>левое поле  $-3$  см; ориентация — книжная.

ориентация — книжная,

```
правое поле — 1 см;
```
Примечание. Расстояние от края до верхнего колонтитула должно быть меньше, чем верхнее поле.

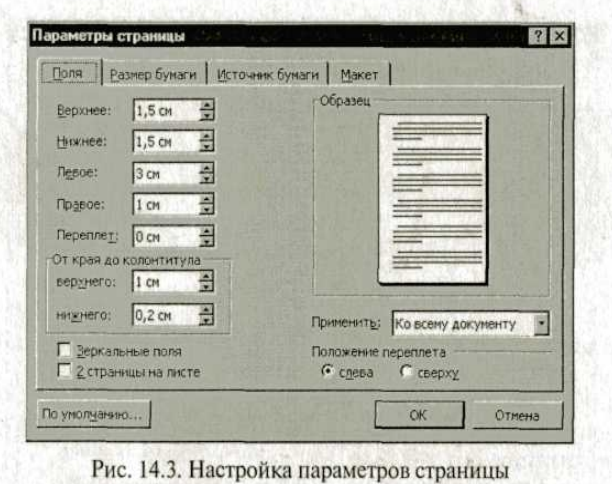

2.Залайте нумерацию страниц *(Вставка/Номера страниц),* положение вверху страницы, выравнивание — справа, с номером на первой странице (рис.

14.4).

3.Проверка орфографии задается командой *Сервис/Правописание* или клавишей [F7].

4.Задайте автоматическую проверку орфографии *(Сервис/Параметры/вкладка Правописание,* отметьте галочкой позицию «Автоматически проверять орфографию» (рис.  $14.5)$ ).

5.Выполните предварительный просмотр документа *(Файл/Предварительный просмотр).* Задайте просмотр нескольких страниц. Если небольшая часть текста в конце документа расположена на отдельном листе, воспользуйтесь кнопкой *Подгонка страниц,* при этом программа уменьшит размер шрифта и интервалы.

### **Задание 3.5. Печать документа**

#### *Порядок работы*

1. Если вы хотите напечатать весь документ в одном экземпляре, воспользуйтесь кнопкой панели инструментов *Печать.*

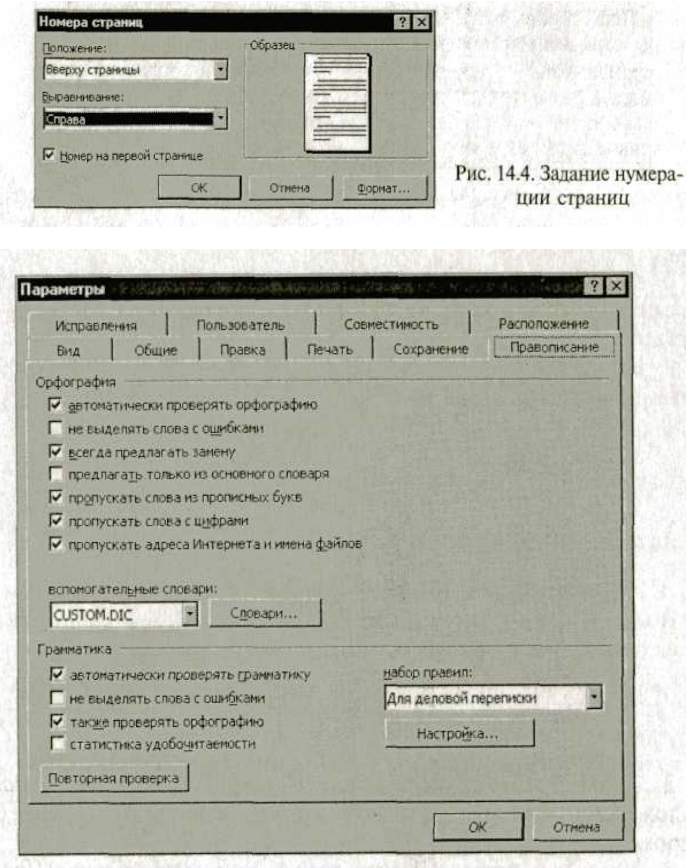

2. Для печати диапазона страниц или нескольких копий выполните следующие действия — *Файл/Печать* (рис. 14.6). Задайте номера страниц для печати — 1, 3 и количество копий  $-2$ .

3. Напечатайте фрагмент документа. Для этого выделите фрагмент, дайте команду *Формат/Печать* и установите переключатель страниц в положение — «Выделенный фрагмент».

**Дополнительн ое задание**

Рис. 14.5. Задание автоматической проверки правописания

**Задание 3.6. Набрать текст**

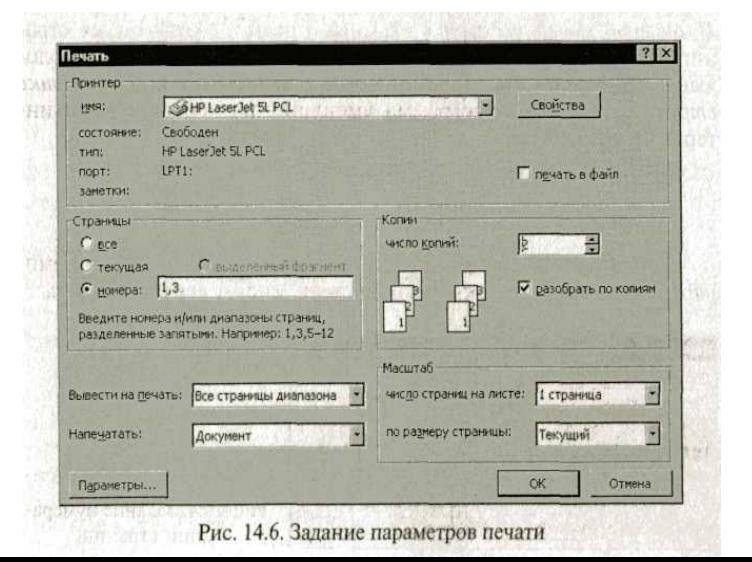

### **по образцу**

### **Виды обтеканий рисунков текстом**

В компьютере для записи чисел используется двоичная система счисления, т.е. любое число записывается в виде сочетания двух цифр — 0 и 1. Почему? Просто лвоичные числа проше всего реализовать технически:  $0$  — нет сигнала,  $1$  — есть сигнал (напряжение или ток).

*В компьютере для записи чисел используется двоичная система счисления, т.е.*

*любое число записывается в виде сочетания двух цифр* — *0 и*1. *Почему? Просто*

*двоичные числа проще всего реализовать технически: 0* —

*нет сигнала, 1* —*есть сигнал (напряжение или ток).*

В компьютере для записи чисел используется двоичная система счисления, т.е. любое число записывается в виде сочетания двух цифр — 0 и 1. Почему? Просто двоичные числа

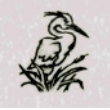

проще всего реализовать технически:  $0$  — нет сигнала,  $1$  — есть сигнал (напряжение или ток).

В компьютере для записи чисел используется двоичная система счисления, т.е.

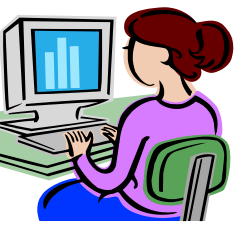

любое число записывается в виде сочетания двух цифр — 0 и 1. Почему? Просто двоичные числа проще всего реализовать технически:  $\bigotimes \bigotimes \{ \| \| \| \| \} = 0$  — нет сигнала,  $\bigotimes \bigotimes \{ \| \| \| \} = 0$ сигнал **сигнал** (напряжение или ток).

В компьютере для записи чисел в пользуется двоичная система счисления, т.е. любое число записывается в виде сочетания двух цифр 0 и .Почему? Просто двоичные числа проще всего реализовать технически:  $0$  — нет сигнала,  $1$  — есть сигнал (напряжение или ток).

В компьютере для записи чисел используется двоичная система счисления, т.е. любое число запися в виде сочетания двух цифр — 0 и 1. Почему? Просто двоичные числа  $\bigcup$  всего реализовать технически: 0 — нет сигнала, 1 — есть сигнал (напряжение или ток).

*Практическая работа №4*

34

## **Создание сложного документа в MSWord**

*Цель:* изучить технологию форматирования текста, научиться создавать колонтитулы, закладки, сноски, гиперссылки и оглавление.

*Программное обеспечение:* MSWord

*Задание 1.* Создать текстовый документ, содержащий рисунок и маркированный список.

#### *Порядок работы:*

- 1. Запустите текстовый редактор MicrosoftWord из меню ПУСК.
- 2. Задайте все поля страницы по 2,5 см на *вкладке Разметка страницы - Параметры страницы.*
- *3.* Перед началом работы установите размер шрифта 12 пт.; тип шрифта TimesNewRoman на *вкладке Главная - панель Шрифт.*
- 4. Командами *панели Абзац* на *вкладке Главная*задайте следующие параметры: межстрочный интервал множитель 1,5; выравнивание - по ширине.
- 5. Установите автоматическую расстановку переносов соответствующей командой на панели *Параметры страницы вкладки Разметка страницы.*
- 6. Наберите образец текста (смотри ниже). Для вставки рисунка используйте команду *вкладка Вставка панель Иллюстрации - Клип,* для создания списка используйте команду *вкладка Главная - панель Абзац.*

#### *Информационное письмо*

Вь1числительная техника является определяющим компонентом таких составляющих научнотехнического прогресса, как робототехника и гибкие производственные системы проектирования и управления, а именно:

 $>$  с широким внедрением вычислительной техники в народное  $\sim$ хозяйство связывается возможность перевода его на путь интенсивного развития; *г*миниатюрная вычислительная машина (микропроцессор) становится составной частью практически любого при прибора, устройства, агрегата.

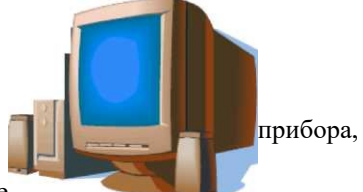

Нет ни одной отрасли промышленности, где применение

вычислительной техники не сулило бы существенного выигрыша в эффективности производства, совершенствования качества выпускаемой продукции.

С широким использованием вычислительной техники связывают пианы по коренному совершенствованию систем телевизионной и телефонной линии, медицинского обслужшзания населения, образования.

7. Проверьте введённый текст с точки зрения грамматики командой *вкладки Рецензирование - Правописание.* Исправьте все найденные ошибки. Сохраните документ под именем **ИНФОРМАЦИОННОЕ ПИСЬМО.**

*Задание 2.* Приемы работы с многостраничным тестовым документом.

#### *Порядок работы:*

- 1. Скопируйте текст вместе с названием, созданный в задании 1, четыре раза вниз (всего должно быть 5 писем!)
- 2. полните принудительное разделение на страницы после каждого информационного письма клавишами *[Ctrl]-[Enter].* В результате этих каждое информационное письмо будет располагаться на новой странице.
- 3. Задайте нумерацию страниц (внизу страниц, справа) соответствующей командой *вкладка Вставка панель Колонтитулы.*
- 4. Создайте верхний колонтитул нечетных страниц, вставьте *Имя документа* и верхний колонтитул для четных страниц, вставьте авто текст - *Дата создания.* Командой *вкладка Вставка - панель Колонтитулы - изменить Верхний колонтитул - на вкладке Конструктор* установить параметр *Разные колонтитулы для четных и нечетных страниц.* Для вставки Даты создания использовать *панель Вставка вкладки Конструктор.* Задайте выравнивание текста в колонтитулах - по правому краю.
- 5. Отформатируйте первый абзац текста каждого информационного письма командами *вкладки Главная панели Шрифт и Абзац.*

Письмо 1 - шрифт Calibri, выравнивание по центру, текст в две колонки выделенкрасным маркером.

Письмо 2 - шрифт Arial, 14 пт. Синего цвета, с висячей строкой (выступом);

выравнивание по левой границе; абзацные отступы - по 2 см слева исправа; Письмо 3 - шрифт CourierNew, 10 пт, первая строка абзаца без отступа ивыступа, текст красного цвета на жёлтом фоне. Письмо 4 -отформатировать, как первый абзац во втором письме, пользуясьрежимом *Формат по образцу,* который вызывается кнопкой на *панелиБуфер обмена вкладки Главная.* Письмо 5 -отформатировать, как первый абзац в третьем письме, пользуясьрежимом *Формат по образцу.*

- 6. Создайте стиль заголовков всех писем *«Заголовок 1»* .
- Для этого выделите названия писем и на *вкладке Главная - панели Стиль* выбрать стиль *«Заголовок 1».* 7. Создайте оглавление документа. Для этого:

Установите курсор в самое начало документа, выполните *команду Оглавление на вкладке Ссылки панель Оглавление,* выберите его стиль, при этом будет создано оглавление документа, Используя оглавление, перейдите на третью страницу документа.

8. После первого письма поместите закладку. Для этого:

Установите курсор после первого письма и выберите команду *вкладка Вставка - панель Связи* - Закладка. Задайте имя закладки «Письмо 1». При установке закладки проследите за положением курсора на странице, так как позже будет произведен возврат в место закладки из другой части документа. После набора имени закладки зафиксируйте ее кнопкой*Добавить.* **Внимание!** Имя закладки не должно содержать пробелов.

- 9. Установите курсор в конце третьего письма. Далее поставьте обычную сноску внизу документа с текстом «Третье письмо» командой*Вставить сноску на вкладке Ссылки - панель Сноски.*
- 10.В конце документа наберите текст **ПЕРЕЙТИ К ОГЛАВЛЕНИЮ.** Используя гиперссылку на *вкладке Вставка - панель Связи,* вставить гиперссылку с переходом в начало документа. Для создания текст нужно выделить!
- 11.Сохраните изменения документа «Информационное письмо».

#### *Контрольные вопросы:*

- 1. Как отформатировать шрифт и абзац в текстовом документе?
- 2. Как вставить рисунок и изменить его положение в документе?
- 3. Как создать различные виды списков?
- 4. Что такое колонтитул? Как создать колонтитулы для четных и не четных страниц?
- 5. Для чего используются сноски в документе и как её вставить в документ?
- 6. Как создать оглавление документа?
- 7. Что такое закладка? Опишите, как её создать?
- 8. Для чего предназначен режим по образцу?

## *Практическая работа 5*

### *Часть 1*

## **ТЕМА: «РАЗРАБОТКАПРЕЗЕНТАЦИИ В MS POWER POINT»**

**Цель занятия:** изучение информационной технологии разработки презентации в MS Power Point.

Краткая справка. Создание презентации можно производить двумя способами вручную (без использования заготовок) и с помощью мастера автосодержания.

Процесс подготовки презентации разбиваем на три этапа: непосредственная
разработка презентации (оформление каждого слайда); подготовка раздаточного материала и демонстрация презентации.

Рассмотрим методику создания слайдов вручную.

#### **Этапы создания презентации**

1. Сформулировать тему будущей презентации — изученные программы Microsoft Office.

2. Определить количество слайдов — 7 слайдов.

3. Разработать структуру слайдов:

1-й слайд — титульный лист;

2, 3, 4, 5-й слайды посвящены программам MS Word, MS Excel, MS Access, MS Power Point;

6-й слайд — структурная схема информационного обмена при создании презентации;

7-й слайд — резюме.

### **Задание 5.1. Создание титульного слайда презентации.**

### *Порядок работы*

1. Запустите программу Microsoft Power Point. Для этого при стандартной установке MS Office выполните *Пуск/Программы/ Microsoft Power Point.* В открывшемся окне Power Point, предназначенном для открытия или выбора презентации, в группе полей выбора *Создать презентацию, используя* выберите *Пустую презентацию* и нажмите кнопку *ОК* (рис. 27.1).

2. Следующим шагом будет появление окна *Создание слайда,* на котором представлены различные варианты разметки слайдов (рис. 27.2).

3. Выберите самый первый тип титульный слайд (пер вый образец слева в верхнем ряду). На

экране появится пер вый слайд с разметкой для ввода текста

(метками-заполнителями) (рис. 27.3). Установите обычный вид экрана *(Вид/ Обычный).*

**Краткая справка**. Меткизаполнители — это рамки с пунктирным контуром, появляющиеся при создании нового слайда. Эти рамки служат меткамизаполнителями для ввода текста, таблиц, диаграмм и графиков. Для добавления текста в метку-заполнитель, необходимо

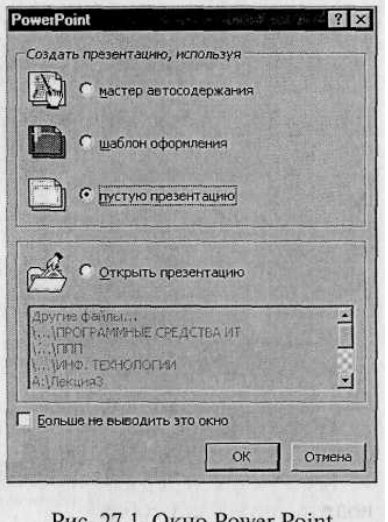

Рис. 27.1. Окно Power Point

щелкнуть мышью и ввести текст, а для ввода объекта надо выполнить двойной щелчок мышью.

4. Изучите интерфейс программы, подводя мышь к различным элементам экрана. Выберите цветовое оформление слайдов, воспользовавшись

шаблонами дизайна оформления *(Формат/Применить шаблон оформления)* (рис. 27.4).

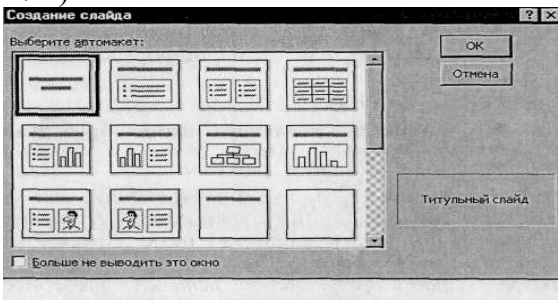

Рис. 27.2. Окно диалога Создание слайда

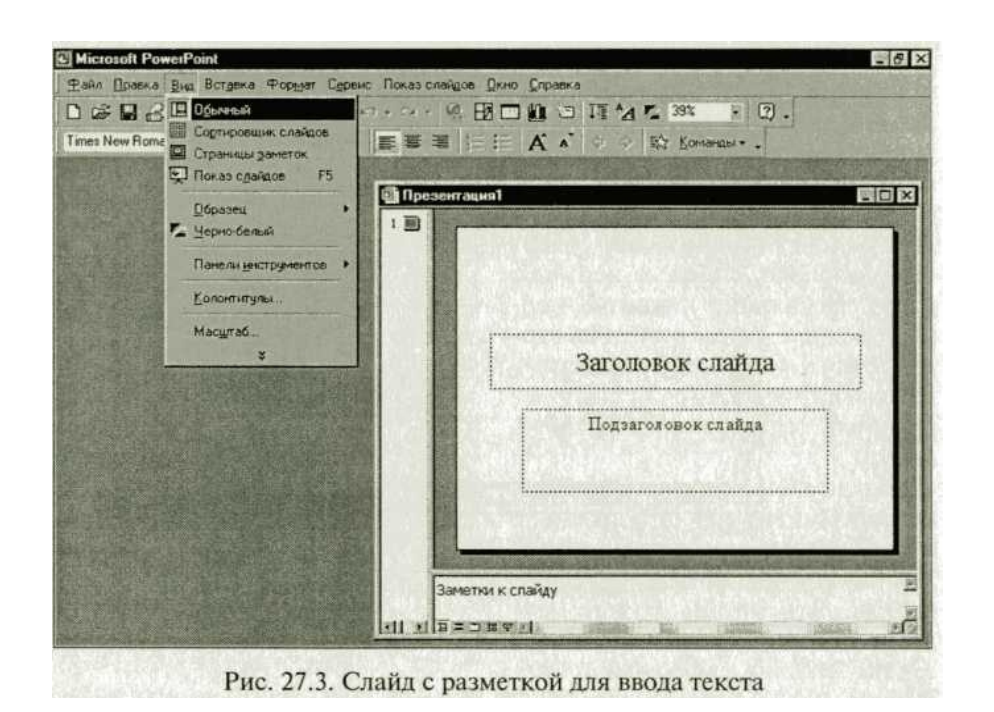

5. Введите с клавиатуры текст заголовка — Microsoft Office и подзаголовка — Краткая характеристика изученных программ**.**

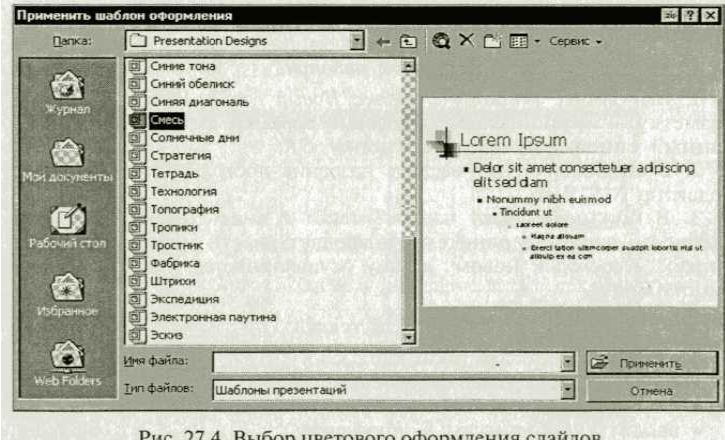

Рис. 27.4. Выбор цветового оформления слайдов

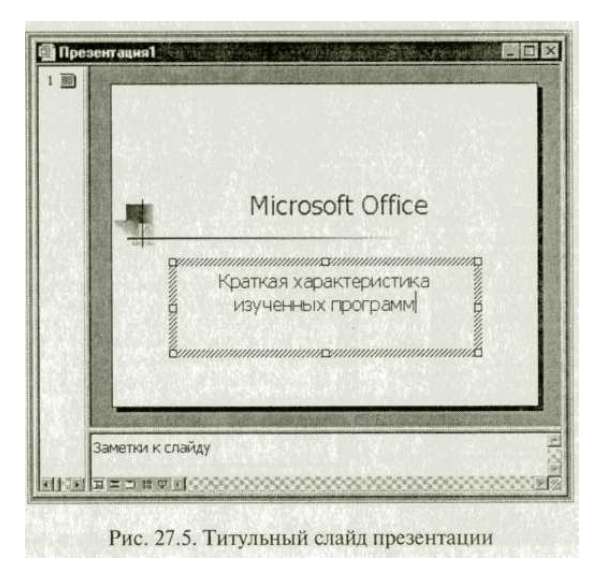

Для **этого достаточно щелкнуть мышью по метке-заполнителю и** ввести текст, который автоматически будет **оформлен в** соответствии с установками выбранного шаблона **(рис. 27.5).**

7. Сохраните созданный файл с именем **«Моя презентация» в своей папке** командой *Файл/Сохранить.*

**Задание** 10.2. **Создание второго слайда презентации — текста со списком.**

*Порядок работы*

**1. Выполните команду** *Вставка/Новый слайд.* **Выберите авторазметку — второй** слева образец в верхней **строке (маркированный список) и нажмите кнопку** *ОК.*

*2.* **В верхнюю строку** введите название

программы «Текстовый**редактор MS Word».**

**3. В нижнюю рамку введите** текст в виде **списка. Щелчок мыши по меткезаполнителю позволяет ввести маркированный**

# **список. Переход к новому абзацу осуществляется нажатием клавиши [Enter].**

**Образец текста**

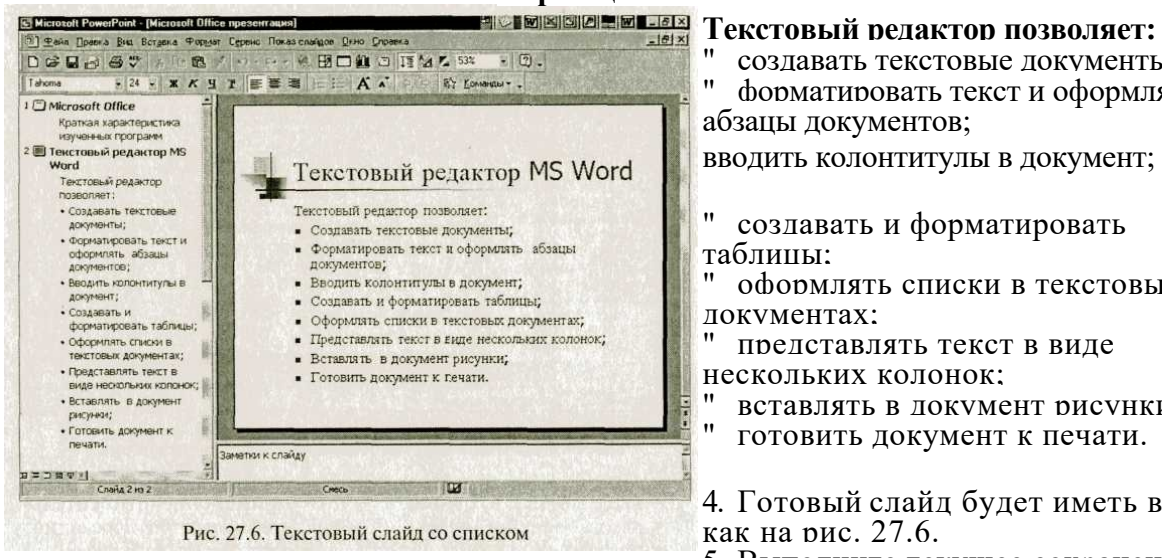

" создавать текстовые документы; " форматировать текст и оформлять абзацы документов;

вводить колонтитулы в документ;

создавать и форматировать таблины:

оформлять списки в текстовых документах;

представлять текст в виде нескольких колонок;

" вставлять в документ рисунки; " готовить документ к печати.

4. Готовый слайд будет иметь вид, как на рис. 27.6.

5. Выполните текущее сохранение

файла.

**Задание 5.3. Создание третьего слайда презентации — текста** в **две колонки.**

# *Порядок работы*

1. Выполните команду *Вставка/Новый слайд.* Выберите авторазметку — третий слева образец в верхней строке (текст в две колонки) и нажмите кнопку *ОК.*

*2.* В верхнюю строку введите название программы «Табличный процессор MS Excel». При необходимости уменьшите размер шрифта (рис. 27.7).

3. Введите содержание в колонки. Щелчок мыши по метке заполнителю колонки позволяет вводить в нее текст.

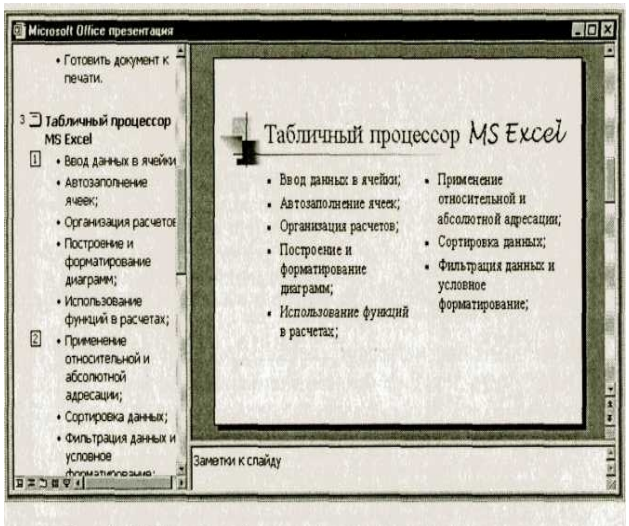

Рис. 27.7. Третий слайд презентации - текст в две колонки

# **Образец текста**

Возможности табличного процессора: ввод данных в ячейки; автозаполнение ячеек; организация расчетов; построение и форматирование диаграмм; применение абсолютной и относительной алпесании; сортировка данных; фильтрация данных и условное форматирование

4. Выполните текущее сохранение

файла.

### **Задание 5.4. Создание четвертого слайда презентации — текста с таблицей.**

# *Порядок работы:*

**1.** Выполните команду *Вставка/Новый слайд.* Выберите авторазметку — первый справа образец в верхней строке (текст с таблицей) и нажмите кнопку *ОК. 2.* В верхнюю строку введите название программы «СУБД MS Access». При

необходимости измените размер шрифта.

3. В нижней рамке выполните двойной щелчок — появится окно задания параметров таблицы данных. Задайте количество столбцов  $-2$ , строк  $-5$ .

*4.* В появившейся таблице выполните объединение ячеек в первой строке таблицы и

заливку, используя панель инструментов. Введите исходные данные, представленные в табл. 27.1. Для

удобства работы откройте панель инструментов «Таблицы и границы» *(Вид/Панели инструментов).*

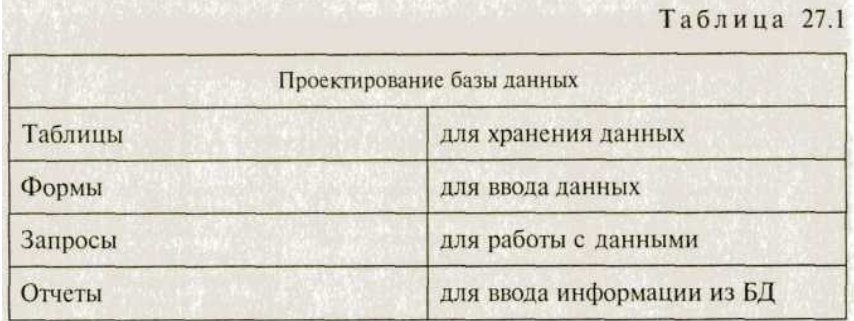

- 6. Конечный вид четвертого слайда приведен на рис. 27.8.
- 7. Выполните текущее сохранение файла.

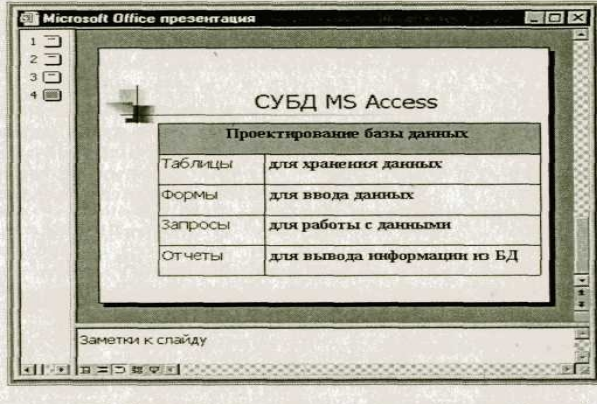

Рис. 27.8. Конечный вид четвертого слайда с таблицей

### **Задание 5.5. Создание пятого слайда презентации — текста с рисунком.**

# *Порядок работы*

1. Выполните команду *Вставка/Новый слайд.* Выберите авторазметку - первый слева образец в нижней строке (текст и графика) и нажмите кнопку *ОК.* В верхнюю строку введите название программы «MS Power Point». При необходимости измените размер шрифта.

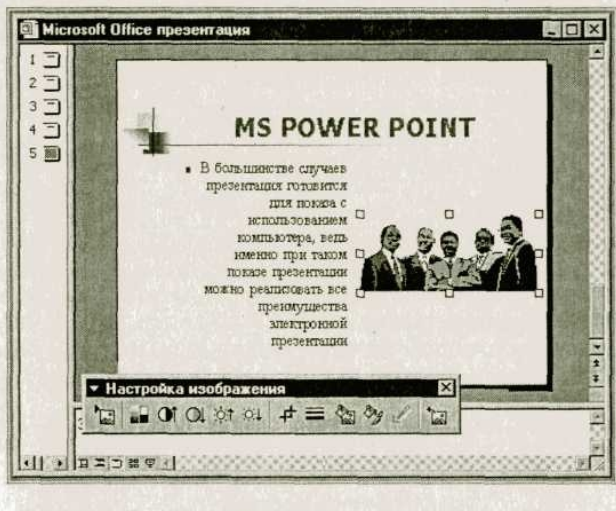

Рис. 27.9. Пятый слайд презентации - текст с рисунком

3. В левую рамку введите текст по образцу. Выполните правостороннее выравнивание текста (рис. 27.9).

### **Образец текста**

В большинстве случаев презентация готовится для показа с использованием компьютера, ведь именно при таком показе презентации можно реализовать все преимущества электронной презентации.

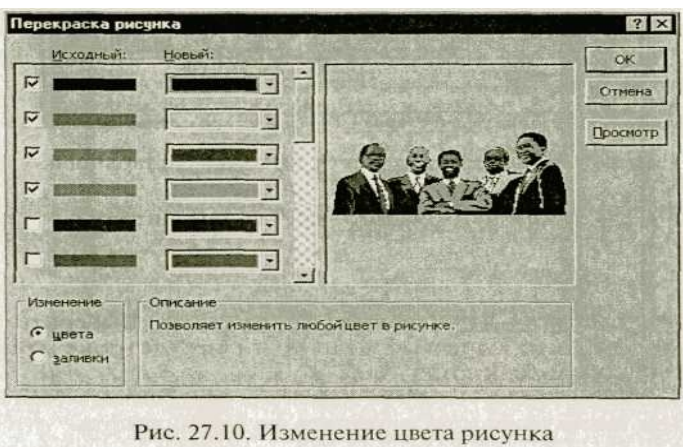

4. В правую рамку введите рисунок, выполнив двойной щелчок мышью по правой рамке, предназначенной для вставки рисунка.

5. Перекрасьте рисунок. Для этого щелчком по рисунку выделите его (появятся маленькие квадратики по сторонам рисунка) и в панели *Настройка изображения* нажмите кнопку *Изменение цвета рисунка* (рис. 27.10). Для каждого цвета, используемого в

рисунке, можно выбрать новый цвет. Изменения цвета будут отображены в окне предварительного просмотра. После завершения работы нажмите кнопку *ОК.*

6. Щелчком по слайду уберите метки-квадратики рисунка, выполните текущее сохранение файла нажатием клавиш [Ctrl]-[S].

# **Задание 5.6. Создание шестого слайда презентации — структурной схемы**

# *Порядок работы*

1. Выполните команду *Вставка/Новый слайд.* Выберите разметку — третий слева

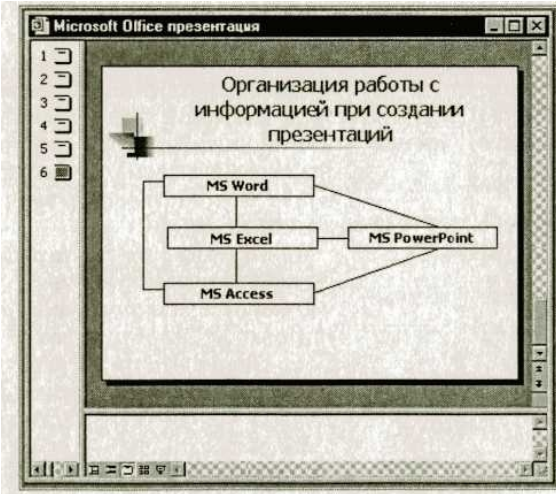

образец в нижней строке (только заголовок) и нажмите кнопку *ОК.* Введите текст заголовка «Организация работы с информацией». При необходимости измените размер шрифта.

2. Откройте панель *Рисование (Вид/Панели инструментов).* Используя инструменты панели *Рисование* нарисуйте схему, как на рис. 27.11.

3. Выполните текущее сохранение файла.

Рис. 27.11. Слайд презентации со структурной схемой

### **Задание 5.7. Создание седьмого слайда презентации — резюме.**

Вставьте новый слайд и введите текст резюме по образцу.

### **Образец текста**

К достоинствам слайдовой презентации можно отнести:

- последовательность изложения:
- возможность воспользоваться официальными шпаргалками;
- мультимедийные эффекты;
- копируемость:
- транспортабельность.

Выполните текущее сохранение файла.

# *Практическая работа №5 Часть 2*

# Тема: «ЗАДАНИЕ ЭФФЕКТОВ И ДЕМОНСТРАЦИЯ ПРЕЗЕНТАЦИИ В MS POWER POINT»

**Цель занятия:** изучение информационной технологии задания эффектов и демонстрации презентации в MS Power Point.

### **Задание 5.8. Ручная демонстрация презентации.**

#### *Порядок работы*

1. Запустите программу Microsoft Power Point. Для этого при стандартной установке MS Office выполните: *Пуск/Программы/Microsoft Power Point.*

2. Откройте файл «Моя презентация», созданный в Практической работе 10 часть1. В нижней части главного окна программы слева расположены ряды кнопок, изменяющих вид экрана. Последовательно нажимая на эти кнопки, ознакомьтесь

с видом экрана для каждого режима работы.

3. Нажмите на кнопку *Показ слайдов* или воспользуйтесь командой *Вид/Показ слайдов.* Начнется демонстрация слайдов.

4. Во время демонстрации для перехода к следующему слайду используйте левую кнопку мыши или клавишу [Enter].

5. После окончания демонстрации слайдов нажмите клавишу [Esc] для перехода в обычный режим экрана программы.

### **Задание 5.9. Применение эффектов анимации.**

#### *Порядок работы*

1. Установите курсор на первый слайд. Для настройки анимации выделите заголовок и выполните команду *Показ слайдов/*

*Настройка анимации.* Установите параметры настройки анимации в соответствии с рис. 28.1 (выберите эффект — вылет слева). Для вызова окна *Настройка анимации* можно воспользоваться контекстным меню, вызываемым правой кнопкой мыши.

2. На заголовок второго слайда наложите эффект анимации — появление сверху по словам. Наложите на заголовки остальных слайдов разные эффекты анимации. Для просмотра эффекта анимации выполните демонстрацию слайдов, для чего выполните команду *Вид/Показ слайдов* или нажмите клавишу [F5].

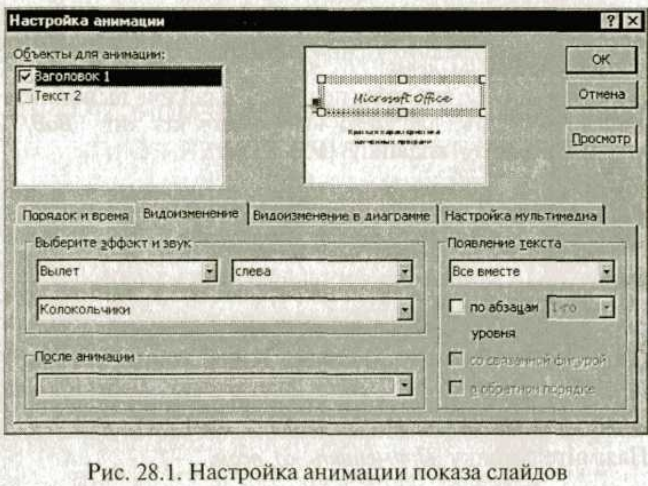

**Задание 5.10. Установка способа перехода слайдов.** *Порядок работы*

Способ перехода слайдов определяет, каким образом будет происходить появление нового слайда при демонстрации презентации.

1. В меню *Показ слайдов* выберите команду *Смена слайдов* (рис. 28.2).

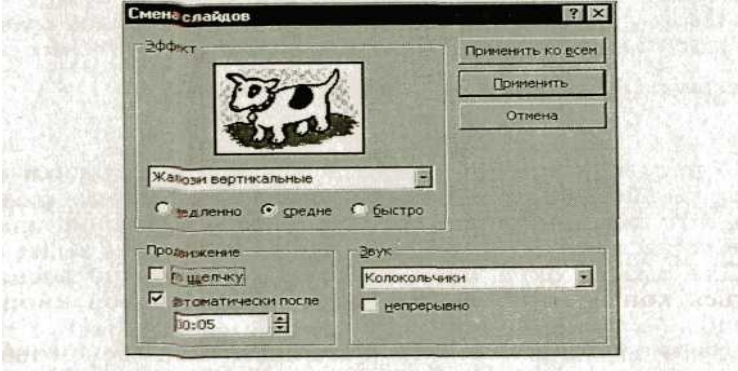

Рис. 28.2. Задание способа перехода слайдов при демонстрации

2. В раскрывающемся списке эффектов перехода просмотрите возможные варианты. Выберите: эффект — жалюзи вертикальные (средне); звук колокольчики; продвижение — автоматически после 5 с. После выбора всех параметров смены слайдов нажмите на кнопку *Применить ко всем.*

3. Для просмотра способа перехода слайдов выполните демонстрацию слайдов, для чего выполните команду *Вид/Показслайдов* или нажмите клавишу [F5].

# **Задание 5.11 Включение в слайд даты/времени и номера слайда.** *Порядок работы*

1. Для включения в слайд номера слайда выполните команду *Вставка/Номер слайда.*

Дайте согласие на переход к колонтитулу и в открывшемся окне *Колонтитулы* (рис. 28.3) поставьте галочку в окошке *Номер слайда.*

*2.* Для включения в слайд даты/времени в этом же окне *Колонтитулы* отметьте мышью *Автообновление* и *Дата/Время.*

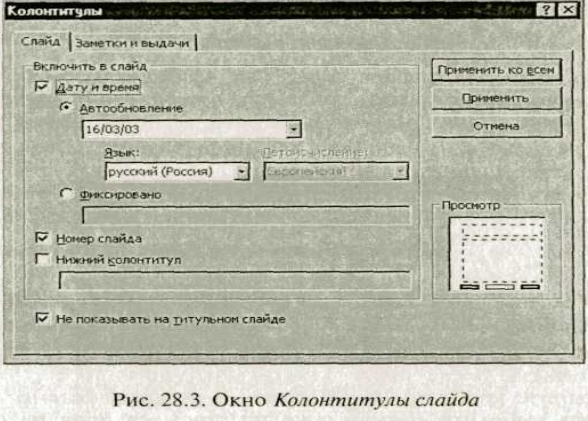

Нажмите кнопку *Применить ко всем.*

3. Выполните автоматическую демонстрацию слайдов и закройте презентацию.

### ДОПОЛНИТЕЛЬНОЕ ЗАДАНИЕ

# **Задание 5.12.** Создайте **новую презентацию доклада по теме «Моя специальность» на основе шаблона «Общий доклад».** *Порядок работы*

1. Выполните команду *Файл/Создать.* В открывшемся окне *Создать презентацию* перейдите на вкладку *Презентации,* выберите «Общий доклад» и нажмите кнопку *ОК.*

2. На титульном слайде введите тему презентации. Заполняя последующие слайды, следуйте указаниям шаблона.

3. После создания презентации задайте автоматический показ и запустите демонстрацию слайдов.

4. Сохраните созданную презентацию в своей папке.

# Практическая работа №6

# Тема: «НАПИСАНИЕ МАТЕМАТИЧЕСКИХ ФОРМУЛ»

# Цель занятия: изучение технологии вставки в текст математических формул. Порядок работы

- $\overline{3}$ . Запустите текстовый редактор Microsoft Word.
- 4. Изучите краткую справку.
- $\overline{\mathbf{5}}$ Наберите формулы, предложенные ниже.

Краткая справка. При наборе формул пользуйтесь следующими правилами.

- 1. Укажите место для вставки формулы.
- 2. В меню Вставка выберите команду Объект, а затем откройте вкладку Создание.
- 3. В списке Тип объекта выберите Microsoft Equation 3.0.
- 4. Нажмите кнопку ОК.
- 5. Создайте формулу, выбирая символы на панели инструментов Формула (Панель инструментов это строка с кнопками и другими элементами управления, служащими для выполнения команд.) и вводя переменные и числа с клавиатуры. Верхняя строка панели инструментов Формула содержит более 150 математических символов. Нижняя строка используется для выбора разнообразных шаблонов, предназначенных для построения дробей, интегралов, сумм и других сложных выражений.

Для получения справочных сведений выберите команду Вызов справки в меню Справка.

- 6. Чтобы вернуться в Microsoft Word, щелкните документ.
- 7. Чтобы изменить формулу:
	- а) дважды щелкните формулу, которую следует изменить.

б) для изменения формул используйте команды панели инструментов Формула.

# Формулы для набора:

1. 
$$
\frac{1}{5} + \frac{1}{6} + \frac{1}{7} + \frac{1}{8} + \frac{1}{9}
$$
  
\n2. 
$$
2^{2+3^2+4^2+5^2+6^2}
$$
  
\n3. 
$$
\frac{1+2}{3+4} : \frac{5+6}{7+8}
$$
  
\n4. 
$$
\frac{2^3+3^2+4^3}{9^3+5\times6\times7}
$$

5  $10 \times \sqrt{25 + 11}$ 

6. 
$$
\frac{1}{2 + \frac{3}{4 + \frac{5}{6 + \frac{7}{8}}}}
$$
  
\n7. 
$$
\sqrt{\frac{3}{2} + \frac{4}{3}}
$$
  
\n8. 
$$
\frac{\sqrt[4]{6}}{6 - \sqrt{8}} = \sqrt{8}
$$
  
\n9. 
$$
\sqrt{3 + \sqrt{3 + \sqrt{3 + \sqrt{3}}}}
$$
  
\n10. 
$$
\sqrt{12^{2} + 5^{2}}
$$
  
\n11. 
$$
\frac{a + \sin^{3} b^{2}}{\cos 25 + \cos 60}
$$
  
\n12. 
$$
\frac{(x^{8} + 8^{x})^{\frac{1}{8}}(a^{2} - (b + \sqrt[3]{\cos x})}{3 - \frac{4}{\sqrt{x} - \sin^{2} a^{3}}}
$$
  
\n13. 
$$
\frac{xyz - 3,3|x - \sqrt[4]{y}|}{10^{7} + \ln \sin^{2} x}
$$
  
\n14. 
$$
\frac{(b + \cos^{2} y^{4})(ab + \cos(x + \sqrt[3]{y^{2}}))}{\cos 11^{0} + \cos (y)}
$$
  
\n15. 
$$
\frac{\sqrt{\frac{xb}{a}} + \cos^{2}(x + b)^{3}}{\frac{x^{2}(x + 1)}{b} - \sin^{2}(x + a)}
$$
  
\n16. 
$$
\frac{\sin^{3}(x^{2} + a)^{2} - \sqrt[3]{\frac{x}{b}}}{\frac{x^{2} + \cos^{3}(x + b)}{\frac{x^{2} + \cos^{3}(x + b)}{\frac{x^{2} + \cos^{2}(x + b)}{\frac{x^{2} + \cos^{2}(x + b)}{\frac{x^{2} + \cos^{
$$

Корни квадратного уравнения вычисляются по формуле:

1. 
$$
x_{1,2} = \frac{b \pm \sqrt{b^2 - 4ac}}{2a}
$$

### Практическая работа №7

# Тема: «ВЫЧИСЛЕНИЯ ПО ФОРМУЛАМ. Функция ЕСЛИ»

Цель занятия. Изучение информационной технологии организации вычислений по формулам с использованием Мастера Функций. Использование функции ЕСЛИ

Предположим, Вам предлагают стать директором кинотеатра «Аврора», но, сколько денег Вы будете зарабатывать, говорить не спешат. Тогда Вы решаете провести свое маркетинговое исследование (см рис. на стр. 2).

- 16. Заполните зал (13 рядов по 25 мест в каждом) при помощи функции СЛЧИС случайными цифрами от 1 до 4 кроме последнего ряда, который заполните цифрами 5. Цифры 1 и 2 будут обозначать посетителей, на которых распространяются скидки (С). Цифры 3 и 4 - обычных посетителей (О), а цифры 5 - «места для поцелуев» (Л, от англ. Loveseat). Сделайте так, чтобы после заполнения в ячейках рассадки зала остались только сами цифры, а не функции СЛЧИС()
- 17. Формулы ф1 ф3 при помощи функции СЧЕТЕСЛИ подсчитывают в зале:
	- Количество посетителей 1 и 2, т.е. количество льготников:
	- Количество 3 и 4, т.е. обычных посетителей;
	- Количество 5, т.е. влюбленных.
- 18. Формула 4 суммирует полученные числа, чтобы получить контрольную цифру 325.
- 19. Формулы ф5-ф9, исходя из известной стоимости билетов и подсчитанного количества зрителей, вычисляют выручку соответствующего сеанса. Предполагаем, что рассадка зала на всех сеансах одинакова.
- 20. Формула ф10 вычисляет выручку за день, формула ф11 за месяц (принимаем, что в месяце 30 дней).
- 21. Исходя из выручки в рублях за месяц и процентов расходов по статьям, формулы  $\phi$ 12 -  $\phi$ 17 вычисляют денежные расходы на соответствующие статьи зарплат.
- 22. Формулы ф18 ф23 показывают, сколько эти суммы будут значить в долларах при известном заранее курсе.
- 23. Формула ф24 определяет при помощи функции ЕСЛИ, что если директор в результате получает больше 3000 долларов в месяц, то Вы согласны быть директором, т.е. в ячейке А26 должно появится слово «Да» или «Нет». Это и будет итогом работы.
- 24. Постройте столбиковую объемную диаграмму расходов. Столбики должны быть в виде цилиндров.
- 25. Сохраните работу в своей папке под именем Directors.xls.

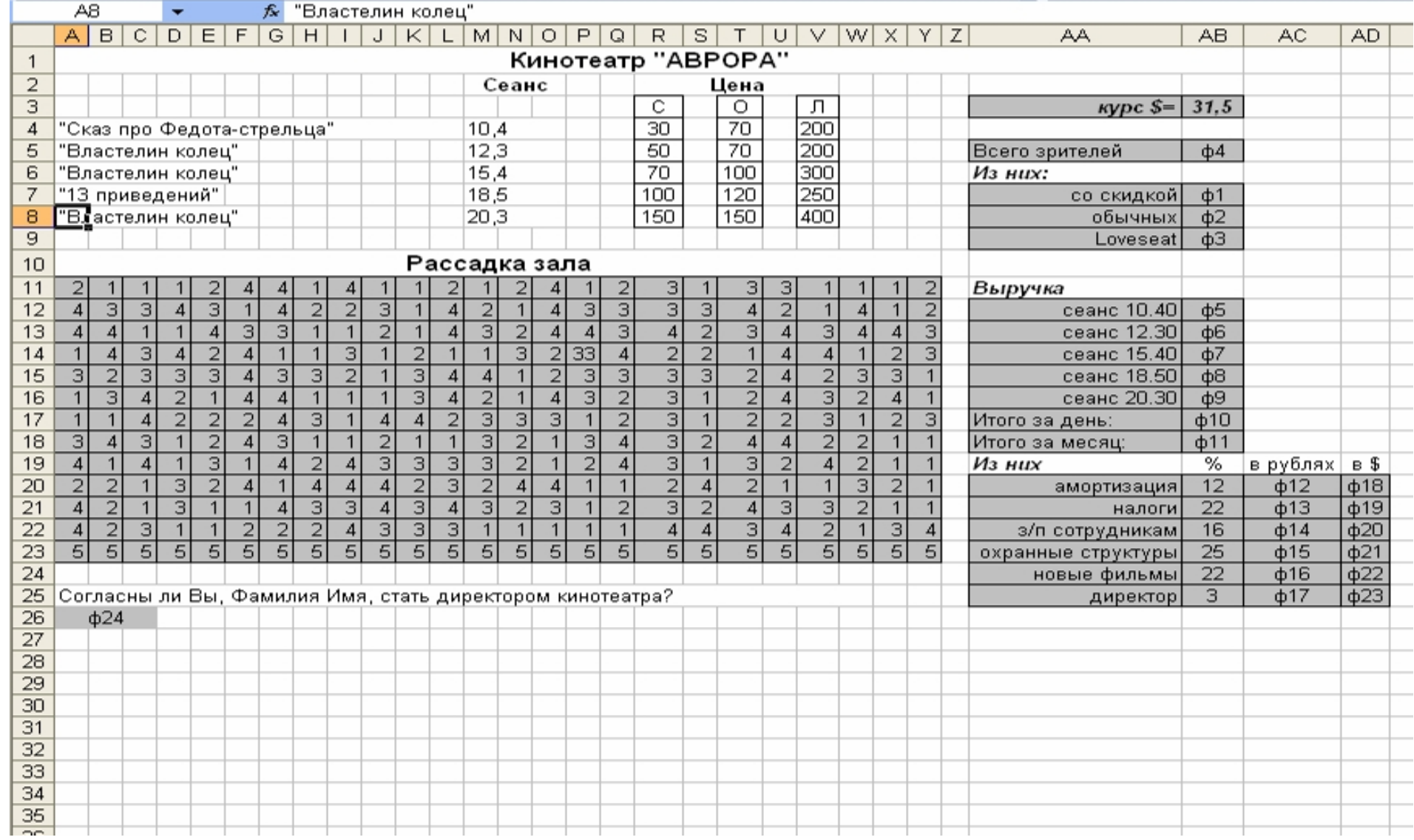

# Тема: «ПОСТРОЕНИЕ И ФОРМАТИРОВАНИЕ ЛИАГРАММ В MS EXCEL»

Цель занятия. Изучение информационной технологии представления данных в виде диаграмм в MS Excel.

Задание 8.1. Создать таблицу «Расчет удельного веса документально проверенных организаций» и построить круговую диаграмму по результатам расчетов.

Исходные данные представлены на рис. 1, результаты работы — на рис. 6.

### Порядок работы

Запустите релактор электронных таблин Microsoft Excel (при  $\mathbf{1}$ стандартной установке MS Office выполните Пуск/Программы/Microsoft Excel).

Переименуйте ярлычок *Лист 1*, присвоив ему имя «Удельный вес».  $2.$ 

 $\overline{3}$ На листе «Улельный вес» созлайте таблину «Расчет улельного веса документально проверенных организаций» по образцу, как на рис. 1.

Примечание. При вволе текстовых ланных, начинающихся со знака тире или люугого математического знака, сначала нажмите клавишу Пробел — признак текстовых данных, а затем - тире и текст (- государственных, - муниципальных и т.д.).

4. Произведите расчеты в таблице.

Формула для расчета:

# Удельный вес = Число проверенных организаций/Обшее число плательшиков.

В колонке «Улельный вес» залайте пронентный формат чисел, при этом программа умножит данные на 100 и добавит знак процента.

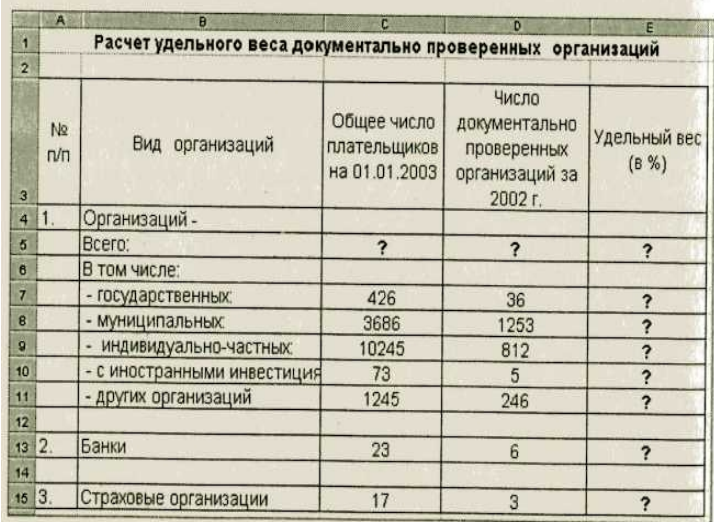

6. Постройте диаграмму (круговую) результатам расчетов  $\overline{u}$  $\mathbf{c}$ использованием мастера лиаграмм. Лля этого вылелите интервал ячеек E7:E11  $\mathbf{c}$ ланными расчета результатов и выберите команду Вставка/Диаграмма.

На первом шаге работы с мастером диаграмм выберите тип диаграммы — Круговая (Объемный вариант разрезанной круговой диаграммы).

На втором шаге на вклалке  $Pa\partial$  в окошке Подписи категорий укажите интервал ячеек В7:В11.

Рис. 1. Исходные данные для задания 8.1

Третий шаг мастера диаграмм. Введите название диаграммы на вкладке Заголовки: укажите полписи значений на вкладке Подписи данных.

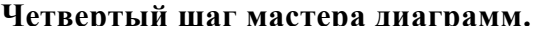

Поместите диаграмму на имеющемся листе. Конечный вид диаграммы приведен на рис. 2.

Рис. 2 Конечный вид диаграммы задания

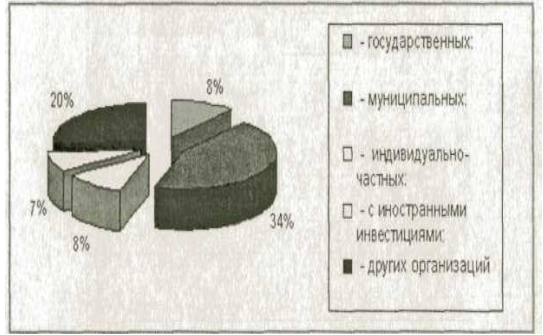

### **Задание 8.2. Форматирование диаграммы «Расчет удельного веса документально проверенных организаций».**

#### *Порядок работы*

**1.** Сделайте диаграмму активной щелчком мыши по ней**,** при этом появятся маркеры по углам диаграммы и серединам сторон.

2. Мышью переместите диаграмму под таблицу, измените размеры диаграммы (мышью за маркеры). Выполните заливку фона диаграммы. Для этого выполните двойной щелчок мыши по области диаграммы. В открывшемся окне *Формат области диаграммы* (рис. 3) выберите желтый цвет заливки и нажмите на кнопку *Способы заливки* (рис. 4)

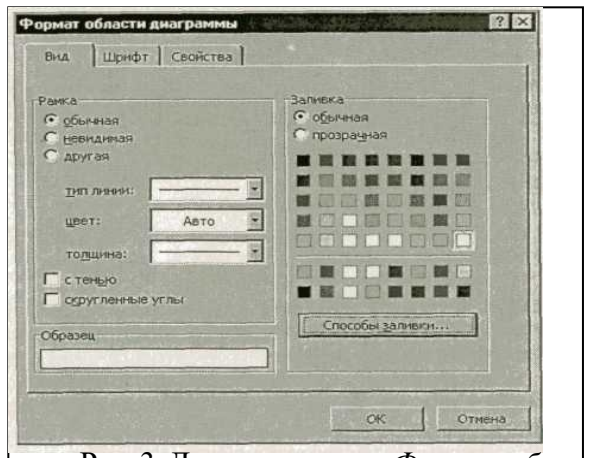

Рис. 3. Диалоговое окно *Формат области*

*диаграммы*

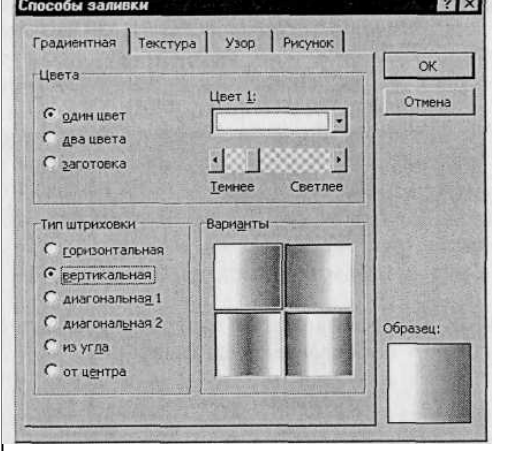

Рис. 4. Диалоговое окно *Способы заливки*

В открывшемся окне *Способы заливки* на вкладке *Градиентная* бегунком выберите степень затемнения и укажите тип штриховки *Вертикальная,* после чего дважды нажмите кнопку *ОК.*

4. Отформатируйте легенду диаграммы (окошко в правой части диаграммы). Щелчком мыши сделайте область легенды активной, двойным щелчком вызовите окно *Формат легенды.* На вкладке *Вид* нажмите на кнопку *Способы заливки.* В открывшемся диалоговом окне *Способы заливки* выберите вкладку *Текстура,* укажите вид текстуры *Серый мрамор* и нажмите кнопку *ОК* (рис. 5).

5. Заштрихуйте один сектор (дольку) круговой диаграммы. Для этого выделите одну дольку (выполните на дольке диаграммы два одинарных щелчка, при этом маркеры должны переместиться на дольку). Двойным щелчком по выделенной дольке вызовите диалоговое окно *Формат элементов данных,* выберите цвет и нажмите на кнопку *Способы заливки.* В открывшемся окне *Способы заливки* на вкладке *Узор* выберите диагональную штриховку и дважды нажмите кнопку *ОК* (рис. 6).

6. Проведите форматирование подписей данных (значений 34%, 8% и т.д.). Для этого выполните двойной щелчок мыши по одному из численных значений подписей данных и в открывшемся окне *Формат подписей данных* на вкладке *Шрифт* установите: полужирный курсив — 14 пт., гарнитура шрифта — Anal Cyr .

Увеличьте область диаграммы. Для выполнения этого форматирования выполните щелчок мыши в центре «слоеного пирога» диаграммы, что приведет к активизации области построения диаграммы. Измените размеры области построения диаграммы мышью за угловые маркеры.

Конечный вид диаграммы приведен на рис. 7

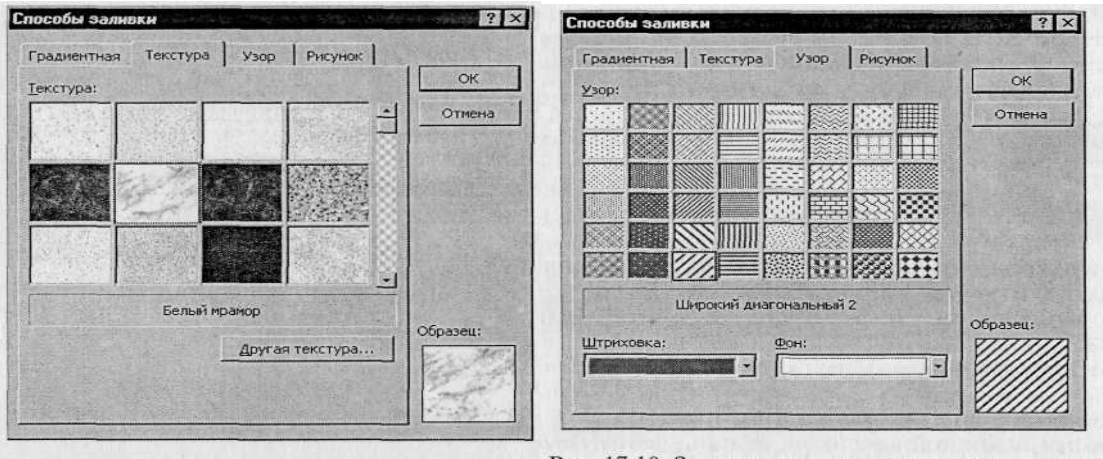

Рис. 17.9. Задание текстуры фона легенды

Рис. 17.10. Задание штриховки элемента данных

### Рис. 5 Рис. 6

*7.* Скопируйте созданную диаграмму (после выделения диаграммы используйте команды *Правка/Копировать, Правка/Вставить)*

Рис. 7. Конечный вид круговой диаграммы

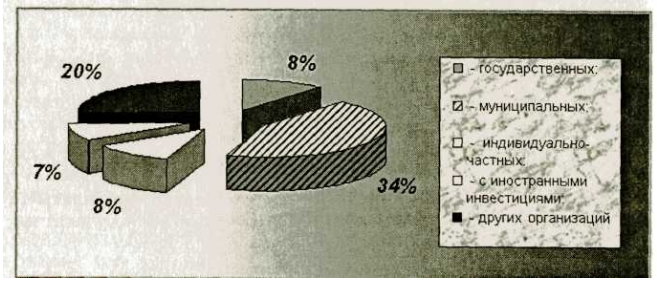

9. Измените вид диаграммы на гистограмму. Для этого сделайте диаграмму активной щелчком мыши, далее щелчком правой кнопкой мыши по области диаграммы вызовите *Свойства диаграммы,* выберите команду *Тип диаграммы* и укажите тип — *Гистограмма.* Обратите внимание на произошедшие изменения в диаграмме.

10. Выполните текущее сохранение файла *{Файл/Сохранить).*

**Задание 8.3. Создать таблицу «Сводка о выполнении плана». Построить график и диаграмму по результатам расчетов.**

Исходные данные представлены на рис. 8

|                     | $\overline{A}$            | B               | C                      | D.                                   |
|---------------------|---------------------------|-----------------|------------------------|--------------------------------------|
|                     | Сводка о выполнении плана |                 |                        |                                      |
| $\overline{2}$<br>3 | Наименование              | План<br>выпуска | Фактически<br>выпущено | $\frac{9}{6}$<br>выполнения<br>плана |
| $\overline{4}$      | Филиал №1                 | 3465            | 3270                   |                                      |
| 5                   | Филиал №2                 | 4201            | 4587                   | 2                                    |
| 6                   | Филиал №3                 | 3490            | 2708                   | ς                                    |
| 7                   | Филиал №4                 | 1364            | 1480                   | ?                                    |
| $\overline{a}$      | Филиал №5                 | 2795            | 3270                   | $\overline{\phantom{a}}$             |
| 9                   | Филиал №6                 | 5486            | 4587                   | $\overline{\phantom{a}}$             |
| 10                  | Филиал №7                 | 35187           | 2708                   | $\overline{\phantom{a}}$             |
| 11                  | Филиал №8                 | 2577            | 1480                   | ?                                    |
| 12                  | Bcero:                    |                 |                        |                                      |

Рис. 8

При необходимости добавляются новые листы электронной книги командой *Вставка/Лист.*

Переименуйте ярлычок *Лист 4,* присвоив ему имя «Выполнение плана». Расчетные формулы:

% *выполнения плана = Фактически выпущено /План выпуска; Всего* = *сумма значений по каждой колонке.*

Выполните текущее сохранение файла *{Файл/Сохранить).*

#### **Дополнительное задание**

#### **Задание 8.4. Создать таблицу «Расчет заработной платы». Построить гистограмму и круговую диаграмму по результатам расчетов.**

Данные для построения диаграммы выделяйте при нажатой клавише [Ctrl]. Исходные данные представлены на рис. 9

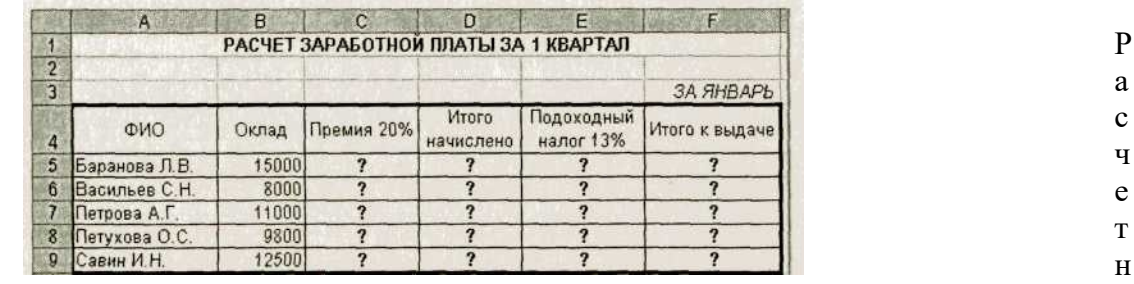

ы е

Рис. 9. Исходные данные для задания 8.4

формулы:

*Премия = Оклад* \* *0,2; Итого начислено* = *Оклад + Премия; Подоходный налог = Итого начислено* \* *0,13; Итого к выдаче* = *Итого начислено - Подоходный налог.*

# *Практическая работа №9*

# Тема: «ФИЛЬТРАЦИЯ ДАННЫХ И УСЛОВНОЕ ФОРМАТИРОВАНИЕ В MS EXCEL»

**Цель занятия: и**зучение информационной технологии организации отбора и сортировки данных в таблицах MS Excel.

**Задание 9.1. В таблице «Доход сотрудников» выполнить сортировку и фильтрацию данных.**

### *Порядок работы*

1. Запустите редактор электронных таблиц Microsoft Excel.

2. Выполните следующее задание: Создать таблицу расчета дохода сотрудников организации. Константы вводить в расчетные формулы в виде абсолютной адресации.

Исходные данные представлены на рис. 6.1.

#### *Порядок работы*

1. На свободном листе электронной книги создайте таблицу по заданию.

2. Введите значения констант и исходные данные. Форматы данных (денежный или процентный) задайте по образцу задания.

3. Произведите расчеты по формулам, применяя к константам абсолютную адресацию.

#### Формулы для расчетов:

*Подоходный налог = (Оклад - Необлагаемый налогом доход)* \* *% подоходного налога,* в ячейку D10 введите формулу = (С10-\$С\$3)\*\$С\$4;

*Отчисления в благотворительный фонд = Оклад* \* *% отчисления в благотворительный , в ячейку ЕЮ введите формулу =*  $C10*SC$5$ *;* 

*Всего удержано = Подоходный налог- Отчисления в благотворительный фонд,* в ячейку F10 введите формулу = D10 + E10; *К выдаче* = *Оклад - Всего удержано,* в ячейку G10 введите формулу  $= C10-F10$ .

4.Переименуйте лист электронной книги, присвоив ему имя «Доход сотрудников».

5.Выполните текущее сохранение файла *(Файл/Схранить), дав ему имя Расчеты*

6. Произведите сортировку по фамилиям сотрудников в алфавитном порядке по возрастанию (выделите блок ячеек B10:G17 без итогов, выберите в меню *Данные* команду *Сортировка,* сортировать по Ф.И.О.)

7.Произведите фильтрацию значений дохода, превышающих 1600 р.

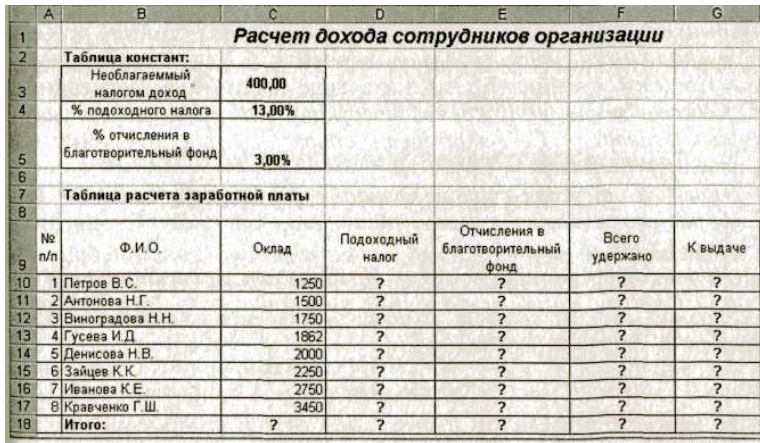

Р и  $\mathfrak{c}$ . 6 . 1

**Краткая справка.** В режиме фильтра в таблице видны только те данные, которые удовлетворяют некоторому критерию, при этом остальные строки скрыты. В этом режиме все операции форматирования, копирования, автозаполнения,

автосуммирования и т. д. применяются только к видимым ячейкам листа. Для установления режима фильтра установите курсор внутри таблицы и воспользуйтесь командой *Данные/Фильтр/Автофильтр.* В заголовках полей появятся стрелки выпадающих списков. Щелкните по стрелке в заголовке поля, на которое будет наложено условие (в столбце «К выдаче»), и вы увидите список всех неповторяющихся значений этого поля. Выберите команду для фильтрации *Условие.* В открывшемся окне *Пользовательский автофильтр* задайте условие — *больше 1600*

Произойдет отбор данных по заданному условию.

Проследите, как изменился вид таблицы и построенная диаграмма.

Конечный вид таблицы и диаграммы после сортировки и фильтрации представлен на рис. 6.2.

6. Выполните текущее сохранение файла *(Файл/Сохранить).*

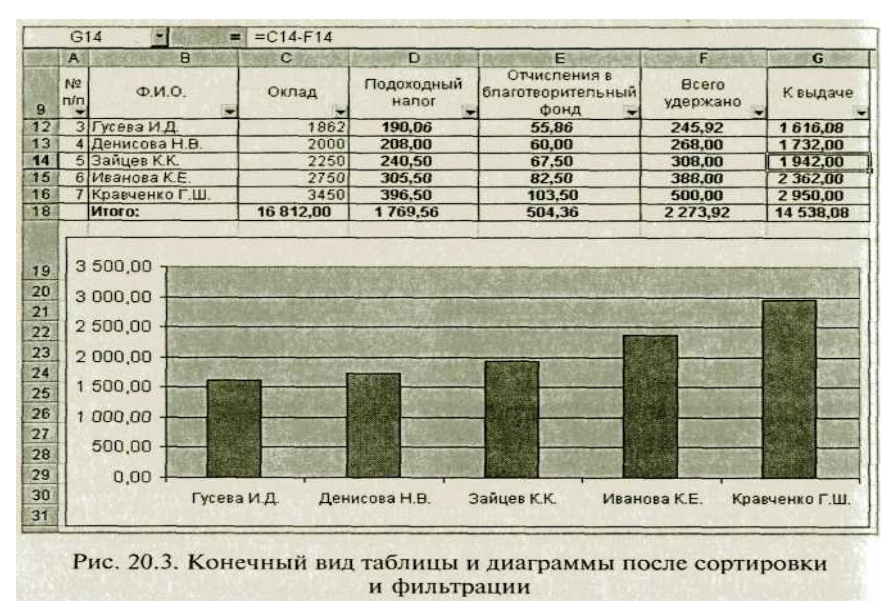

Рис. 6.2.

**Задание 9.2. В таблице «Средняя годовая температура воздуха» выполнить условное форматирование и ввод данных.**

### *Порядок работы*

1. На очередном свободном листе электронной книги «Расчеты» создайте таблицу по заданию (рис. 6.3).

2. При наборе месяцев используйте автозаполнение, не забудьте повернуть данные на 90°.

3. Используйте автоподбор ширины ячеек, предварительно выделив ячейки *(Формат/Столбец/Автоподбор ширины).*

4. Проведите условное форматирование значений температур в ячейках В4:М9 *(Формат/Условное форматирование)* (рис. 6.4).

Установите формат данных:

меньше  $0$  — синим цветом шрифта (полужирный), равное  $0$  — зеленый фон, цвет шрифта — белый; больше 0 — красным цветом шрифта (полужирный)

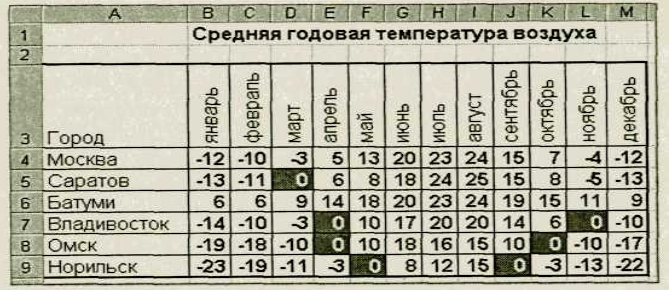

Рис. 20.4. Исходные данные для задания 20.2

рис. 6.3

**Примечание**. Условное форматирование можно задавать как до набора данных, так и после.

*5.* Выполните текущее сохранение файла *(Файл/Сохранить).*

Рис. 6.4

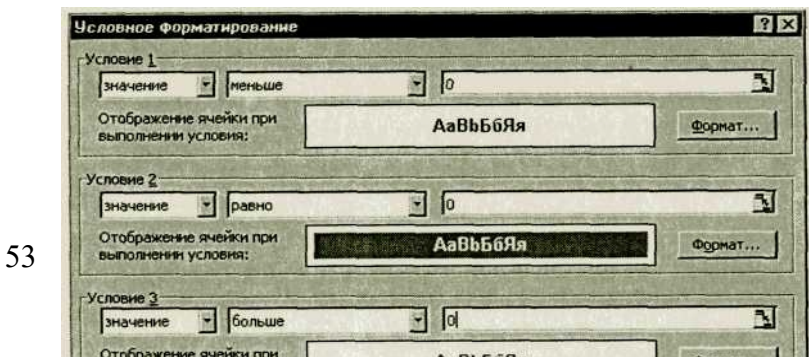

Д о

# **Задание 9.3. Скопировать таблицу расчета суммарной выручки (задание 5.2, лист «Выручка») и определить фильтрацией, в какие дни выручка по первому подразделению не превысила 3000р.**

Скопируйте содержимое листа «Выручка» на новый лист *(Правка/Переместить—Скопировать лист).* Не забудьте для копирования поставить галочку в окошке *Создавать копию.* Перемещать и копировать листы можно, перетаскивая их корешки (для копирования удерживайте нажатой клавишу [Ctrl]).

Задайте фильтрацию командой *Данные/Фильтр/Автофильтр* и условие выбора для первого подразделения — *меньше или равно 3000 р.*

### **Задание 9.4. Скопировать таблицу котировки курса доллара (задание 5.1, лист «Курс доллара») и провести условное форматирование значений курсов покупки и продажи доллара.**

Установите формат данных:

меньше 31,5 — зеленым цветом шрифта (полужирный), больше или равно 31,5 оранжевым цветом шрифта (полужирный курсив).

# **Практическая работа №10**

### **Тема «Создание таблицы MS Access с помощью Конструктора»**

### **Цель: отработка навыков создания таблиц с помощью Конструктора**

### **Ход работы**

1. Запустите Microsoft Access 2007.

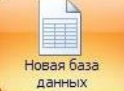

- 2. Нажмите на кнопку.
- 3. Задайте имя новой базы данных«Колледж»
- 4. В строке меню выберите вкладку *Создание/Таблица.*
- 5. Нажмите на кнопку *Вид* и выберите *Конструктор.*
- 6. Сохраните таблицу под именем «Преподаватели»

### 7. Введите имена полей и укажите типы и размеры данных, к которым они относятся

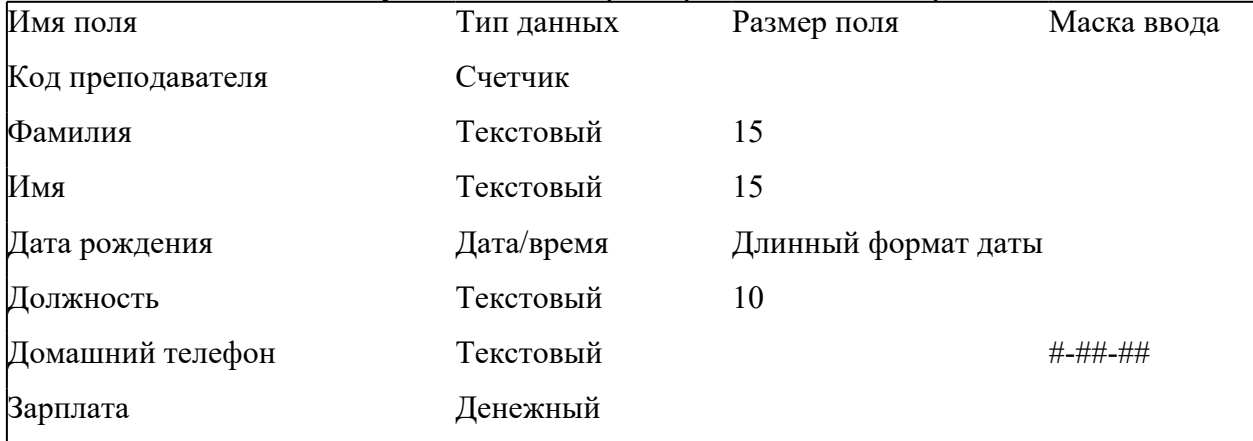

8. Перейдите в режим таблицы для этого выберите вкладка *Режим/ Режим таблицы.*

9. Заполните таблицу 10 строками.

# **Задание 2 «Добавление и удаление полей и записей»**

1. Откройте базу данных « Колледж»

- 2. Откройте таблицу Преподаватели в режиме таблицы.
- 3. Добавьте поля «Отчество» и «Дисциплина», для этого:
- 4. Заполните пустые поля таблицы.
- 5. Удалите четвертую запись в таблице, для этого
- 1. выделите 4-ю запись

2. выполните команду: вкладка ленты Режим таблицы→панель инструментов Поля и

столбцы→Удалить;

6. Сохраните базу данных.

# **Задание 3 «Создание таблицы на основе шаблонов»**

- 1. Запустите MicrosoftAccess 2007.
- 2. Создайте новую базу данных «Сотрудники», для этого

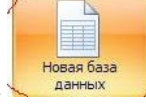

- Нажмите на кнопку.
- · Задайте имя новой базы данных «сотрудники»
- 3. Создайте таблицу на основе шаблона «*Контакты»,* для этого На вкладке *Создание Шаблоны таблиц Контакты*
- 4. Заполните таблицу согласно образцу.

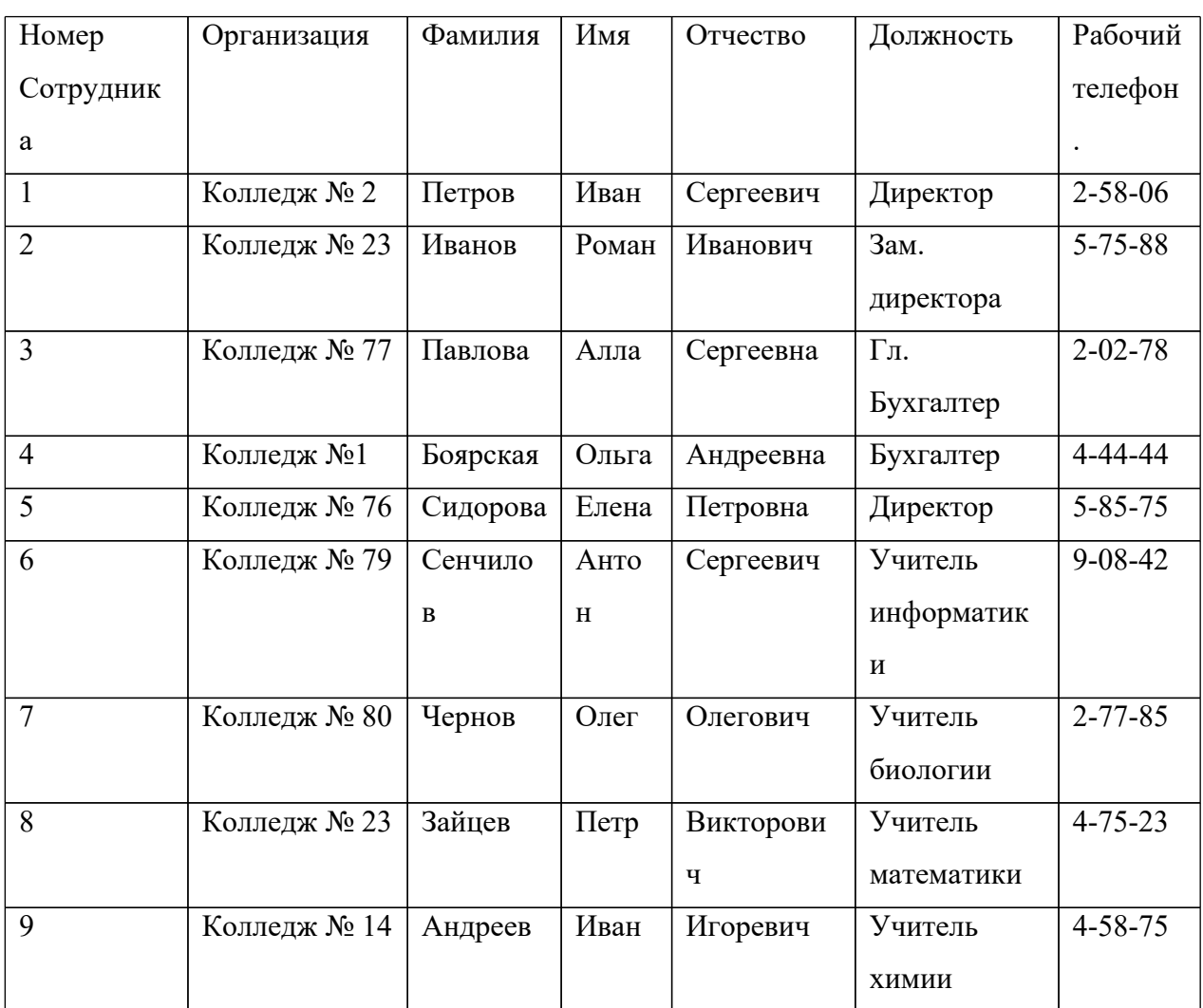

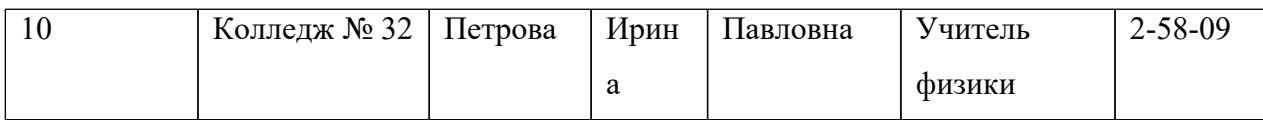

5. Сохраните таблицу.

# **Практическая работа №11**

**Тема «Создание запросов»**

# **Цель: отработка практических навыков**

# **запросов с помощью Конструктора**

# **Задание 1 «Создание связей между таблицами»**

- 1. Запустите MicrosoftAccess 2007.
- 2. Создадим базу данных «Фирма». Сотрудники данной организации работают с

# клиентами и выполняют их заказы.

3. Создайте таблицу «Сотрудники» в режиме конструктора задав необходимы параметры

(рис 1)

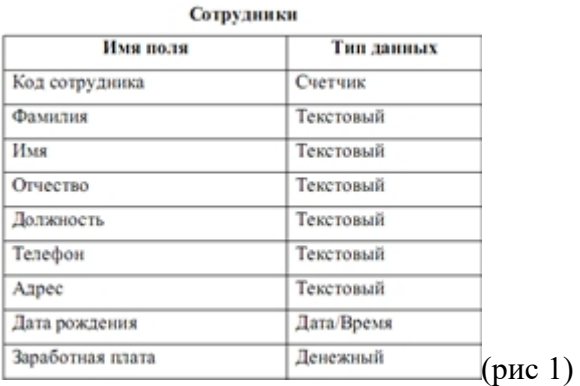

4. Установить ключевое поле «Код сотрудника»

# 5. Аналогично создать таблицу «Клиенты» в режиме конструктора

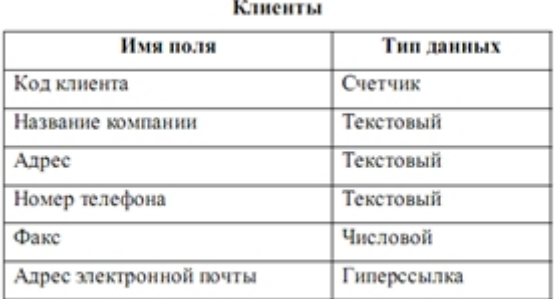

- 6. Установить ключевое поле «Код клиента»
- 7. Создать таблицу «Заказы» в режиме конструктора.

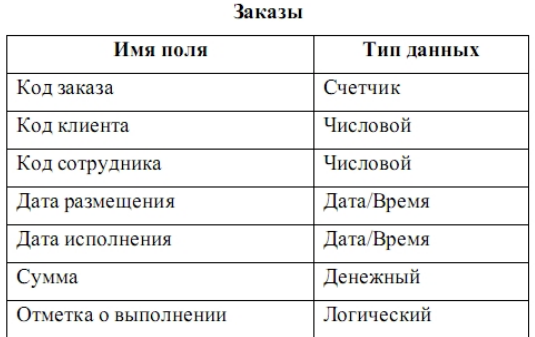

# 8. Установить ключевое поле «Код клиента»

9. Таблица Заказы содержит поля Код сотрудника и Код клиента. При их заполнении могут возникнуть некоторые трудности, так как не всегда удается запомнить все предприятия, с которыми работает фирма, и всех сотрудников с номером кода. Для удобства можно создать раскрывающиеся списки с помощью Мастера подстановок.

10. Откройте таблицу Заказы в режиме Конструктора.

11. Для поля Код сотрудника выберите тип данных Мастер подстановок.

12. В появившемся окне выберите команду «Объект «столбец подстановки» будет использовать значения из таблицы или запроса» и щелкните на кнопке Далее.

13. В списке таблиц выберите таблицу Сотрудники и щелкните на кнопке Далее.

14. В списке Доступные поля выберите поле Код сотрудника и щелкните на кнопке со стрелкой, чтобы ввести поле в список Выбранные поля. Таким же образом добавьте поля Фамилия и Имя и щелкните на кнопке Далее.

15. Выберите порядок сортировки списка по полю Фамилия.

16. В следующем диалоговом окне задайте необходимую ширину столбцов раскрывающегося списка.

17. Установите флажок «Скрыть ключевой столбец» и нажмите кнопку Далее.

18. На последнем шаге Мастера подстановок замените при необходимости надпись для поля подстановок и щелкните на кнопке Готово.

19. Аналогичным образом создайте раскрывающийся список для поля Код клиента.

20. Закройте все открытые таблицы, так как создавать, или изменять связи между открытыми таблицами.

21. Выполните команду: вкладка ленты Работа с базами данных.

22. Если ранее никаких связей между таблицами базы не было, то при открытии окна Схема данных одновременно открывается окно Добавление таблицы, в котором выберите таблицы Сотрудники, Клиенты и Заказы.

23. Если связи между таблицами уже были заданы, то для добавления в схему данных новой таблицы щелкните правой кнопкой мыши на схеме данных и в контекстном меню

выберите пункт Добавить таблицу.

24. Установите связь между таблицами Сотрудники и Заказы, для этого выберите поле Код сотрудника в таблице Сотрудники и перенесите его на соответствующее поле в таблице Заказы.

26. После перетаскивания откроется диалоговое окно Изменение связей, в котором включите флажки «Обеспечение условия целостности», Каскадное обновление связанных полей и Каскадное удаление связанных записей.

27. После установления всех необходимых параметров нажмите кнопку ОК.

28. Связь между таблицами Клиенты и Заказы установите самостоятельно.

29. В таблицу Сотрудники внесите данные о семи работниках.

30. В таблицу Клиенты внесите данные о десяти предприятиях, с которыми работает данная фирма.

31. В таблице Заказы оформите несколько заявок, поступивших на фирму.

32. Покажите работу преподавателю.

#### **Задание 2 «Отбор данных с помощью запросов»**

Запросы являются основным средством просмотра, отбора, изменения и анализа информации, которая содержится в одной или нескольких таблицах базы данных. Существуют различные виды запросов, но наиболее распространенными являются запросы на выборку, с них и начнем наше знакомство.

1. Откройте базу данных «Фирма», созданную ранее.

2. Выполните команду: вкладка ленты Создание  $\rightarrow$  Мастер запросов  $\rightarrow$  Простой запрос.

3. В появившемся диалоговом окне укажите таблицу Сотрудники и выберите поля Фамилия, Имя, Телефон. Нажмите кнопку Далее.

4. Введите имя запроса – Телефоны – и нажмите кнопку Готово. Перед вами появится запрос, в котором можно просмотреть телефоны сотрудников.

5. Следующий запрос попробуйте создать с помощью Конструктора, для этого выполните команду: вкладка ленты Создание → Конструктор запросов.

6. В диалоговом окне Добавление таблиц выберите таблицу Клиенты и щелкните на кнопке Добавить, а затем – на кнопке Закрыть.

7. Чтобы перенести нужные поля в бланк запроса, необходимо по ним дважды щелкнуть левой кнопкой мыши.

8. Чтобы отсортировать записи в поле Название компании в алфавитном порядке, необходимо в раскрывающемся списке строки Сортировка выбрать пункт по возрастанию.

9. Сохраните запрос с именем «Адреса клиентов».

10. Самостоятельно создайте запрос «Дни рождения», в котором можно будет просмотреть дни рождения сотрудников.

11. Допустим, мы хотим узнать, у кого из сотрудников день рождения в текущем месяце, например в апреле. Для этого откройте запрос в режиме Конструктора.

12. В строке Условие отбора для поля «Дата рождения» введите значение \*.04.\*. В данной записи \* означают, что дата и год рождения могут быть любыми, а месяц 4-м (т. е. апрель)

13. Закройте Конструктор и просмотрите полученный результат. Если в запросе Дни рождения нет ни одной записи, значит, в таблице Сотрудники нет ни одного человека, родившегося в апреле. Добавьте в таблицу Сотрудники несколько человек, родившихся в апреле, и посмотрите, как изменится запрос. Запросы автоматически обновляются при каждом открытии.

14. Если нам нужно узнать, кто из сотрудников родился в мае, то придется создать новый запрос или изменить условие в существующем запросе Дни рождения. Данная процедура является неудобной и занимает много времени. Если приходится часто выполнять запрос, но каждый раз с новыми значениями условий используют запрос с параметром. При запуске такого запроса на экран выводится диалоговое окно для ввода значения в качестве условия отбора. Чтобы создать запрос с параметром, пользователю необходимо ввести текст сообщения в строке Условие отбора бланка запроса.

15. Запись Like[Введите дату] означает, что при открытии запроса появится диалоговое окно с текстом «Введите дату» и полем для ввода условия отбора. Если ввести условие \*.04.\*, то в запросе появится список сотрудников, родившихся в апреле. Запустите запрос еще раз и введите значение \*.05.\*, посмотрите, как изменился запрос. 16. Измените запрос «Телефоны» так, чтобы при его запуске выводилось диалоговое окно с сообщением «Введите фамилию». Поскольку в запросе нужно вывести конкретную фамилию, в условии отбора слово Like писать не надо.

17. Измените запрос «Телефоны» так, чтобы при его запуске запрашивались не только фамилия, но и имя сотрудника.

18. Самостоятельно создайте запрос «Выполненные заказы», содержащий следующие сведения: фамилия и имя сотрудника, название компании, с которой он работает, отметка о выполнении и сумма заказа. Данные запроса возьмите из нескольких таблиц. 19. В условии отбора для логического поля Отметка о выполнении введите Да, чтобы в запросе отображались только выполненные заказы.

20. Сделайте так, чтобы столбец Отметка о выполнении не выводился на экран.

21. Создайте запрос Сумма заказа, в котором будут отображаться заказы на сумму более 50 000 руб.

22. Измените запрос, чтобы сумма заказа была от 20 000 до 50 000 руб. Для данных запросов в условии отбора можно использовать операторы сравнения  $\geq, \leq, =$  $>=, \leq, \leq, \leq$  и логические операторы And, Or, Not и др.

23. Иногда в запросах требуется произвести некоторые вычисления, например посчитать подоходный налог 13 % для каждой сделки. Для этого откройте запрос Сумма заказа в режиме Конструктора.

24. В пустом столбце бланка запроса щелкните правой кнопкой мыши на ячейке Поле и в появившемся контекстном меню выберите команду Построить. Перед вами появится окно Построитель выражений, который состоит из трех областей: поля выражения, кнопок операторов и элементов выражения. Сверху располагается поле выражения, в котором оно и создается. Вводимые в это поле элементы выбираются в двух других областях окна Построителя.

25. В левом списке откройте папку Запросы и выделите запрос Сумма заказа. В среднем списке выделите поле Сумма и нажмите кнопку Вставить. Идентификатор этого поля появится в поле выражения Построителя.

26. Щелкните на кнопке \* и введите 0,13. Таким образом, мы посчитаем подоходный налог 13 %.

27. Нажмите кнопку ОК, после чего в ячейке свойства Поле появится значение «Выражение1: [Сумма]\*0,13».

28. Замените Выражение1 на Налог и закройте Конструктор.

29. Откройте запрос и посмотрите, что у вас получилось.

30. Используя Построитель выражений, добавьте в запрос Сумма заказа поле Прибыль, в котором будет вычисляться доход от заказа (т. е. сумма минус налог).

31. Создайте запрос Менеджеры, с помощью которого в таблице Сотрудники найдите всех менеджеров фирмы.

32. Покажите работу преподавателю.

# **Задание 3 «Формирование сложных запросов»**

- 1. Откройте базу данных «Фирма»
- o Откройте вкладку Запросы;
- o Щелкните по кнопке Создать;
	- 2. В появившемся окне выберите Простой запрос и щелкните по кнопке ОК;
	- 3. В появившемся окне в строке Таблицы/запросы выберите из списка таблицу

«Сотрудники»

- 4. Перенесите все поля из окна Доступные поля в окно Выбранные поля, щелкнув по кнопке $\frac{\rightarrow}{\rightarrow}$
- 5. Щелкните по кнопке Далее. Выводить надо все поля, поэтому еще раз щелкните по кнопке Далее;
- 6. В появившемся окне введите имя запроса Сотрудники;
- 7. Щелкните по кнопке Готово. На экране появится таблица с данными запроса. Но вам надо, чтобы при выполнении запроса выяснялась «Фамилия, Имя, Отчество» сотрудников. Для этого перейдите в режим конструктора;
- 8. В строке Условия отбора для поля Фамилия введите фразу [Введите фамилию сотрудника];
- 9. В строке Условия отбора для поля Имя введите фразу [Введите Имя сотрудника];
- 10. В строке Условия отбора для поля Отчество введите фразу [Введите Отчество сотрудника];
- 11. Выполните запрос, шелкнув по кнопке  $\cdot$  на панели инструментов, или выполните команду Запрос, Запуск;
- 12. Сохраните запрос и закройте таблицу запроса.
- 13. Для создания запроса, в котором выводятся название компании, дата размещения и дата исполнения.
- 14. На вкладке Запросы щелкните по кнопке Создать;
- 15. Выберите Простой запрос и щелкните по кнопке ОК;
- 16. Выберите таблицу Клиенты и перенесите поля Название компании, Адрес, в окно Выделенные поля;
- 17. В таблице Заказы выберите поля дата размещения и дата исполнения;
- 18. Вы сформировали 4 полей запроса они связаны между собой посредством схемы данных;
- 19. Щелкните по кнопке Далее;
- 20. В появившемся окне введите имя запроса Готовые заказы, затем щелкните по ячейке Изменение структуры запроса (в ней должна появиться черная точка) – это позволит перейти в режим конструктора;
- 21. Щелкните по кнопке Готово;
- 22. В строке Условия отбора для поля Названия компании введите фразу [Введите название компании];
- 23. В строке Условия отбора для поля Дата размещения введите фразу:[Введите дату

размещения];

- 24. Выполните запрос;
- 25. Сохраните запрос и закройте таблицу запроса.

# **Практическая работа № 12 Тема: «Основные правила работы с СПС «Гарант» Цель работы: отработка практических навыков поиска информации с помощью СПС «Гарант»**

# **Методические рекомендации**

Созданная в стиле современных офисных приложений, система ГАРАНТ предоставляет возможность работать в интуитивно понятной, дружественной среде и применять привычные правила и методы работы с информационными ресурсами. При возникновении вопросов по работе с системой можно обратиться к электронному **Руководству пользователя**. Оно вызывается с помощью:

- · клавиши **F1**;
- · команды **Руководство пользователя** из раздела **Помощь** командного меню.

Работа с системой ГАРАНТ начинается с Основного меню, с помощью которого вызываются все ключевые функции. К Основному меню можно обратиться в любой момент работы с помощью кнопки, расположенной на панели инструментов; выбрав соответствующий раздел в Путеводителе Панели задач или нажав клавишу **F2** на клавиатуре. В центре Основного меню расположена панель **Базового поиска**, состоящая из строки ввода запроса и вкладок выбора видов правовой информации. Помимо **Базового поиска**, Основное меню позволяет воспользоваться любым из дополнительных поисков, ознакомиться с разделом «Бизнес-справки», перейти к наиболее востребованным материалам по налогам и бухучету, узнать об изменениях в законодательстве, обратиться за помощью к экспертам службы **Правового консалтинга** ГАРАНТ,а также быть в курсе последних правовых новостей. В нижней части Основного меню расположен список последних открытых вами документов.

**Пример 1.** Ознакомимся с мониторингом федерального законодательства за последнюю неделю по теме **«Здравоохранение, образование, наука, культура и спорт».**

· В разделе **Изменения в законодательстве** Основного меню выберем последовательно ссылки: **Мониторинг законодательства/Мониторинг федерального законодательства / Мониторинг федерального законодательства от** (перейдем по первой ссылке из шести строк).

· На вкладке **Структура документа** выберем тему **Здравоохранение, образование, наука, культура и спорт.**

В основном окне появятся аннотации к нормативным актам на заданную тему, принятым в указанный период. По ссылке можно перейти к полному тексту документа.

**Пример 2.** Рассмотрим, как построить обзор изменений законодательства с начала 2011 года по теме «Купля-продажа жилья».

· В разделе **Изменения в законодательстве** Основного меню выберем пункт **ПРАЙМ**. Обзор изменений законодательства.

· В открывшейся карточке запроса в поле **Раздел/Тема** начнем вводить **Купля-продажа жилья** и в выпадающем списке выберем указанный раздел.

· В поле **Дата принятия С: введем 01.01.2011**. Для этого

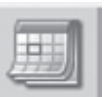

воспользуемся встроенным календарем (кнопка).

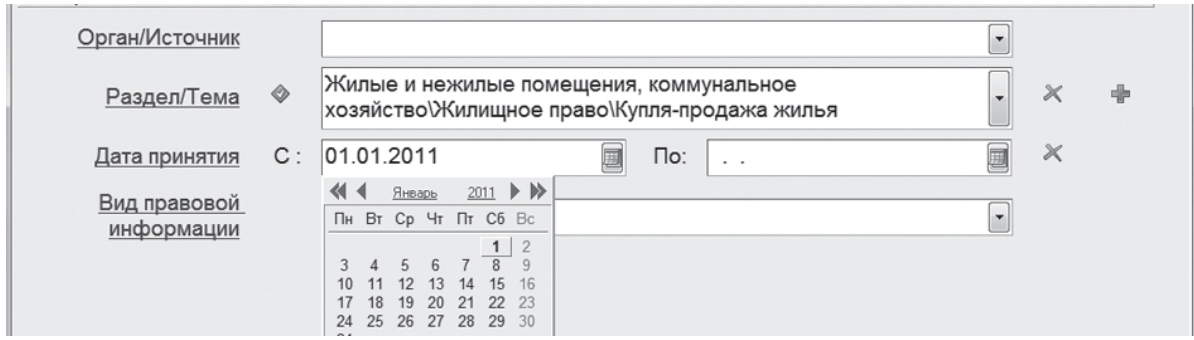

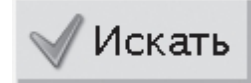

Нажмем кнопку  $\blacksquare$  Искать . На экране появятся аннотации к

наиболее важным нормативным актам по теме «Купля-продажа жилья», принятым с начала 2011 года.

**Пример 3.** С помощью раздела **Бизнес-справки** найдем информацию о порядке вступления в силу нормативных актов ФТС России.

В разделе Бизнес-справки Основного меню выберем последовательно ссылки: **Все бизнес-справки/Федеральные бизнес-справки / Вступление в силу и опубликование правовых актов**

· .Для быстрого поиска информации внутри документа нажмем кнопку

Поиск контекста... и в строку Базового поиска введем фтс. Нажмем кнопку Найти

. Появилась искомая информация: «с 29 декабря 2010 г. – по истечении **дней после дня их официального опубликования**».

**Пример 4.** С помощью раздела **Новости онлайн** найдем информацию о курсе доллара и евро на текущую дату.

· Нажмем кнопку **Новости онлайн** Основного меню.

· При наличии доступа откроется специальное окно, в которое загружаются данные из сети Интернет. Необходимая информация указана в верхнем правом углу экрана. Текущие курсы доллара и евро составляют:

\_\_\_\_\_\_\_\_\_\_\_\_\_\_ В разделе **Налоги и финансы** Основного меню есть подраздел **Энциклопедии, путеводители, схемы**. Он открывает быстрый доступ к обновляемым консультационным материалам системы ГАРАНТ,представленным в интерактивной технологии.

**Пример 5**. Откройте подраздел **Энциклопедии, путеводители, схемы** Основного меню.

· Укажите количество томов в **Энциклопедии хозяйственных**

ситуаций:

Напишите название первого раздела, главы 5, тома 5 этой энциклопедии:

Откройте путеводитель по кадровому документообороту. Какие статьи ТК РФ регулируют вопросы, касающиеся отпуска (см. раздел «Отпуска»)?

# **ВИДЫ ПОИСКА**

# БАЗОВЫЙ ПОИСК

Базовый поиск - это удобный инструмент поиска документов, позволяющий мгновенно найти нужную информацию, заполнив всего одну строку. Базовый поиск понимает сокращения, аббревиатуры и синонимы, наиболее часто используемые в области права. Поэтому сформулируйте запрос в свободной форме, и система мгновенно построит список документов, наиболее точно отвечающих введенному запросу.

Строка для ввода поискового запроса

Панель Базового поиска

Типовые примеры поисковых запросов

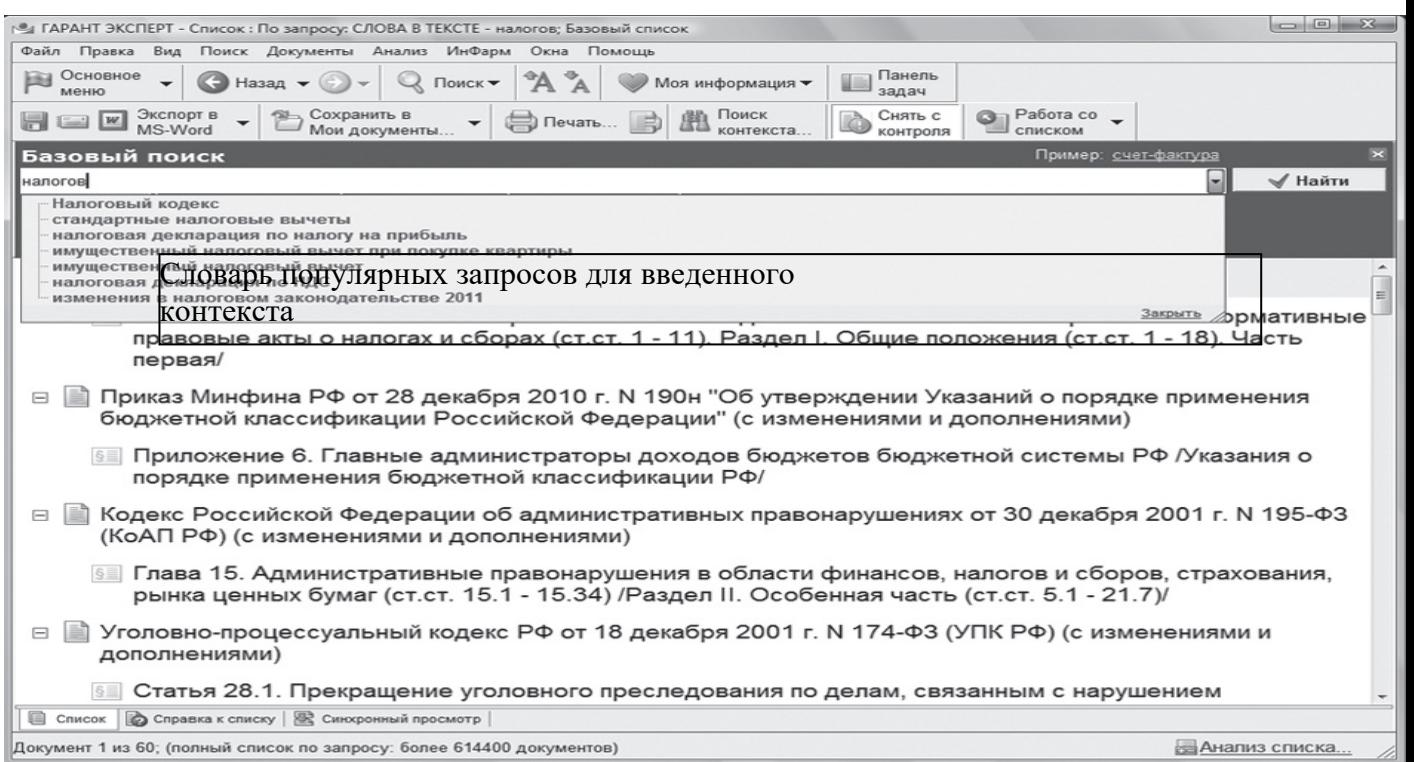

Результатом Базового поиска будет компактный список - не более 60 максимально соответствующих запросу документов, в котором представлены не только названия, но и фрагменты найденного текста. Если список содержит более 60 документов, то, чтобы отобразить полные результаты поиска, необходимо обратиться к расположенной в конце списка ссылке Полный список документов по запросу.

При вводе слов в строку Базового поиска появляется Словарь популярных запросов по искомой тематике, который помогает выбрать наиболее оптимальную формулировку. Если при вводе запроса произойдет случайная ошибка, интеллектуальный механизм **Базового поиска** предупредит об этом, автоматически исправит неправильное написание или предложит изменить запрос.

**Пример 6. Найдем и откроем документ на нужном фрагменте.** Найдем статью 115 Трудового кодекса Российской Федерации.

· В строку Базового поиска введем *статья 115 ТК* и нажмем кнопку

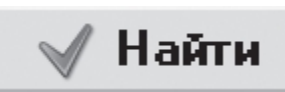

.

· Первым среди найденных документов будет **Трудовой кодекс**, который откроется сразу на искомой статье. Обратите внимание: мы ввели *тк* и система распознала сокращение как Трудовой кодекс.

· **Пример 7. Составим подборку документов по определенному вопросу.** Построим список актов органов власти, регулирующих вопрос предоставления пособий на детей.

· В поле **Базового поиска** введем *пособия на детей*.

· Ограничим область поиска, выбрав вкладку вида правовой информации **Акты органов власти**.

· Система построила список, в котором представлены не только названия, но и фрагменты найденных документов, максимально соответствующие запросу. С их помощью можно мгновенно определить, есть ли необходимость открывать документ для подробного изучения или двигаться дальше.

· Обратите внимание: мы ввели слово *детей*, а система нашла документы со словами «дети» и «ребенок» в разных падежах.

# **Пример 8.**

# **Найдем ответ на вопрос.**

С 2010 года единый социальный налог (ЕСН) заменен уплатой страховых взносов. Какова суммарная ставка страховых взносов в 2011 году?

· В поле **Базового поиска** введем *замена ЕСН страховыми взносами*.

Различные тонкости правового вопроса, как правило, подробно рассматриваются в комментариях законодательства. На панели **Базового поиска** выберем вкладку **Комментарии**.

· Получим список аналитических материалов по искомой тематике, например статьи, книги, вопросы-ответы. Причем в списке представлены документы, содержащие как сокращение – ЕСН, так и полный вариант – единый социальный налог.

· Для удобства работы со списком в нижней части окна расположена вкладка **Синхронный просмотр**, которая позволяет ознакомиться с текстами документов, не покидая списка, и принять решение о необходимости их более детального изучения. Воспользуйтесь ею для просмотра документов списка.

· Для поиска нужной информации в открытом документе

# H Поиск

воспользуйтесь кнопкой **на контекста**... на панели инструментов. В строку **Базового поиска** введите *Ставки взносов*. Суммарная ставка страховых взносов в 2011г.:

**Пример 9. Исследуем вопрос, используя интерактивные схемы законодательства.** С помощью интерактивных схем найдем размер основной ставки налога на прибыль.

· В поле **Базового поиска** введем *ставка налога на прибыль схема*.

· В полученном списке откроем документ: **Схема. Налоги и сборы. Налог на прибыль. Налоговая ставка**.

Изучим открывшуюся схему и выпишем размер основной ставки

· Используя соответствующие ссылки, можно перейти к упоминаемым нормативным документам сразу из текста схемы, а представленный на экране материал легко распечатать.

**Пример 10. Изучим юридические аспекты финансового вопроса, используя интерактивную энциклопедию хозяйственных ситуаций.**

Познакомимся с юридическими аспектами формирования уставного капитала обществ с ограниченной ответственностью.

· В поле **Базового поиска** введем *формирование уставного капитала*

# Найти

*ООО ЭХС* и нажмем кнопку .

· Откроем первый документ списка и переключим вкладку – Юридические аспекты.

· Обратите внимание: представленный материал содержит множество гипертекстовых ссылок на нормативные материалы системы ГАРАНТ.Укажите, где находится информация о том, кто может являться участником хозяйственных обществ.

# **ПОИСК ПО РЕКВИЗИТАМ**

С помощью поиска по реквизитам легко найти нужный документ, если известна некоторая информация о нем, например номер или дата принятия. Вызвать карточку поиска по реквизитам можно различными способами, в частности, обратившись к

соответствующему пункту **Основного меню** либо с помощью меню кнопки

Поиск ▼

панели инструментов, нажав клавишу F7 или выбрав **Поиск по реквизитам** в разделе **Поиск** командного меню.

В карточке предусмотрено отдельное поле для каждого реквизита, по которому осуществляется поиск в системе. Для удобства работы все поля распределены по секциям: **Контекстный поиск, Основные реквизиты документа, Реквизиты регистрации в Минюсте и Расширенные реквизиты документа**.

Вносить в карточку запроса всю известную информацию о документе необязательно – достаточно указать значения двух-трех реквизитов.

**Пример 11**. Сколько нормативных актов, за исключением Распоряжений и Соглашений, выпустило Правительство России с начала 2011 года?

· Откроем карточку запроса поиска по реквизитам.

· В поле **Тип** введем **распор** и выберем из выпадающего списка **Распоряжение**.

Добавим строку, нажав кнопку **следения** справа от поля ввода, и введем по аналогии с предыдущим действием в дополнительной строке поля **Тип Соглашение**.

· Установим логическое условие Кроме у заполненных полей **Тип**. (При нажатии на знак текущего условия происходит его замена на знак другого логического условия).

· В поле **Орган/Источник** введем **правит**, откроем папку **Правительство России и СССР** и выберем **Правительство России**. В поле **Дата**

Искать **принятия С**: введем с **01.01.2011** и нажмем кнопку .

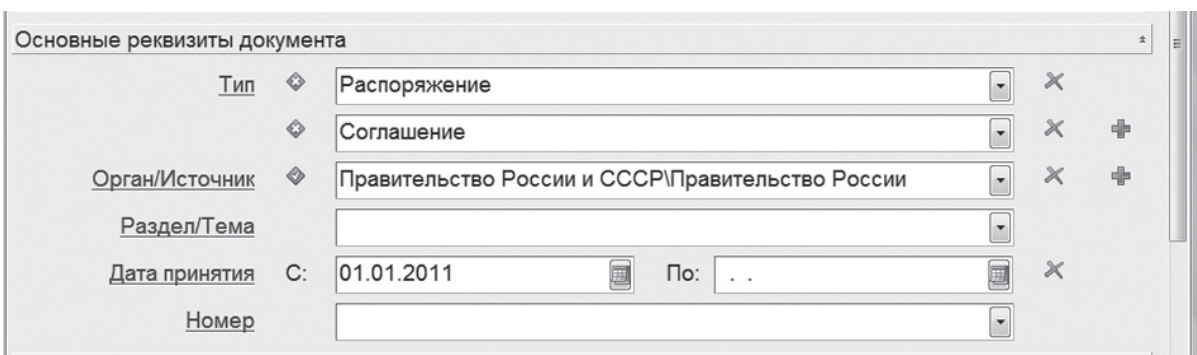

· Получим список, состоящий из документов Правительства России, кроме распоряжений и соглашений, выпущенных в указанный срок.

· Укажите общее количество документов в списке.

**Пример 12**. Найдем проекты законов по теме «Трудовой договор».

· В карточке запроса поиска по реквизитам в поле **Тип** введем **Проект закона.**

· В поле **Раздел/Тема** введем **труд дог**, из выпадающего списка

Искать

выберем **Трудовой договор** и нажмем кнопку .

Укажите число документов в списке:

**Пример 13.** С помощью книг серии «Классика российского правового наследия» ответим на вопрос, определялось ли в дореволюционном праве ведение домашнего хозяйства как обязанность женщины – супруги.

· Откроем карточку запроса поиска по реквизитам.

· В поле **Слова** в тексте введем **ведение домашнего хозяйства супругой**.

· В поле **Тип** введем **класс** и выберем **Классика российского правового наследия**

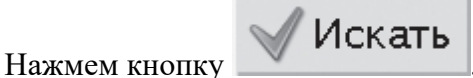

· В полученном списке откроем книгу Загоровского А.И. «Курс семейного права» 1909 года издания. Книга открывается на том месте, где содержится ответ на вопрос.

Запишем его

### КРАТКИЕВЫВОЛЫ:

Система ГАРАНТ имеет современный интерфейс, привычный для пользователя, знакомого с Windows и распространенными офисными приложениями.

● Все ключевые возможности системы ГАРАНТ доступны из Основного меню.

Сервис Новости онлайн позволяет получать мгновенный доступ к важным правовым новостям, не выходя из системы ГАРАНТ.

• Раздел «Бизнес-справки» Основного меню позволяет быстро находить часто используемую информацию экономического и правового характера.

• Базовый поиск - универсальный инструмент, позволяющий осуществлять поиск информации, заполнив всего одну строку: - как по всему информационному банку, так и по различным видам информации: Акты органов власти, Судебная практика, Формы документов или Комментарии; - в списке документов; - в названиях документов списка; в тексте открытого документа.

• Поиск по реквизитам - это инструмент, предназначенный для поиска документов по заранее известным реквизитам. Поиск по реквизитам позволяет ограничивать / уточнять поиск по различным реквизитам документа, например периоду времени, тематике, органу власти.

# ЗАДАЧИ ДЛЯ САМОСТОЯТЕЛЬНОГО РЕШЕНИЯ

# ПОИСК ИНФОРМАЦИИ С ИСПОЛЬЗОВАНИЕМ РАЗДЕЛА БИЗНЕС-**СПРАВКИ**

1. Какие средства массовой информации являются официальными источниками опубликования указов и распоряжений Президента России?

2. Какова величина минимального размера оплаты труда, применяемого для регулирования оплаты труда в настоящее время?

3. Найдите курс доллара США и евро по на 20 октября 2014 гола.

4. Какой тариф оплаты электроэнергии для населения при наличии газовой плиты установлен в вашем регионе (например, в г. Хабаровске)? Укажите реквизиты нормативного акта, устанавливающего этот тариф:

# БАЗОВЫЙ ПОИСК

5. Найдите Федеральный закон об ОСАГО. Укажите его точное название и номер:

6. Напишите название статьи 88 Гражданского процессуального кодекса Российской Федерации:

7. Какой документ утверждает форму налоговой декларации по транспортному налогу?

8. Каков срок действия водительского удостоверения? Укажите нормативный акт и статью - основание вашего решения:

9. Найдите документ, утверждающий примерную форму договора на оказание платных образовательных услуг в сфере профессионального образования. Укажите его номер и дату принятия:

10. С помощью интерактивных схем (введите в строку Базового поиска Путеводитель по схемам) найдите в разделе «Трудовой кодекс» схему «Рабочее время» и укажите нормальную продолжительность рабочего времени:

11. Какие документы необходимы для регистрации банка? Укажите нормативный акт и статью, где указана эта информация:

# ПОИСК ПО РЕКВИЗИТАМ

12. Найдите не вступившие в силу документы Министерства здравоохранения и социального развития РФ. Укажите количество документов в списке: Укажите причину, почему не вступил в силу первый документ списка:

13. Найдите все труды Шершеневича Г.Ф., размещенные в системе ГАРАНТ. Сколько их?

14. Найдите действующие законы вашего региона (например, г. Белгород) по теме «Государственная гражданская и муниципальная служба». Сколько документов в полученном списке?

15. Найдите документы Минобрнауки России, зарегистрированные в Минюсте России, по теме «Среднее профессиональное образование». Укажите их количество:

16. Найдите все документы типа «Комментарии/Классика российского правового наследия». Сколько их?

# Практическая работа №13

Тема: «Правила работы со справочно-правовой системой КонсультантПлюс»

# Цель: отработка практических навыков работы с СПС КонсультантПлюс

Методические указания к выполнению практической работы: Задание состоит из двух частей. Первая часть (обучающая) состоит из 8 задач, сопровождаемых полным описанием их решения. Вторая часть (контролирующая) предполагает самостоятельное решение 8 задач и составление отчёта о ходе решения каждой задачи. Форма изложения хода решения задачи аналогична описанию решения задач в первой части.

Задание: Выполните представленные ниже задачи, строго следуя описанному алгоритму решения. Обратите внимание, что каждая задача иллюстрирует определённые средства СПС КонсультантПлюс, применяемые для её решения.

Задача №1: Выясните, нужно ли вносить изменения в документы о командировке, если необходимо продлить её срок.

В примере иллюстрируется использование «Путеводителя по кадровым **вопросам»**, а также применение Быстрого поиска.

### Вариант решения:

1. Для получения информации по интересующей ситуации воспользуйтесь Быстрым поиском. В строке Быстрого поиска задайте: ПРОДЛЕНИЕ СРОКА КОМАНДИРОВКИ и нажмите кнопку«Найти».

2. В начале полученного списка находится документ «Путеводитель по кадровым вопросам. Командировки». Откройте этот документ.

3. Вы сразу попадете на пункт 5 «Продление срока командировки». В нем со ссылками на соответствующие нормативные акты разъяснено, что срок командировки может быть продлен на необходимое количество дней, при этом вносить изменения в документы о командировке не требуется. Отмечено, что необходимо составить приказ о продлении срока командировки, и указано, какие сведения должны быть отражены в приказе.

В тексте также приведен образ приказа о продлении срока командировки.

Ответ: Найдена информация по интересующему вопросу.

**Задача №2:** Стороны намерены заключить договор поставки крупной партии напитков. Покупатель заинтересован в том, чтобы успеть реализовать продукцию до истечения срока годности. Поэтому он требует включить в договор условие о том, что срок годности поставляемого товара должен быть не менее 6 месяцев. Выясните, как согласовать условие о сроке годности поставляемого товара.

В примере иллюстрируется применение **Быстрого поиска**, поиск кодекса, изучение связей к документу, использование «Путеводителя по договорной работе», переход по ссылкам.

### **Варианты решения:**

**1-й вариант.** Используйте переход к **Путеводителю** через **Быстрый поиск**.

1. Для получения информации по интересующей ситуации воспользуйтесь **Быстрым поиском**. В строке **Быстрого поиска** задайте СРОК ГОДНОСТИ ТОВАРА и нажмите кнопку **«Найти»**.

2. В начале полученного списка находятся документы «Путеводитель по договорной работе. Поставка. Риски покупателя при заключении договора», «Путеводитель по договорной работе. Поставка. Рекомендации по заключению договора» и «Путеводитель по договорной работе. Поставка. Риски поставщика при заключении договора».

3. Поскольку необходимо получить рекомендации по согласованию условий договора, выберите документ » Путеводитель по договорной работе. Поставка. Рекомендации по заключению договора». Он откроется на п. 4.3 «Срок годности товара».

В этом пункте дано определение срока годности и указаны последствия его истечения. Здесь же указано, что «срок годности не может быть определен договором. Обязанность по установлению данного срока предусматривается законом (ст. 472 ГК РФ)».

Далее содержится информация о том, что срок годности устанавливается изготовителями определенных видов товаров. Приведены ссылки на нормативные акты, регулирующие данный вопрос: закон «О защите прав потребителей», ФЗ «О техническом регулировании», технические регламенты, ГОСТы, письмо Роспотребнадзора.

В тексте приведены примеры товаров, для которых должен быть определен срок годности. Применительно к рассматриваемой ситуации вы видите информацию о необходимости установления срока годности на такие напитки, как соки из фруктов и овощей, молочные напитки. Разъяснено, что для алкогольных напитков, содержащих более 10% спирта, срок годности устанавливать не нужно.

Поскольку, как указано выше, стороны не вправе определять срок годности договором, даны рекомендации по согласованию условия, защищающего интересы покупателя в данной ситуации. Указано, что в договоре можно установить «обязанность поставщика передать товар таким образом, чтобы до истечения срока годности оставалось не менее согласованного договором срока». Приведен пример формулировки такого условия.

4. В тексте рекомендаций также указаны последствия неуказания в договоре специальных условий поставки товаров со сроком годности, дается ссылка на «Риск покупателя». Перейдя по ней, вы попадете в п. 4.3.1 «Риск при несогласовании

обязанности поставщика передать товар в определенный срок до истечения срока его годности» документа «Путеводитель по договорной работе. Поставка. Риски покупателя при заключении договора», где можно подробнее ознакомиться с судебной практикой по рассматриваемой ситуации.

В описании данного риска указано следующее: «Если договором не установлено, в какой срок до окончания срока годности поставщик должен передать товар, покупатель, получив товар со сроком годности, истекающим через непродолжительное время с момента передачи, не вправе будет заявить о ненадлежащем исполнении поставщиком обязанности по передаче товара и отказаться от оплаты по смыслу п. 2 ст. 472 ГК РФ, если товар реально мог быть использован по назначению (реализован) за это время». Приведена судебная практика, подтверждающая данный вывод. По имеющейся ссылке можно перейти в полный текст судебного решения для его подробного изучения и анализа.

**2-й вариант.** Используйте переход к Путеводителю из нормы кодекса.

1. Щелкните по ссылке **«Кодексы»** в **Стартовом окне** или нажмите кнопку **«Кодексы»** Панели быстрого доступа. В списке кодексов щелкните по ссылке на часть вторую Гражданского кодекса РФ. Откроется текст кодекса.

2. Перейдите в оглавление документа, нажав кнопку **«Оглавление»** Правой панели.

3. В строке поиска оглавления задайте: СРОК ГОДНОСТИ и нажмите кнопку **«Найти далее»**. Вы попадете на ст. 472 (иначе можно просто пролистать оглавление, выбрать гл. 30 «Купля-продажа», раскрыть список входящих в нее статей и выбрать в нем ст. 472).

4. Перейдите в текст статьи и просмотрите его. Слева от заголовка статьи находится яркий значок «i». Он позволяет получить структурированный по разделам и информационным банкам список документов, содержащих полезную дополнительную информацию, связанную с применением данной статьи. Щелкните по этому значку.

5. В разделе «Комментарии законодательства» установите курсор на название информационного банка «Путеводитель по договорной работе». В списке справа выберите «Путеводитель по договорной работе. Поставка. Рекомендации по заключению договора».

6. Он откроется на п. 4.3 «Срок годности товара».

В этом пункте дано определение срока годности и указаны последствия его истечения. Здесь же указано, что «срок годности не может быть определен договором. Обязанность по установлению данного срока предусматривается законом (ст. 472 ГК РФ)».

Далее содержится информация о том, что срок годности устанавливается изготовителями определенных видов товаров. Приведены ссылки на нормативные акты, регулирующие данный вопрос: закон «О защите прав потребителей», ФЗ «О техническом регулировании», технические регламенты, ГОСТы, письмо Роспотребнадзора.

В тексте приведены примеры товаров, для которых должен быть определен срок годности. Применительно к рассматриваемой ситуации вы видите информацию о необходимости установления срока годности на такие напитки, как соки из фруктов и овощей, молочные напитки. Разъяснено, что для алкогольных напитков, содержащих

более 10% спирта, срок годности устанавливать не нужно.

Поскольку, как указано выше, стороны не вправе определять срок годности договором, даны рекомендации по согласованию условия, защищающего интересы покупателя в данной ситуации. Указано, что в договоре можно установить «обязанность поставщика передать товар таким образом, чтобы до истечения срока годности оставалось не менее согласованного договором срока». Приведен пример формулировки такого условия.

7. В тексте рекомендаций также указаны последствия неуказания в договоре специальных условий поставки товаров со сроком годности, дается ссылка на «Риск покупателя». Перейдя по ней, вы попадете в п. 4.3.1 «Риск при несогласовании обязанности поставщика передать товар в определенный срок до истечения срока его годности» документа «Путеводитель по договорной работе. Поставка. Риски покупателя при заключении договора», где можно подробнее ознакомиться с судебной практикой по рассматриваемой ситуации.

В описании данного риска указано следующее: «Если договором не установлено, в какой срок до окончания срока годности поставщик должен передать товар, покупатель, получив товар со сроком годности, истекающим через непродолжительное время с момента передачи, не вправе будет заявить о ненадлежащем исполнении поставщиком обязанности по передаче товара и отказаться от оплаты по смыслу п. 2 ст. 472 ГК РФ, если товар реально мог быть использован по назначению (реализован) за это время». Приведена судебная практика, подтверждающая данный вывод. По имеющейся ссылке можно перейти в полный текст судебного решения для его подробного изучения и анализа.

**Ответ:** Найдены подробные разъяснения по вопросу.

**Задача №3**: Найдите документ, принятый в первом квартале 2011 г., которым устанавливается коэффициент индексации социальной пенсии.

В примере иллюстрируется поиск с использованием полей **«Текст документа» и «Дата»**.

### **Вариант решения:**

1. Откройте Карточку поиска раздела **«Законодательство»**. При необходимости очистите ее, нажав кнопку **«Очистить карточку».**

2. В поле **«Текст документа»** введите: ИНДЕКСАЦИЯ СОЦИАЛЬНОЙ ПЕНСИИ.

3. В поле **«Дата»** задайте диапазон: С 01.01.2011 ПО 31.03.2011.

4. Постройте список документов **(F9)**.

5. Откройте Постановление Правительства РФ от 31.03.2011 N 224 «Об утверждении коэффициента индексации с 1 апреля 2011 г. социальных пенсий» и изучите его.

**Ответ:** Найдено Постановление Правительства РФ от 31.03.2011 N 224 «Об утверждении коэффициента индексации с 1 апреля 2011 г. социальных пенсий».

**Задача №4**: Найдите федеральный закон об электронной подписи, принятый в 2011
году.

В примере иллюстрируется применение **Быстрого поиска** или поиск с использованием полей**«Дата» и «Название документа».**

## **Варианты решения:**

**1-й вариант.** Воспользуйтесь **Быстрым поиском.**

1. Воспользуйтесь строкой **Быстрого поиска** в **Стартовом окне** или нажмите кнопку **«Быстрый поиск»** Панели быстрого доступа. При необходимости очистите строку **Быстрого поиска** и задайте в ней: ЗАКОН ОБ ЭЛЕКТРОННОЙ ПОДПИСИ.

2. С помощью кнопки **«Найти»** постройте список документов. Федеральный закон от 06.04.2011 N 63-ФЗ «Об электронной подписи» представлен в начале списка.

**2-й вариант.** Используйте Карточку поиска раздела **«Законодательство»**.

1. Войдите в **Карточку поиска** раздела **«Законодательство»**, при необходимости очистите ее с помощью кнопки **«Очистить карточку».**

2. В поле **«Дата»**укажите диапазон: С 01.01.2011.

3. В поле **«Название документа»** введите ЭЛЕКТРОННАЯ ПОДПИСЬ.

4. Постройте список документов**(F9)**.

5. Откройте Федеральный закон от 06.04.2011 N 63-ФЗ «Об электронной подписи».

**Ответ:** Найден Федеральный закон от 06.04.2011 N 63-ФЗ «Об электронной подписи».

**Задача №5:**Найдите Федеральный закон от 28.12.2009 N 381-ФЗ «Об основах государственного регулирования торговой деятельности в Российской Федерации».

Пример иллюстрирует поиск документа с помощью **Быстрого поиска**, а также с использованием поля **«Номер»Карточки поиска.**

**Варианты решения:**

**1-й вариант.** Используйте **Быстрый поиск.**

1. Воспользуйтесь строкой **Быстрого поиска** в **Стартовом окне** или нажмите кнопку **«Быстрый поиск»** Панели быстрого доступа. При необходимости очистите строку **Быстрого поиска** и задайте в ней: 381-ФЗ.

2. С помощью кнопки **«Найти»** постройте список документов. Откройте искомый документ.

2-й вариант. Используйте **Карточку поиска**.

1. Откройте **Карточку поиска** раздела**«Законодательство»**. При необходимости очистите ее, нажав кнопку **«Очистить карточку».**

2. В поле **«Номер»** задайте: 381-ФЗ.

3. Постройте список документов **(F9).**

4. Откройте Федеральный закон 28.12.2009 N 381-ФЗ «Об основах государственного регулирования торговой деятельности в Российской Федерации».

**Ответ:** Найден Федеральный закон от 28.12.2009 N 381-ФЗ «Об основах государственного регулирования торговой деятельности в Российской Федерации».

**Задача №6:** Найдите закон о клиринге и клиринговой деятельности. Выясните, когда документ вступает в силу.

В примере иллюстрируется применение Быстрого поиска, изучение справки к документу.

## **Вариант решения:**

1. Воспользуйтесь строкой **Быстрого поиска** в **Стартовом окне**или нажмите кнопку **«Быстрый поиск»** в**Панели быстрого доступа**. При необходимости очистите строку **«Быстрого поиска»** и задайте в ней: ЗАКОН О КЛИРИНГЕ.

2. С помощью кнопки **«Найти»** постройте список документов. Федеральный закон от 07.02.2011 N 7-ФЗ «О клиринге и клиринговой деятельности» представлена в начале списка. Перейдите в его текст.

3. Над текстом документа размещена информационная строка, в которой указано, что в соответствии со ст. 31 данный документ вступает в силу с 01.01.2012. Перейдите в справку к документу и изучите ее. В «Примечание к документу» также указано, что данный документ вводится в действие с 1 января 2012 года.

**Ответ:** Найден Федеральный закон от 07.02.2011 N 7-ФЗ «О клиринге и клиринговой деятельности». Изучена справка к документу.

**Задача №7:**Определите норму рабочего времени (в часах) на 2013 год в целом при 40-часовой рабочей неделе.

Пример иллюстрирует поиск справочной информации.

## **Вариант решения:**

1. Искомая информация содержится в производственном календаре. Указанный календарь — один из справочных материалов системы **КонсультантПлюс.**

2. Щелкните мышью по ссылке **«Справочная информация»** в **Стартовом окне** или нажмите кнопку**«Справочная информация» Панели быстрого доступа.**

3. В разделе **«Календари»**щелкните мышью по ссылке **«Производственный календарь»**.

4. В списке производственных календарей за разные годы откройте **«Производственный календарь на 2013 год**«.

**Ответ:**В производственном календаре на 2013 год указано, что норма рабочего времени (в часах) в 2013 году при 40-часовой рабочей неделе составляет 1970 час.

**Задача №8:** Выясните, вправе ли ООО предусмотреть в устав условие, в

соответствии с которым единоличный исполнительный орган избирается только из числа участников ООО.

В примере иллюстрируется использование **«Путеводителя по корпоративным спорам»**, а также применение **Быстрого поиска и переход по оглавлению документа.**

#### **Вариант решения:**

1. Чтобы найти ответ на вопрос, воспользуйтесь строкой **Быстрого поиска** в Стартовом окне или нажмите кнопку **«Быстрый поиск»**Панели быстрого доступа. При необходимости очистите строку Быстрого поиска и задайте в ней: ИЗБРАНИЕ ЕДИНОЛИЧНОГО ИСПОЛНИТЕЛЬНОГО ОРГАНА ООО.

2. С помощью кнопки **«Найти»** постройте список документов. В верхней части списка находится «**Путеводитель по корпоративным спорам.** Совет директоров (наблюдательный совет) и единоличный исполнительный орган общества с ограниченной ответственностью». Откройте его.

3. Вы попадете в п. 1 «Избрание единоличного исполнительного органа и прекращение его полномочий». Чтобы быстрее найти ответ на вопрос, перейдите в оглавление документа с помощью кнопки на Правой панели. Раскройте список выводов к рассматриваемой теме («Избрание единоличного исполнительного органа и прекращение его полномочий»). Среди представленных выводов из судебной практики выберите вывод 1.2. «…Уставом общества может быть предусмотрено условие об избрании единоличного исполнительного органа только из числа его участников», соответствующий рассматриваемому вопросу, и перейдите в его текст.

В тексте под выводом мы видим мотивировку суда. Вывод подтвержден выдержкой из судебного решения. При необходимости можно перейти по ссылке в полный текст указанного судебного акта.

(Можно получить ответ, не переходя в оглавление .Для этого следует пролистать текст темы, найти в нем и изучить вывод 1.2, разъясняющий наш вопрос).

**Ответ:** Найдена информация по интересующему вопросу.

#### **Задачи для самостоятельного решения**

**Задание:** Создайте файл отчёта о выполненной практической работе. Присвойте файлу имя: **К+СвоёИмя.docx**, где вам необходимо будет описывать ход решения представленных ниже задач. В тексте отчёта указываем **Задача №,** далее следует текст задачи, после которого описываем **Вариант решения задачи**.

**Задача №1:**Выясните, как исчислить НДС при передаче имущественных прав на жилой дом.

Задача предполагает использование «Путеводителя по налогам. Практического пособия по НДС», а также применение Быстрого поиска, переход по ссылкам.

**Задача №2:** Выясните, как и когда определяется налоговая база по НДС при передаче имущества в оплату товаров.

Задача предполагает использование «Путеводителя по налогам. Практического пособия по НДС», а также применение Быстрого поиска, переход по ссылкам.

**Задача №3:**Между генеральным подрядчиком и субподрядчиком заключен договор субподряда, по условиям которого оплата выполненных субподрядчиком работ осуществляется лишь после поступления денежных средств от заказчика. Выясните, действительно ли данное условие договора.

Задача предполагает поиск кодекса, применение «Путеводителя по судебной практике (ГК РФ)».

**Задача №4:** Выясните, в каком порядке исчисляется налог на прибыль при реализации недвижимого имущества через агента.

Задача предполагает применение Быстрого поиска, использование «Путеводителя по сделкам».

**Задача №5:** Выясните, в каком порядке можно принять к вычету сумму НДС, исчисленную с авансов.

Задача предполагает использование «Путеводителя по налогам. Практического пособия по НДС», а также применение Быстрого поиска.

**Задача №6:** Найдите Приказ Минздравсоцразвития РФ от 29.12.2007 N 818 «Об утверждении Перечня видов выплат стимулирующего характера в федеральных бюджетных учреждениях и разъяснения о порядке установления выплат стимулирующего характера в федеральных бюджетных учреждениях» распечатайте приложения к нему, а также перешлите его текст по **электронной почте**.

Задача предполагает поиск документа с помощью Быстрого поиска, печать фрагмента документа, пересылку документа по электронной почте.

**Задача №7:**Найдите Положение по бухгалтерскому учету «Исправление ошибок в бухгалтерском учете и отчетности (ПБУ 22/2010)».

Задача предполагает поиск с помощью Быстрого поиска, а также с использованием поля «Номер» Карточки поиска.

**Задача №8:**Найдите и распечатайте признаки ветхих банкнот. Выясните, в частности, считается ли банкнота ветхой, если на ней содержится надпись авторучкой. Задача предполагает применение Быстрого поиска.

## Лист согласования

# Дополнения и изменения к комплекту КОС на учебный год

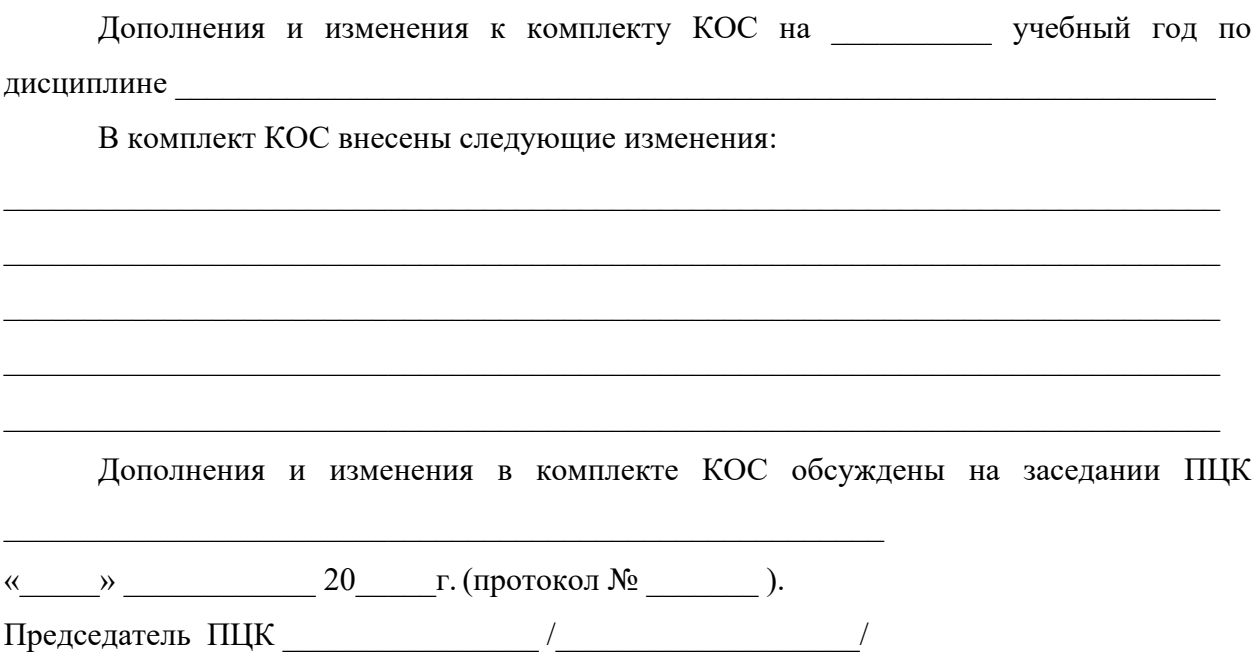